# はじめてご利用になる方へ「初期設定(電子証明書方式)」

《電子記録債権取引システム》は、次の設定を行っていただくとお取引が可能となります。

この設定のことを初期設定といいます。

はじめてご利用になる方は、必ず実施いただく設定となりますので、本書に沿って初期設定を行ってください。

1. 事前準備

※Microsoft Edge の Internet Explorer モードで《電子記録債権取引システム》利用する場合は、パソコン のブラウザの設定が必要となります。

### 2. 電子証明書の取得

※初回ログインするために、電子証明書の取得が必要となります。

- 3. 《雷子記録債権取引システム》にログインするための「ログインパスワード」の設定 ※初回ログイン時に入力するパスワードは初回のみ有効なため、「ログインパスワード」の設定が必要 となります。
- 4. 《電子記録債権取引システム》のお取引を確定するための承認パスワードの設定(確認用承認パスワー ドともいいます。) ※複数人で《電子記録債権取引システム》を利用する場合に、仮登録のみを行う担当者として登録、設

定を行ったユーザは、承認パスワードの設定は不要です。

5. 業務取引を行う範囲をしているための業務権限の設定 ※《電子記録債権取引システム》は、いくつかの業務に分かれており、業務毎に権限を設定することが 可能です。

初期設定の流れ

《電子記録債権取引システム》をご利用いただくための初期設定手順を説明します。

まずマスターユーザは、電子証明書を取得します。次に取得した電子証明書と仮ログインパスワードで《電子記 録債権取引システム》にログインし、ログインパスワード、承認パスワードの設定、業務権限の付与を行います。 次に《電子記録債権取引システム》を複数名で利用する場合、一般ユーザの作成・初期設定を行います。

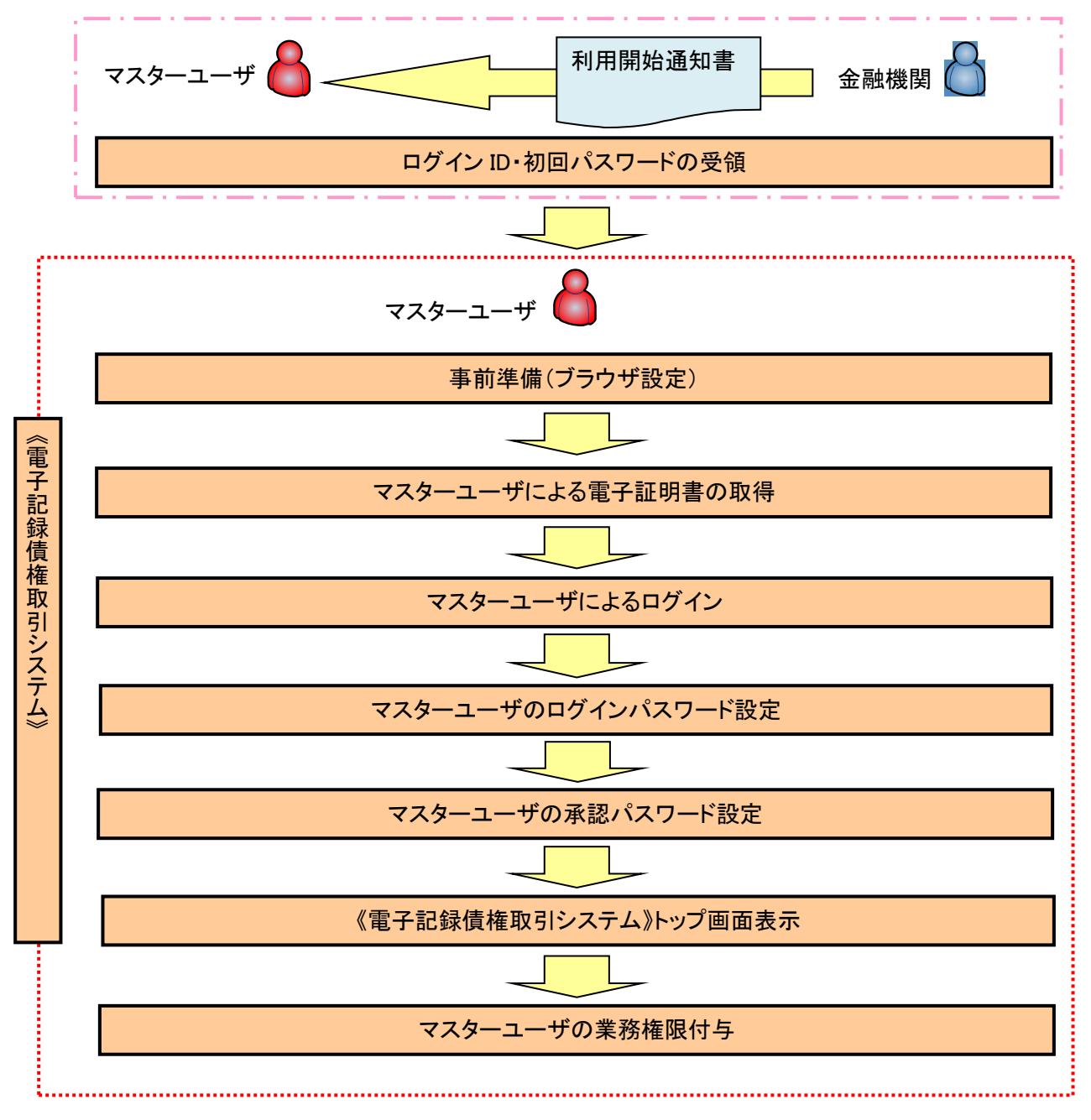

<マスターユーザの初期設定>

《電子記録債権取引システム》では、ブラウザの画面遷移において、セキュリティのために「Cookie」(クッキー) を使用しています。そのため、「Cookie」の設定をしていただく必要があります。

また、ユーザの真正性を高めるために電子証明書を取得いただきますが、電子証明書の取得・更新時に、 ActiveX コンポーネントのダウンロードとインストールを自動で行うため、ブラウザ設定が必要となる場合がありま すので、Microsoft Edge の Internet Explorer モードでご利用いただく場合は、以下の手順のとおり設定いただ き、電子証明書の取得を実施してください。

## 1.Cookie の設定

【Cookie の設定方法】(Microsoft Edge の場合)

①デスクトップの[検索](虫眼鏡マーク)をクリックし、「コントロールパネル」をクリックします。

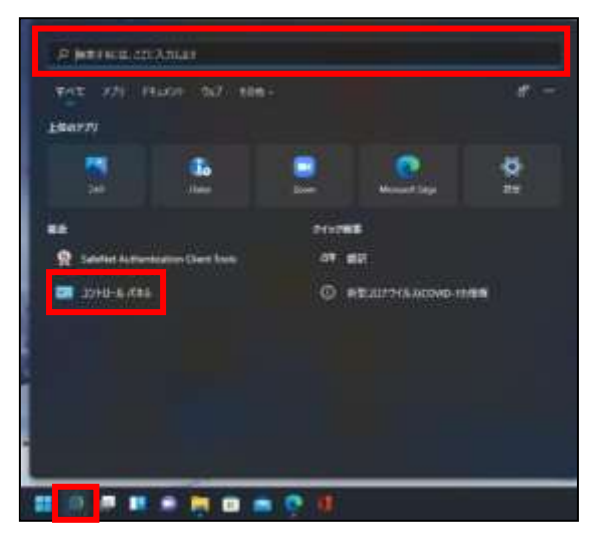

②「コントロールパネル」画面が表示されますので、「ネットワークとインターネット」をクリックします。

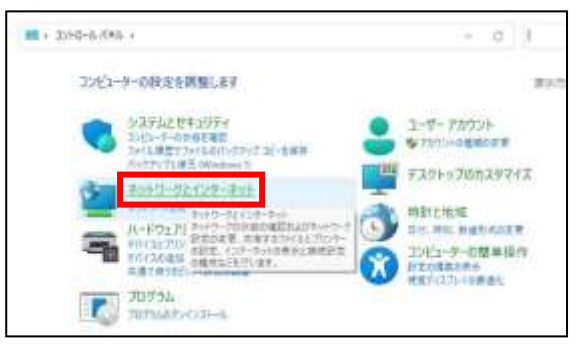

③「ネットワークとインターネット」画面が表示されますので、「インターネットオプション」をクリックします。

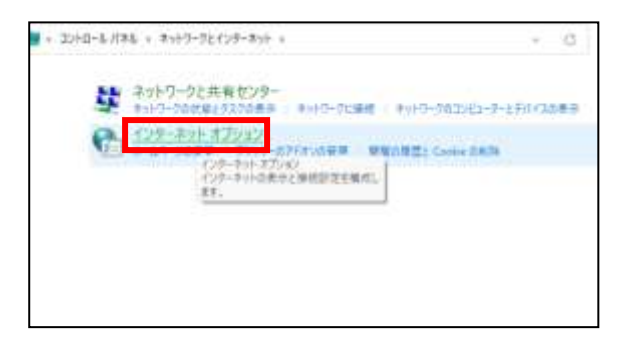

④インターネットのプロパティでの設定を行います。

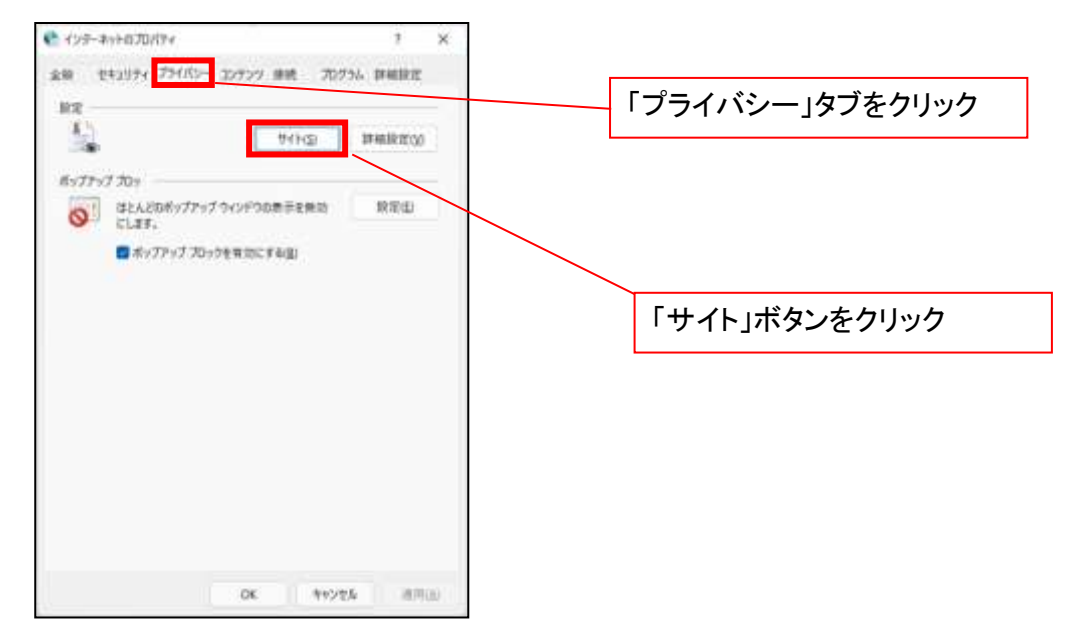

- ⑤「web サイトのアドレス」の入力欄に以下の値を入力し、【許可】ボタンをクリックします。 ※2つの値を入力するため、2回実施します。
	- (1)「shinkin-ib.jp」
	- (2)「dentrans.ne.jp」

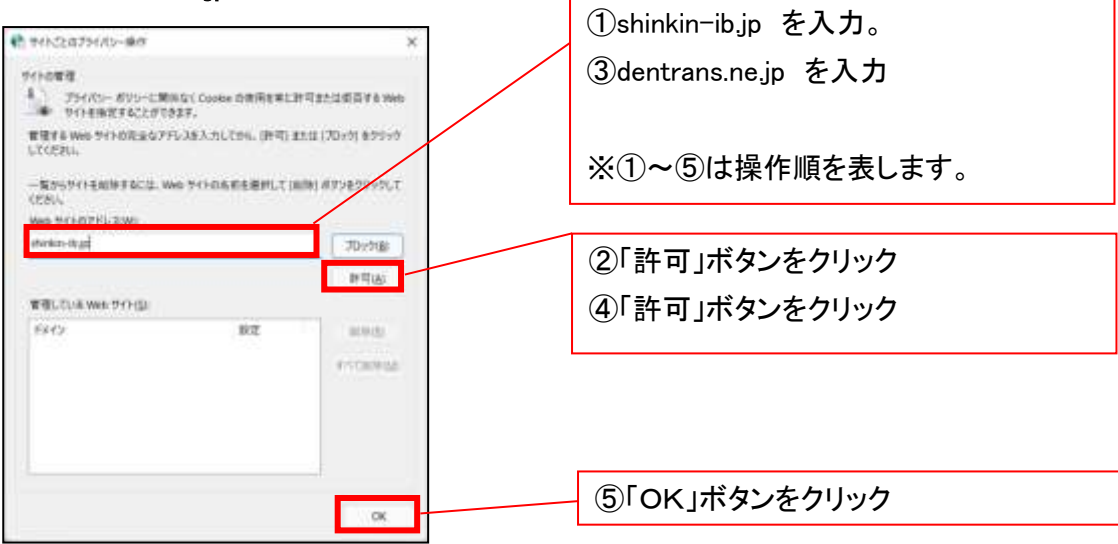

## 2.インターネットのプロパティの詳細設定を行う

「インターネットのプロパティ」にて次の設定を実施してください。

## 【設定例:Microsoft Edge の場合】

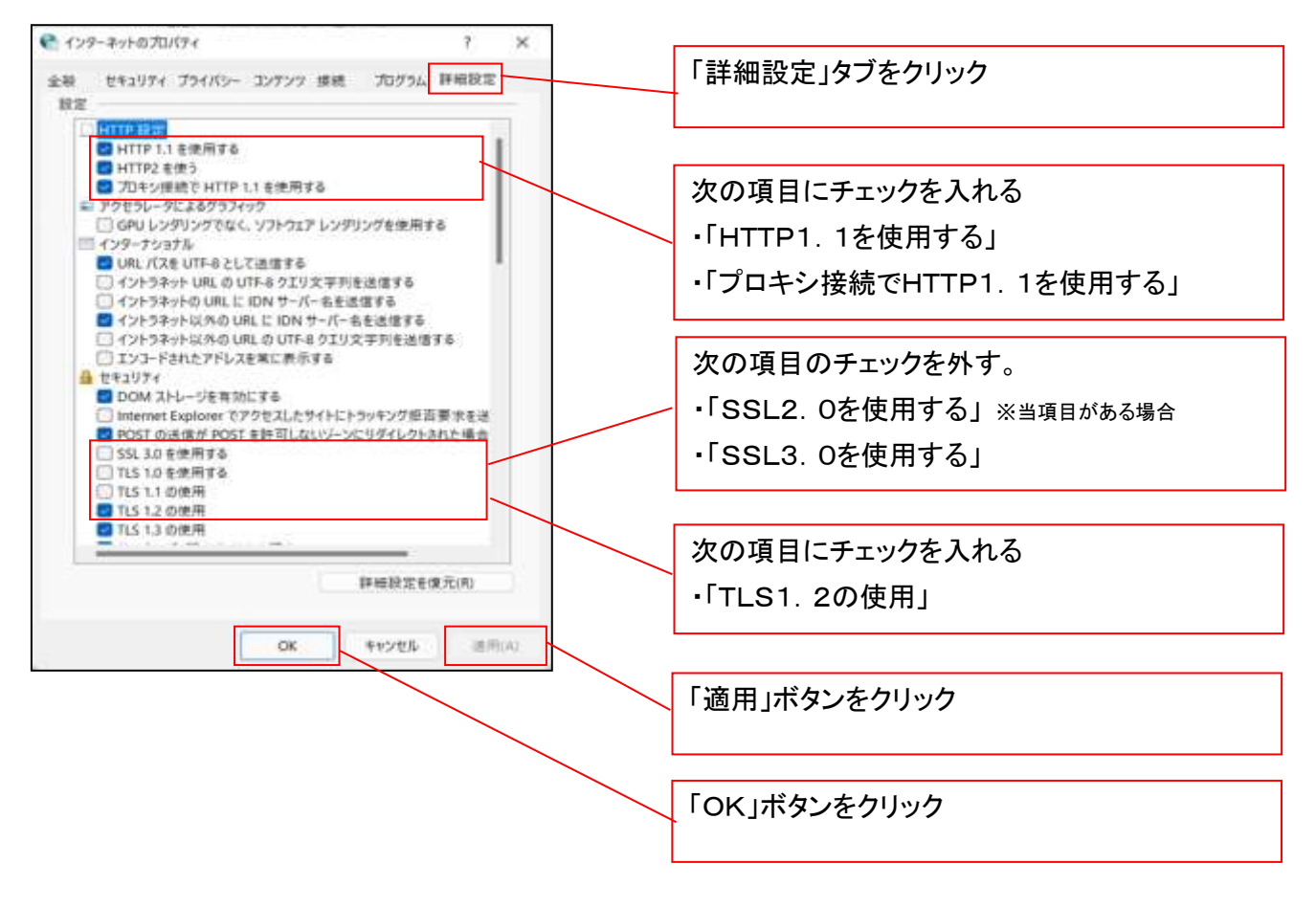

## 3.信頼済サイトへのURL登録を行う

「インターネットのプロパティ」にて次の設定を実施してください。

【設定例:Microsoft Edge の場合】

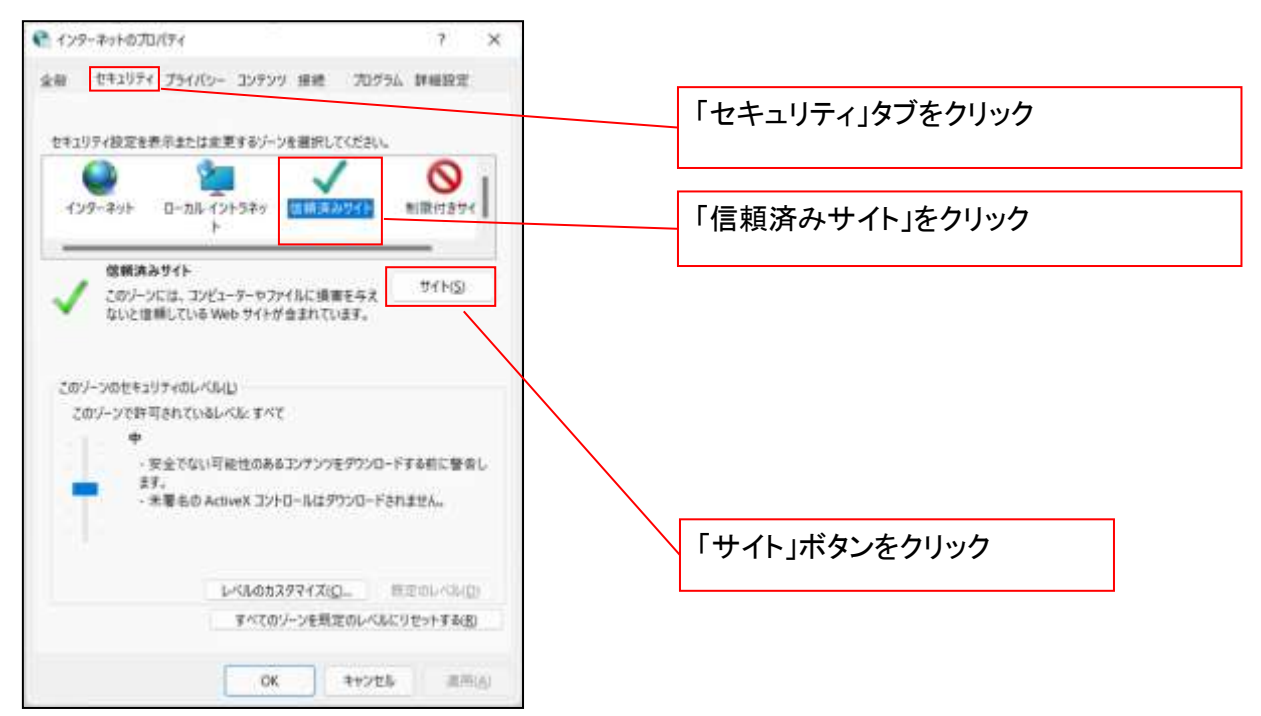

①「このWebサイトをゾーンに追加する」の入力欄に「https://\*.shinkin-ib.jp」と入力し、【追加】ボタンを

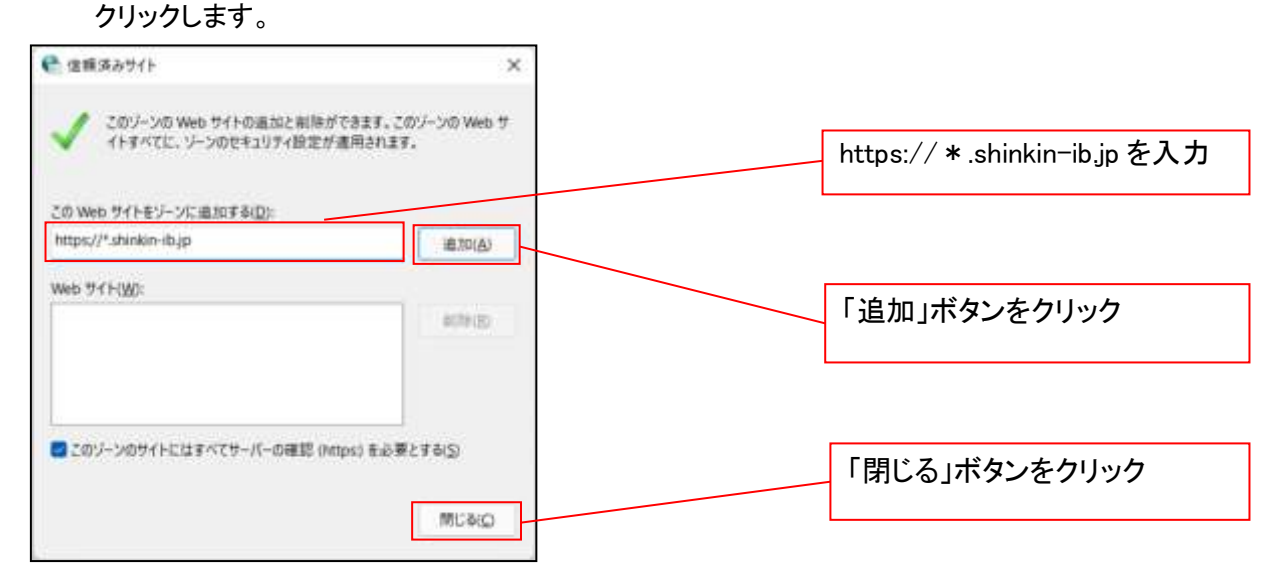

②「適用」ボタンをクリックした後、「OK」ボタンをクリックします。

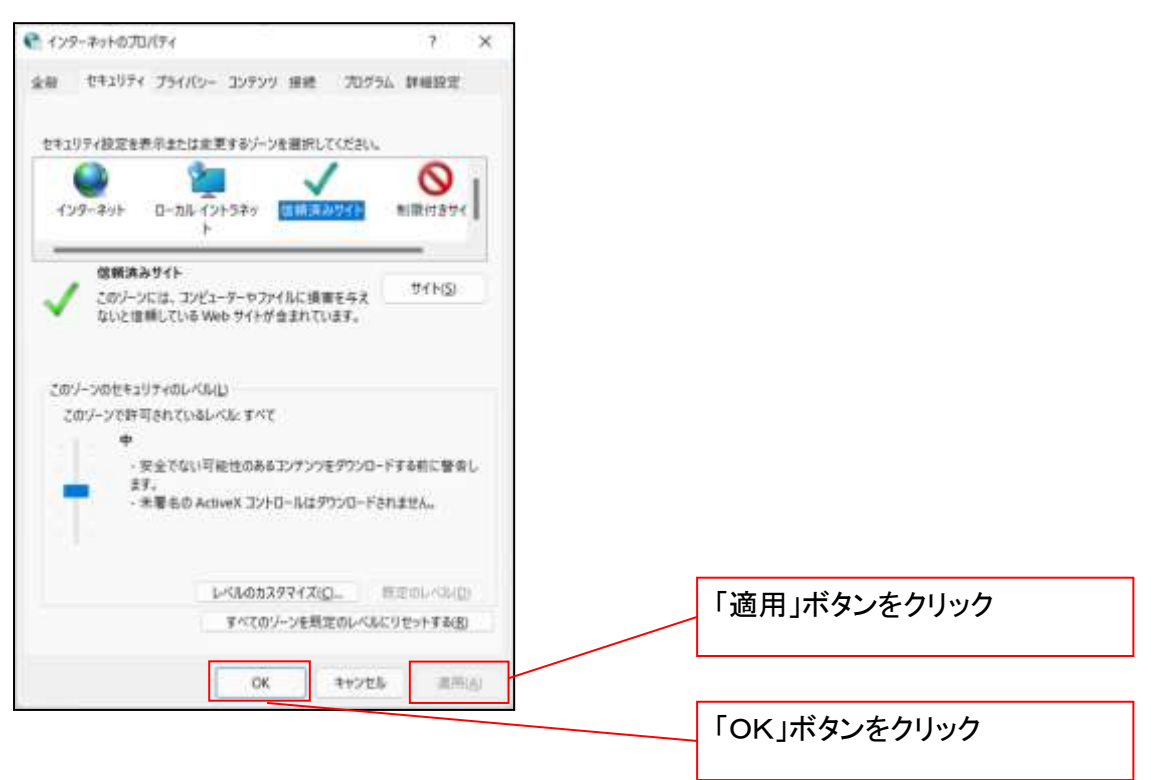

## 4.Microsoft Edge の Internet Explorer モード設定を行う

Microsoft Edge(ブラウザ)を起動し、次の設定を実施してください。

①Microsoft Edge の画面右上の[設定など](点 3 つのマーク)をクリックし、「設定」をクリックします。

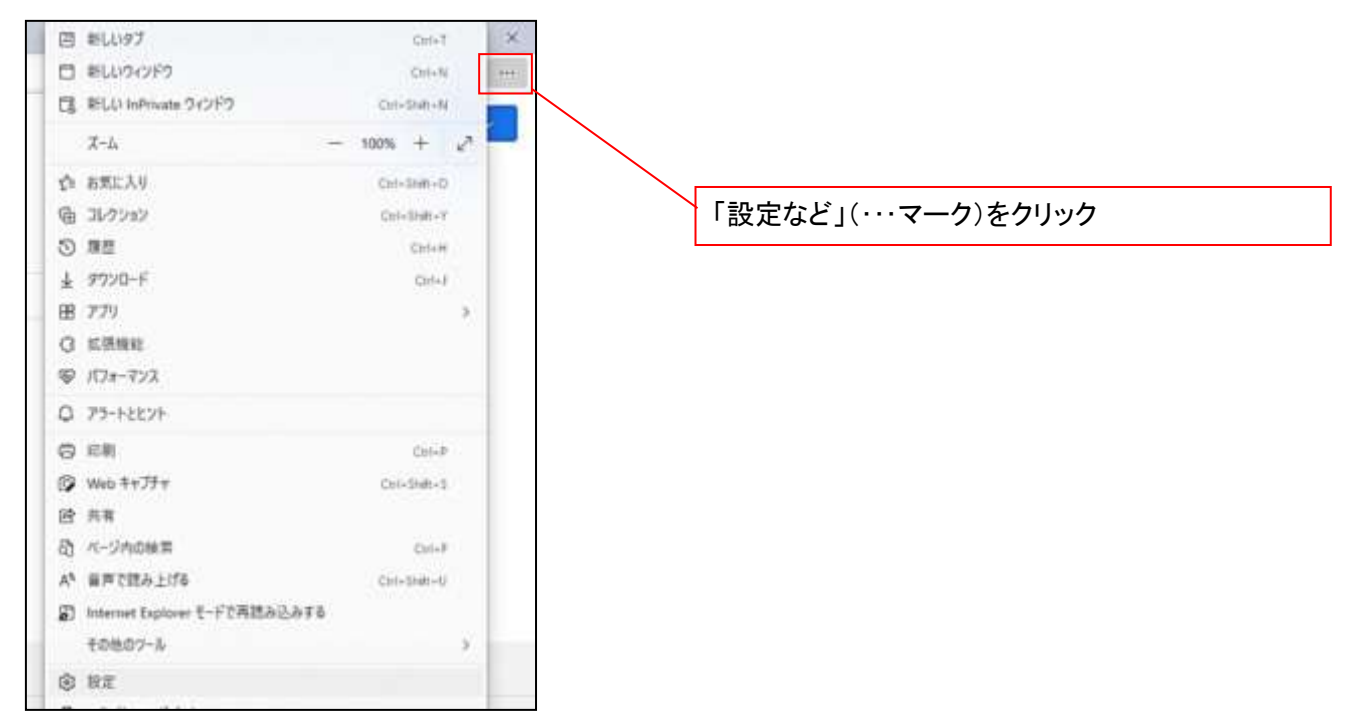

②「設定」画面が表示されますので、「規定のブラウザー」をクリックします。

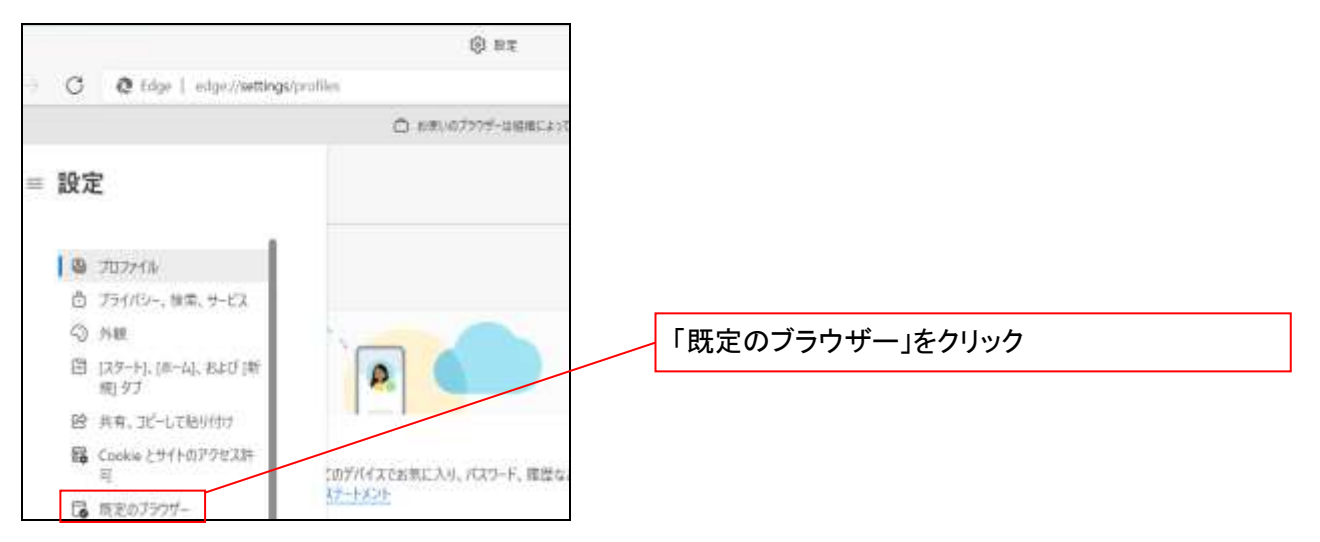

③「Internet Explorer モードでサイトの再読み込みを許可」の項目で、[許可]を選択します。

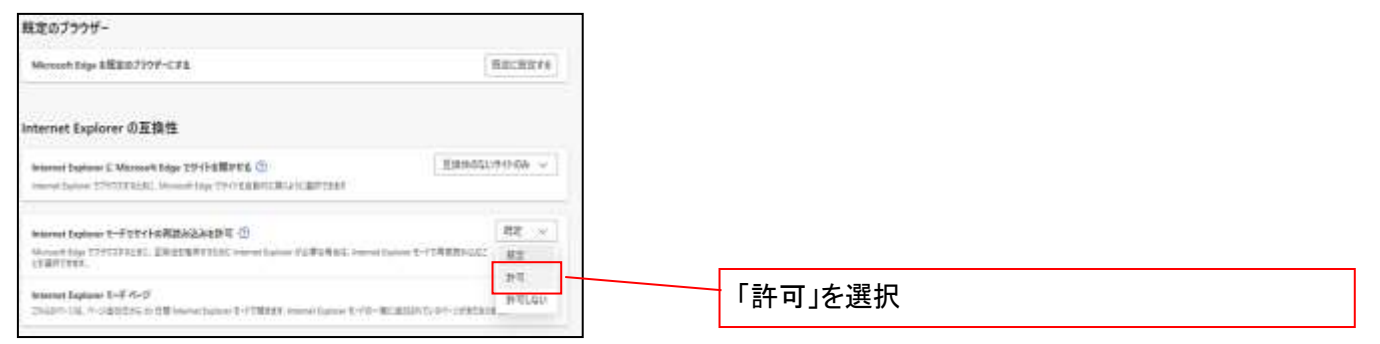

## ④「再起動」ボタンが表示されますので、クリックします。

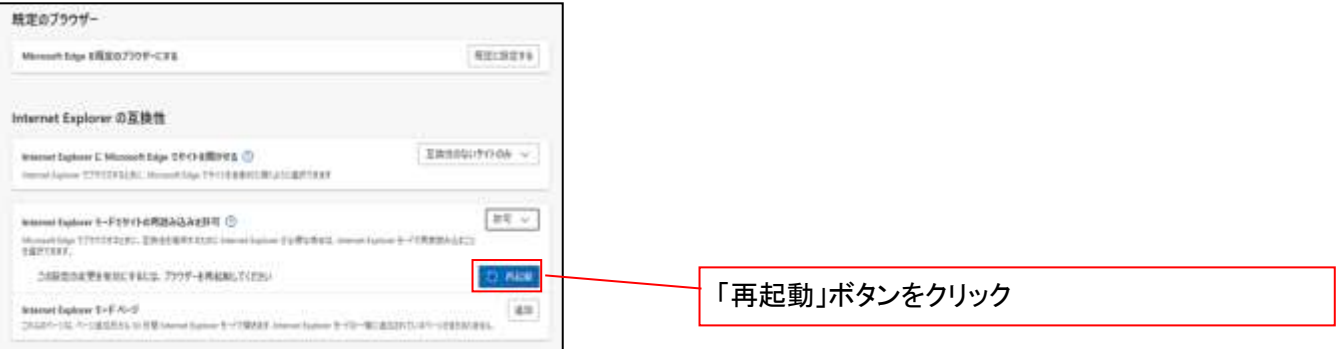

 ※「再起動」ボタンをクリックすると、Microsoft Edge が一度終了し、同じ画面が表示された状態で Microsoft Edge が起動されます。

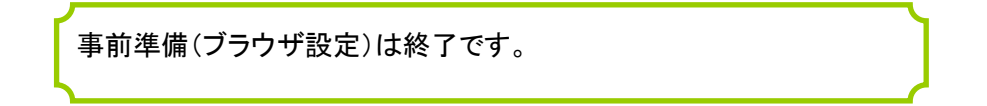

## マスターユーザによる電子証明書の取得

<Microsoft Edge/Google Chrome で実施する場合> 金融機関ホームページを開いてください。

1. 金融機関ホームページ画面

金融機関ホームページ

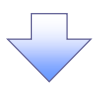

### 2. 《電子記録債権取引システム》案内画面

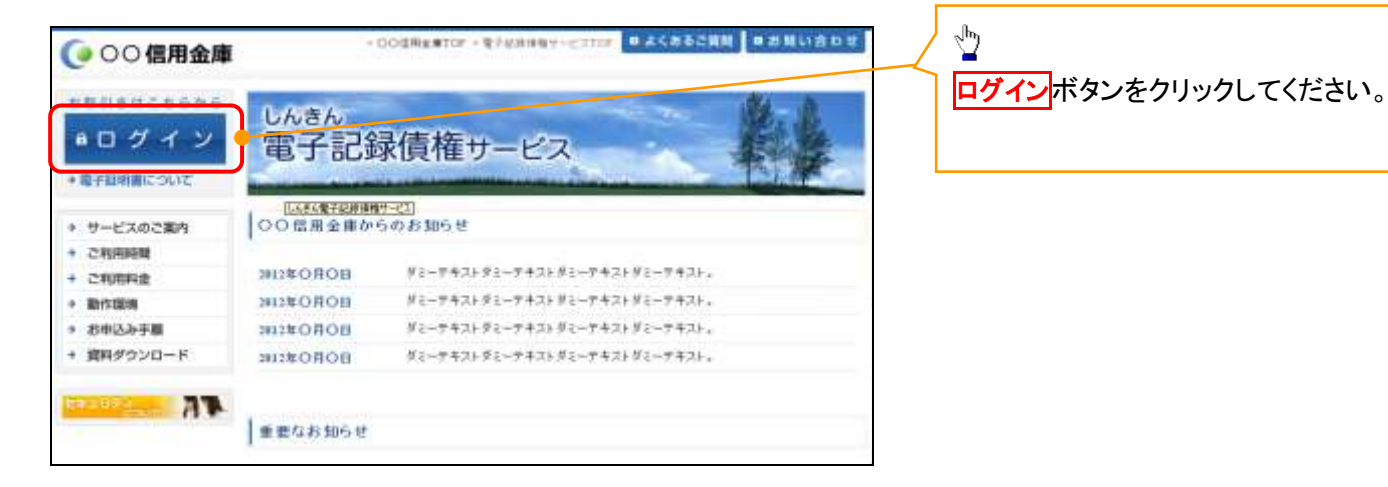

付録 1-2-10

## 3. ログイン画面

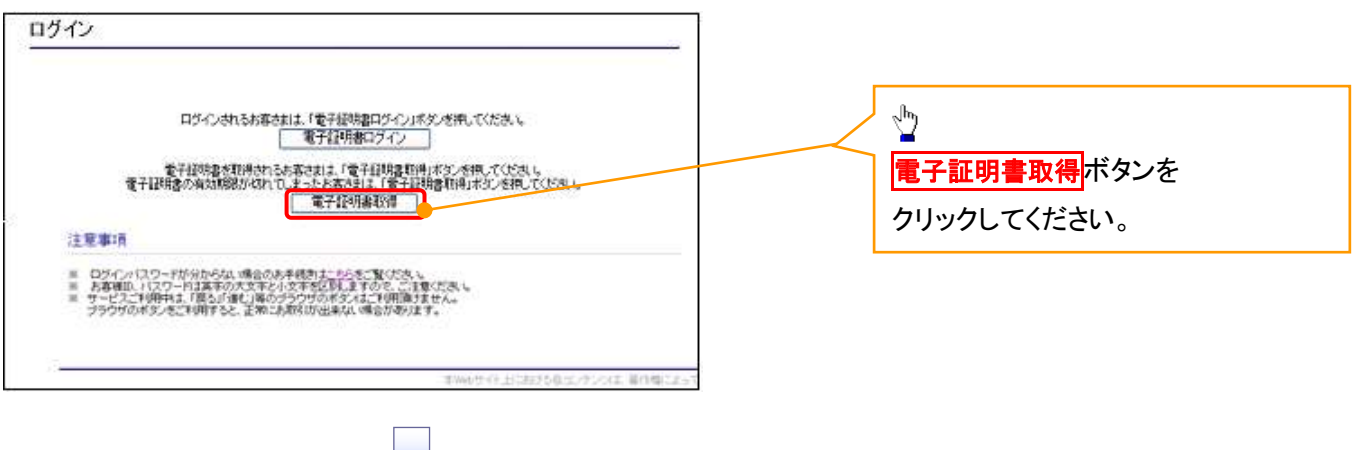

### 4. 電子証明書取得画面

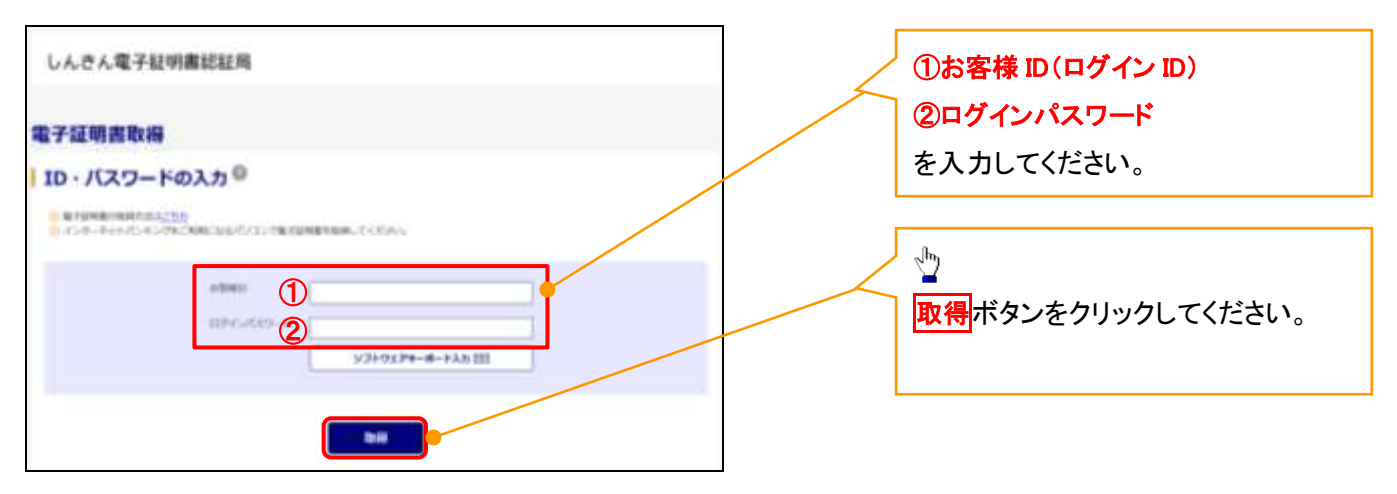

ご注意事項 ログインIDは、必ず先頭に"d-"(ディーマイナス)が付きますので、"d-"(ディーマイナス)を忘れず、入力してください。

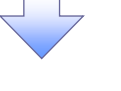

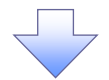

### 5. 電子証明書取得開始画面

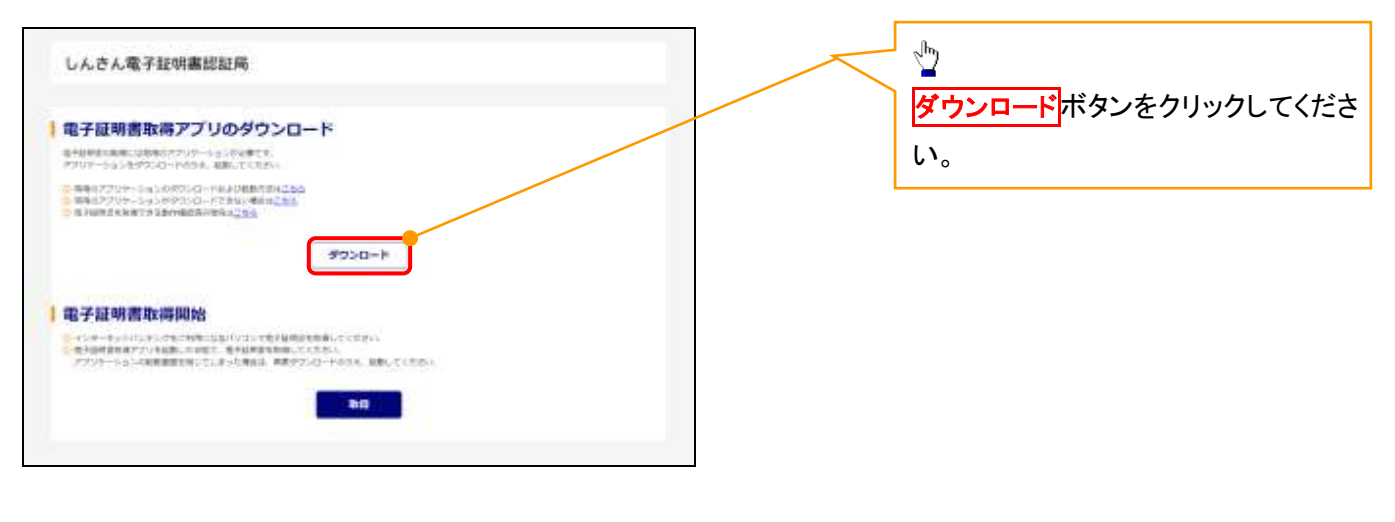

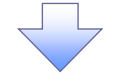

### 6. ダウンロード結果画面

## 【Microsoft Edge の画面】

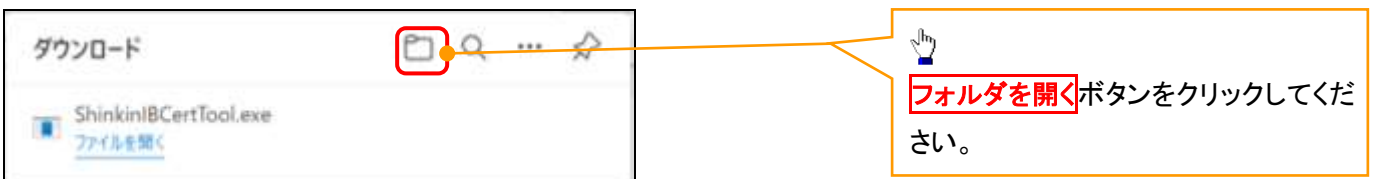

## 【Google Chrome の画面】

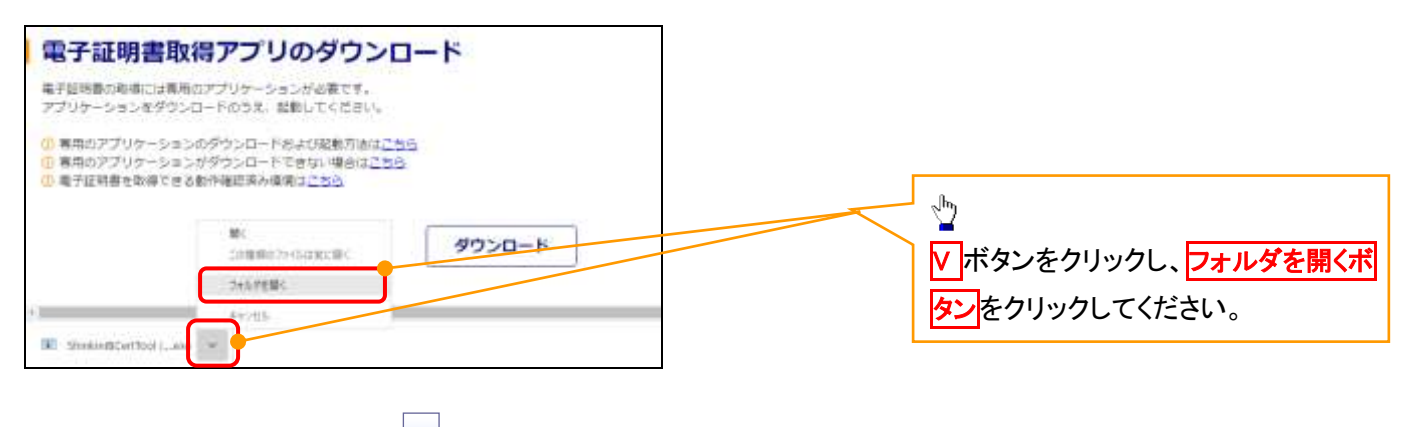

## 7. ダウンロードフォルダー画面

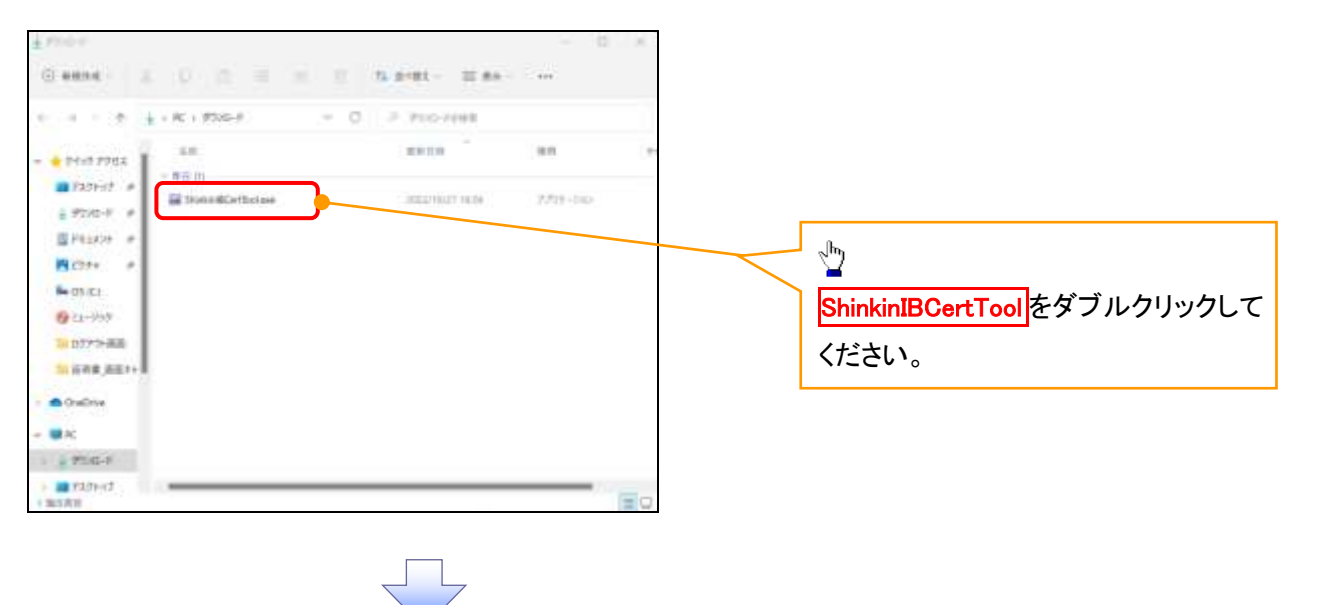

### 8. 電子証明書取得開始画面

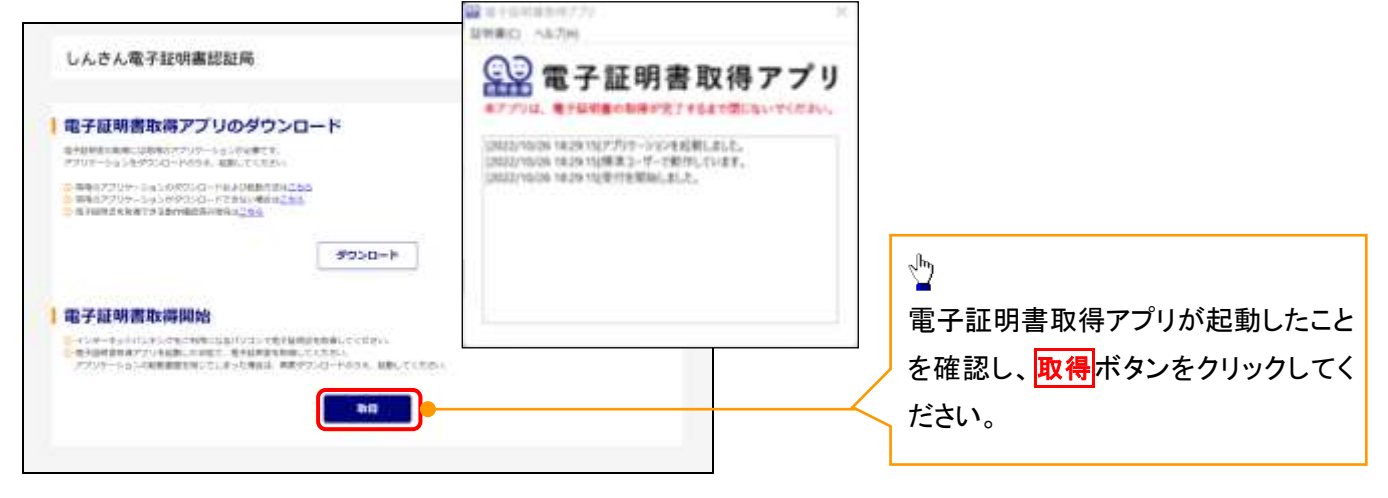

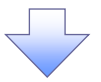

## 9. 確認ダイアログ画面

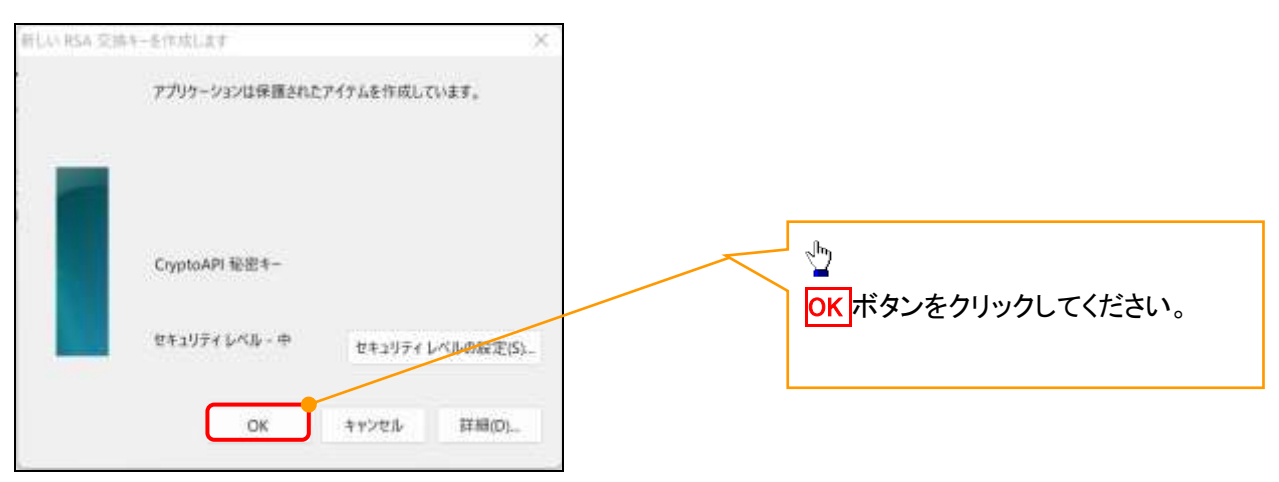

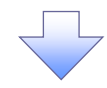

10. Windows セキュリティ画面

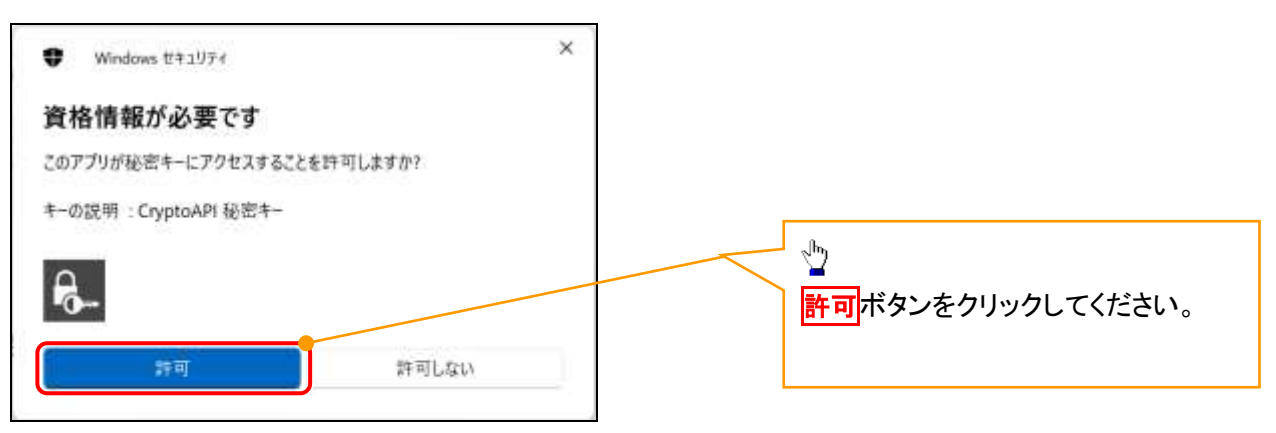

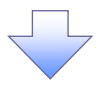

## 11. 電子証明書インストール完了画面

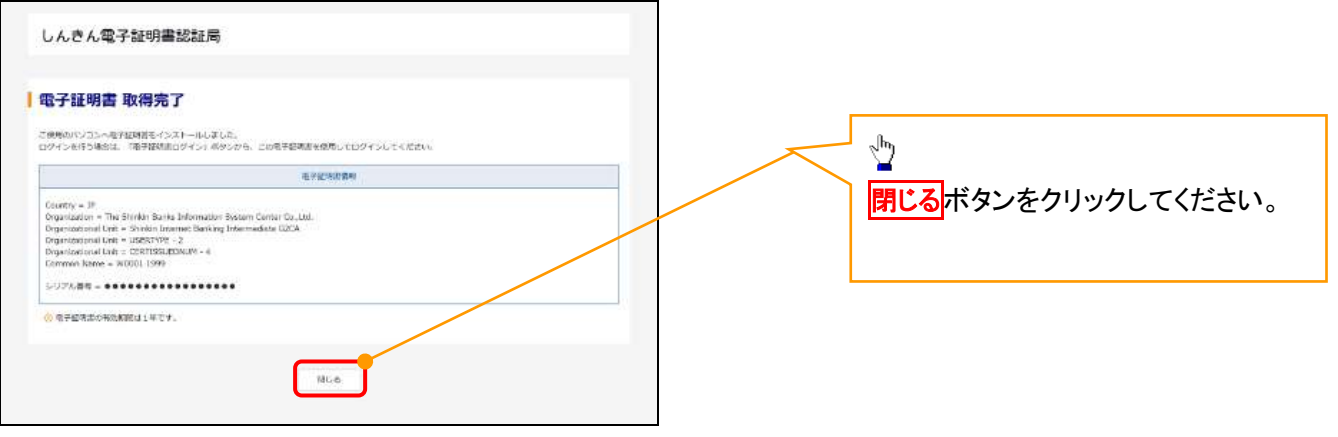

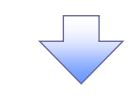

12. ダウンロードフォルダー画面

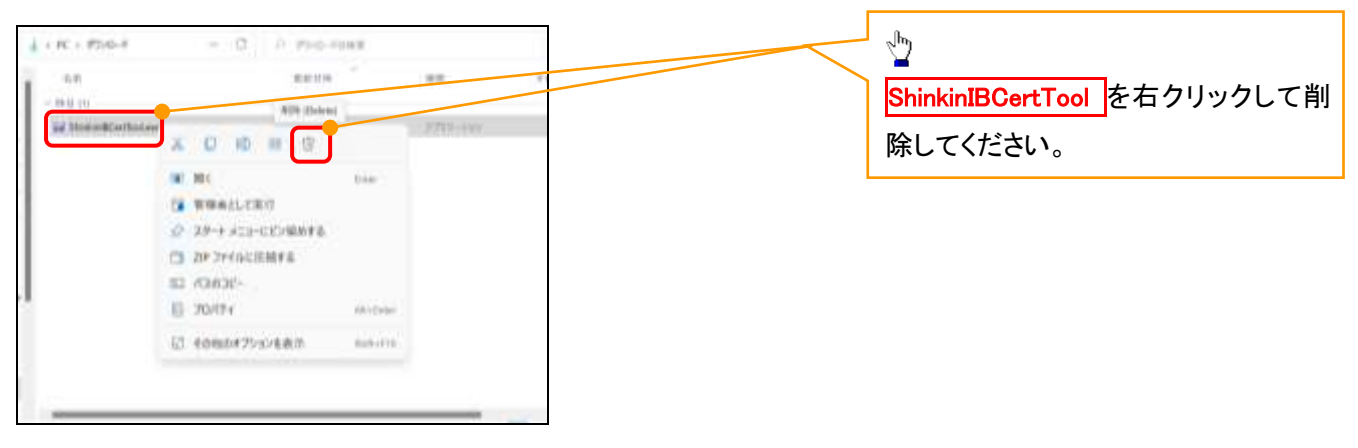

<Internet Explorer モードで実施する場合>

金融機関ホームページを開いてください。

1. 金融機関ホームページ画面

金融機関ホームページ

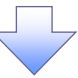

## 2. ブラウザメニュー画面

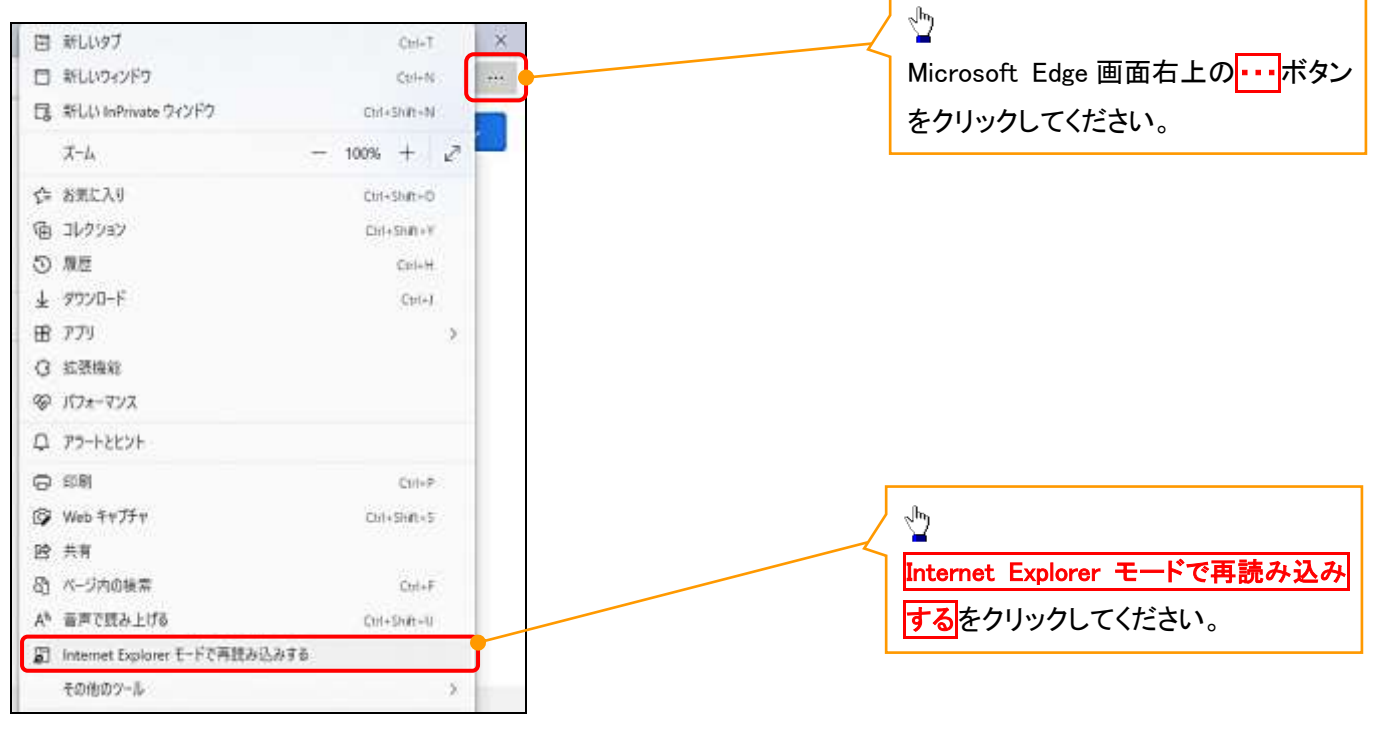

## 3. ポップアップ画面

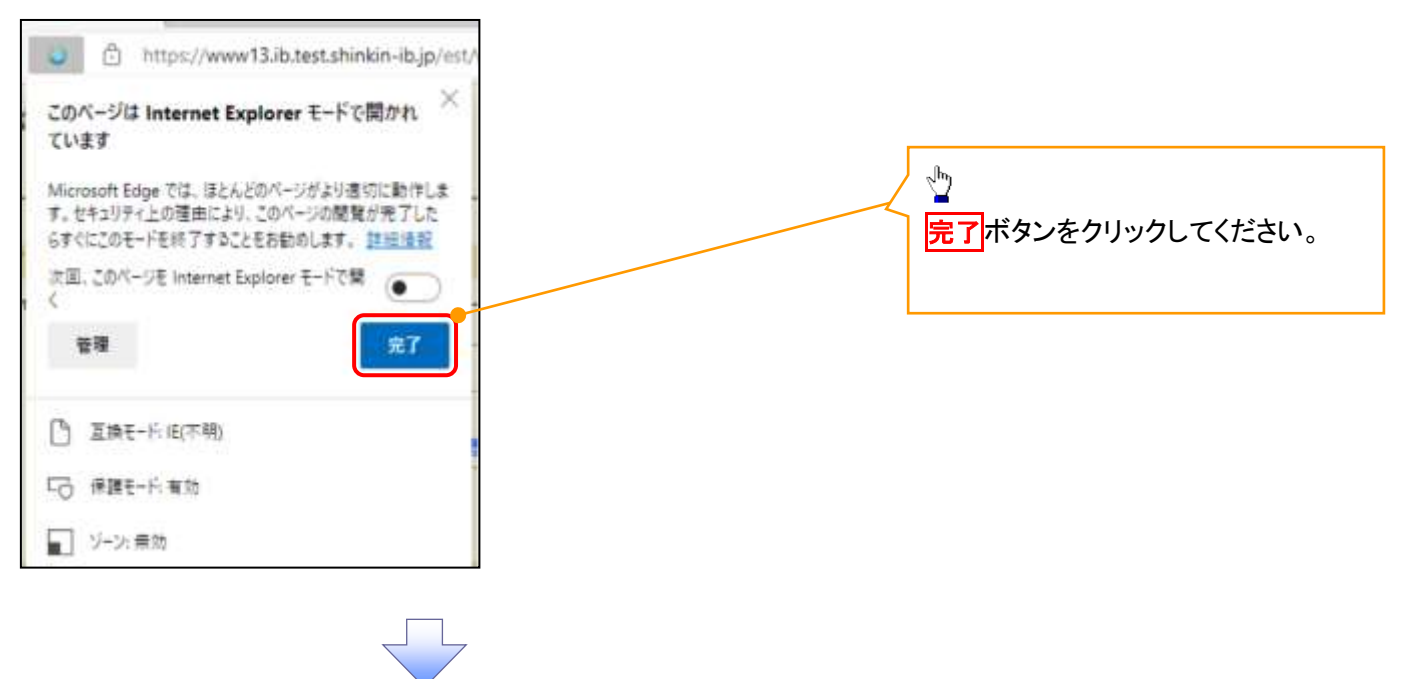

4. 《電子記録債権取引システム》案内画面

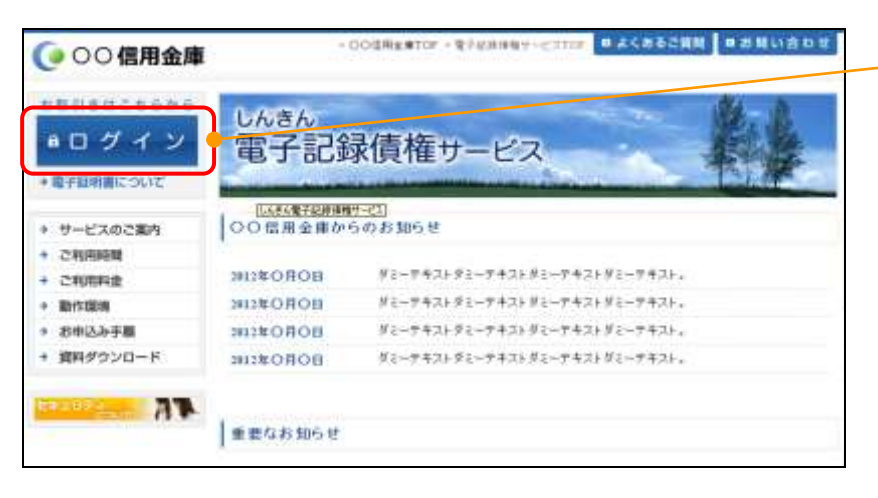

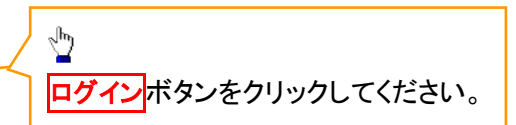

## 5. ログイン画面

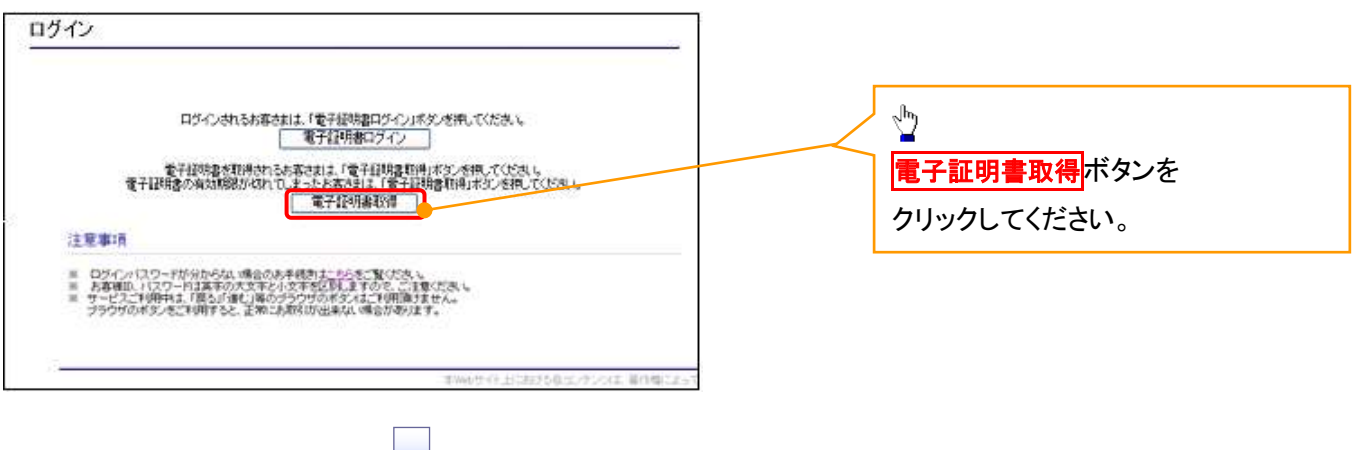

### 6. 電子証明書取得画面

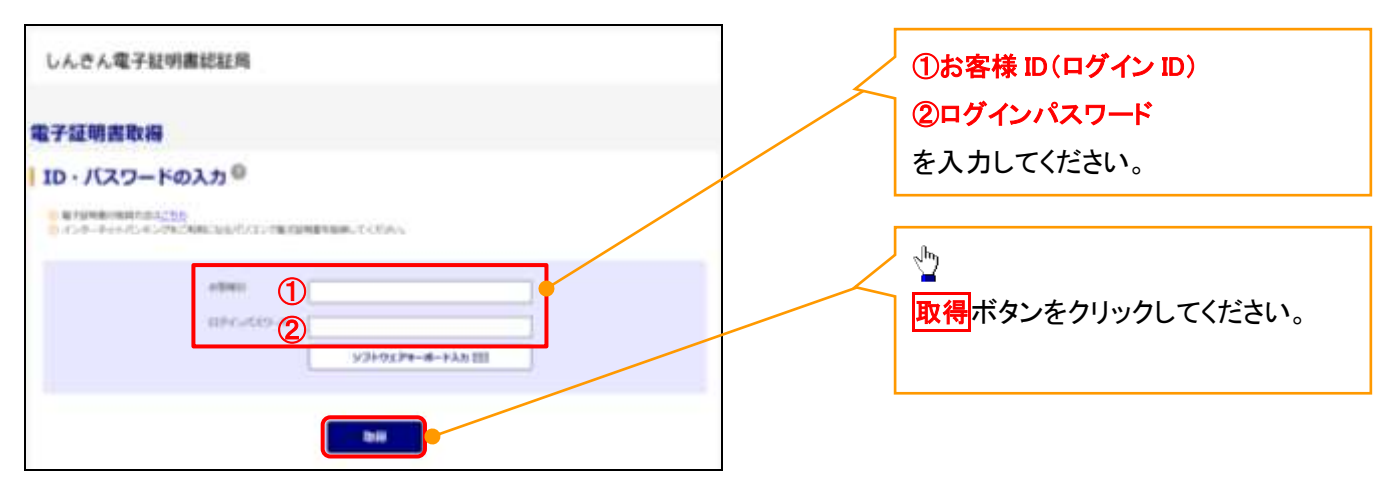

ご注意事項 ログインIDは、必ず先頭に"d-"(ディーマイナス)が付きますので、"d-"(ディーマイナス)を忘れず、入力してください。

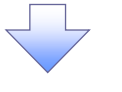

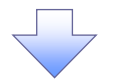

## 7. 電子証明書取得開始画面

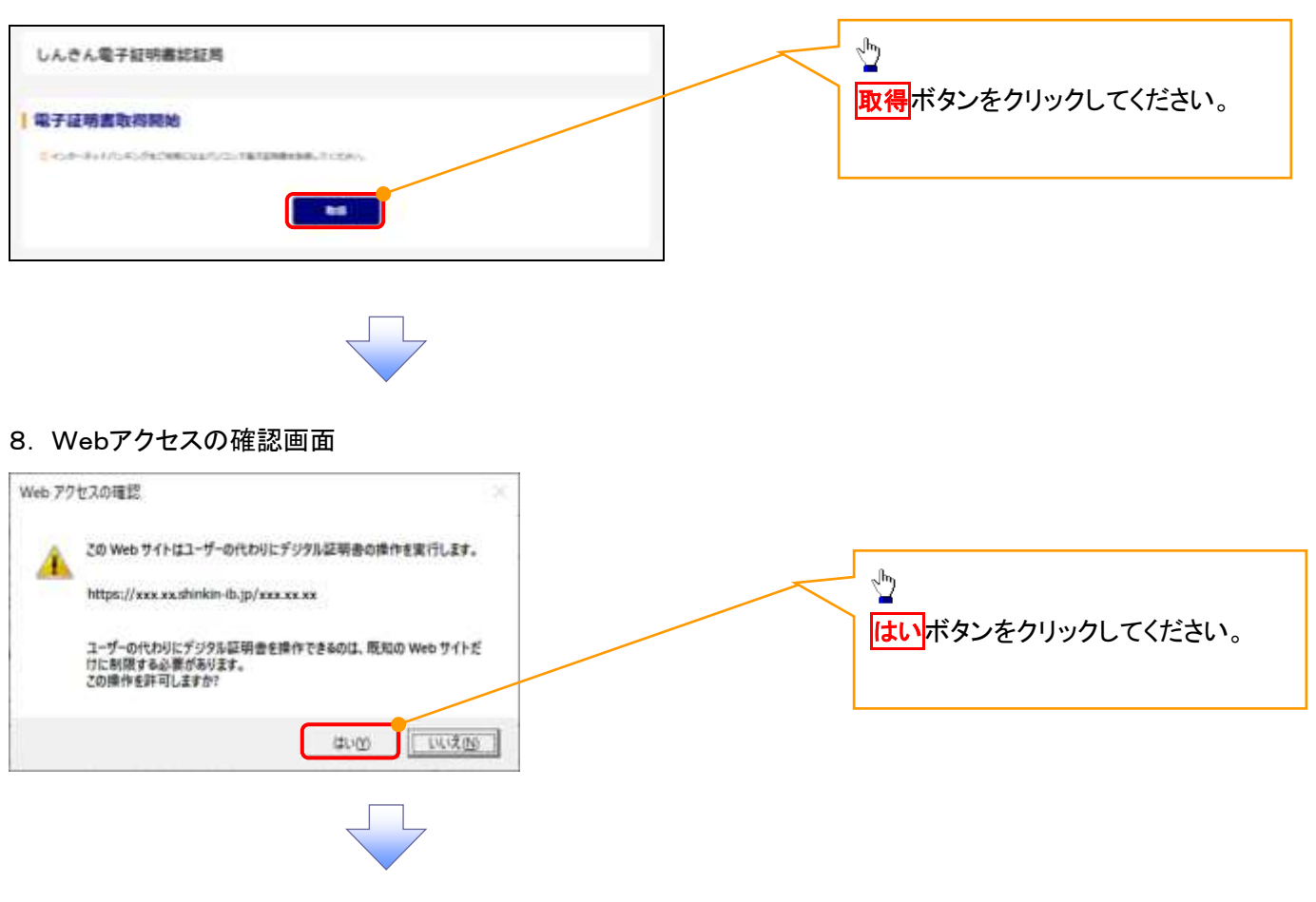

## 9. 確認ダイアログ画面

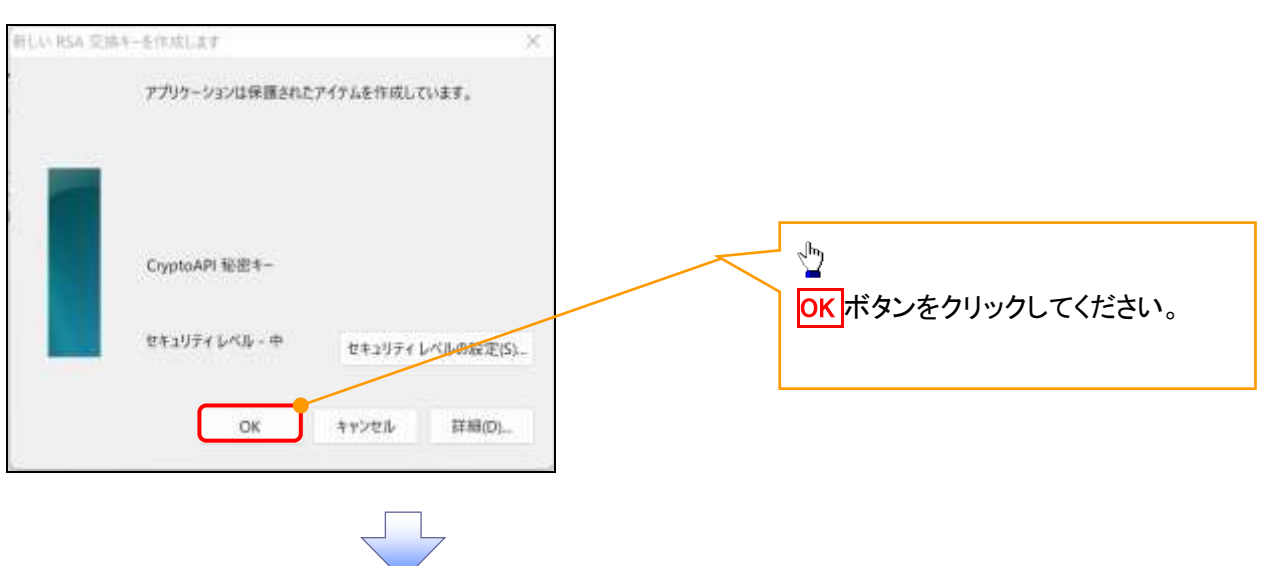

### 10. Webアクセスの確認画面

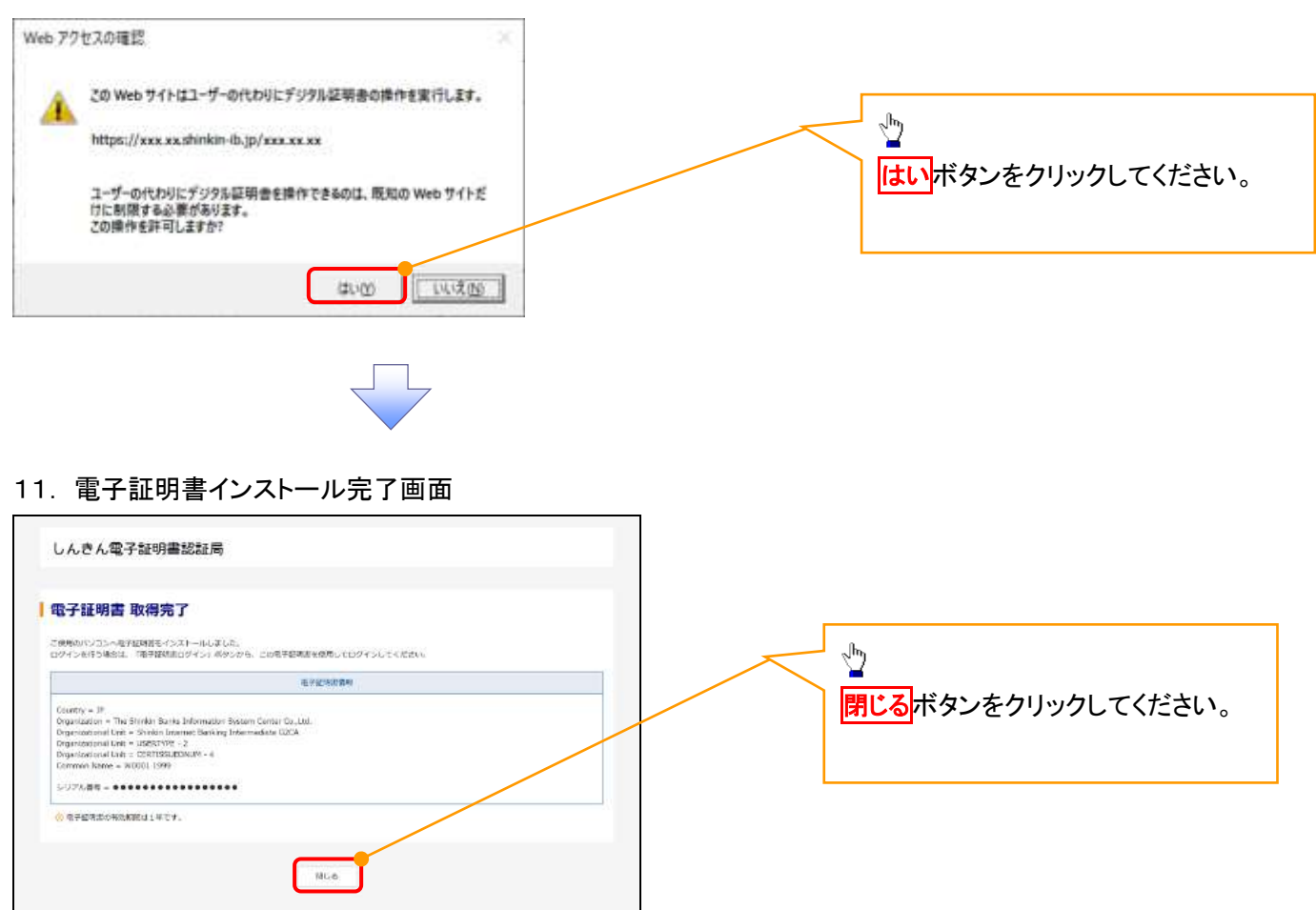

## マスターユーザによるログイン

1. ログイン画面

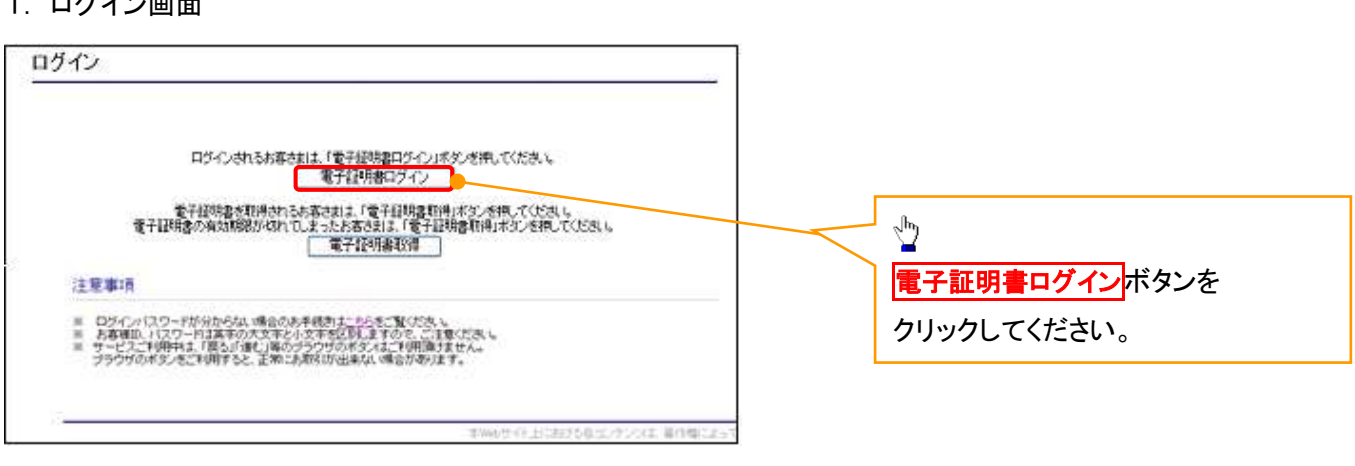

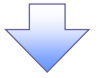

### <Microsoft Edge で実施する場合>

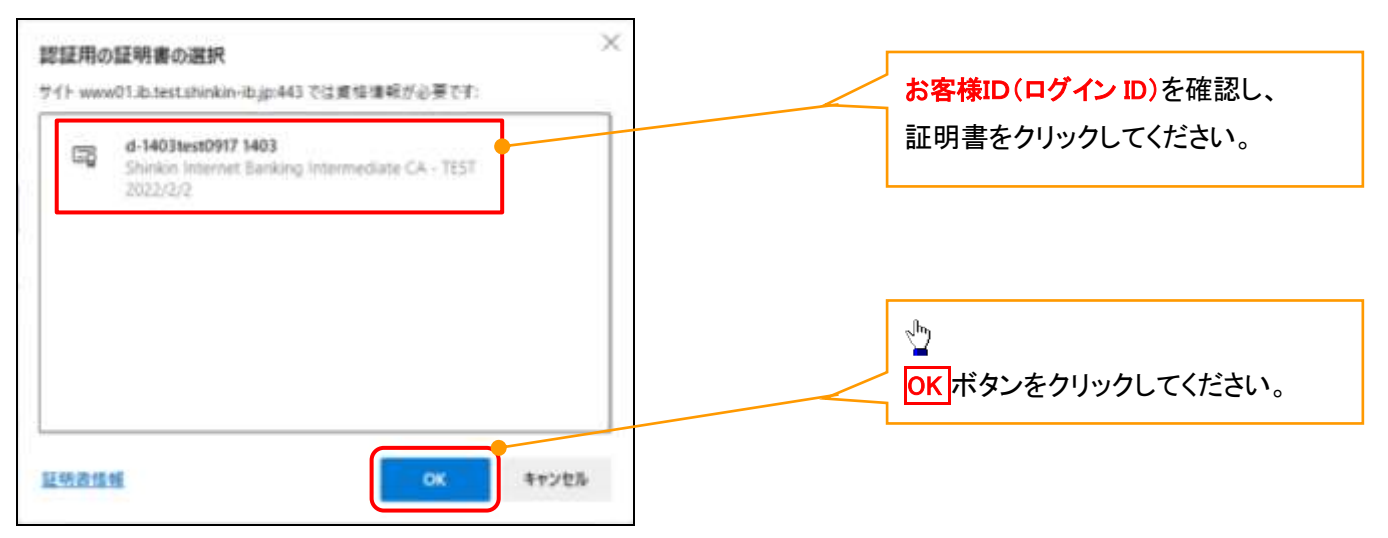

## <Google Chrome で実施する場合>

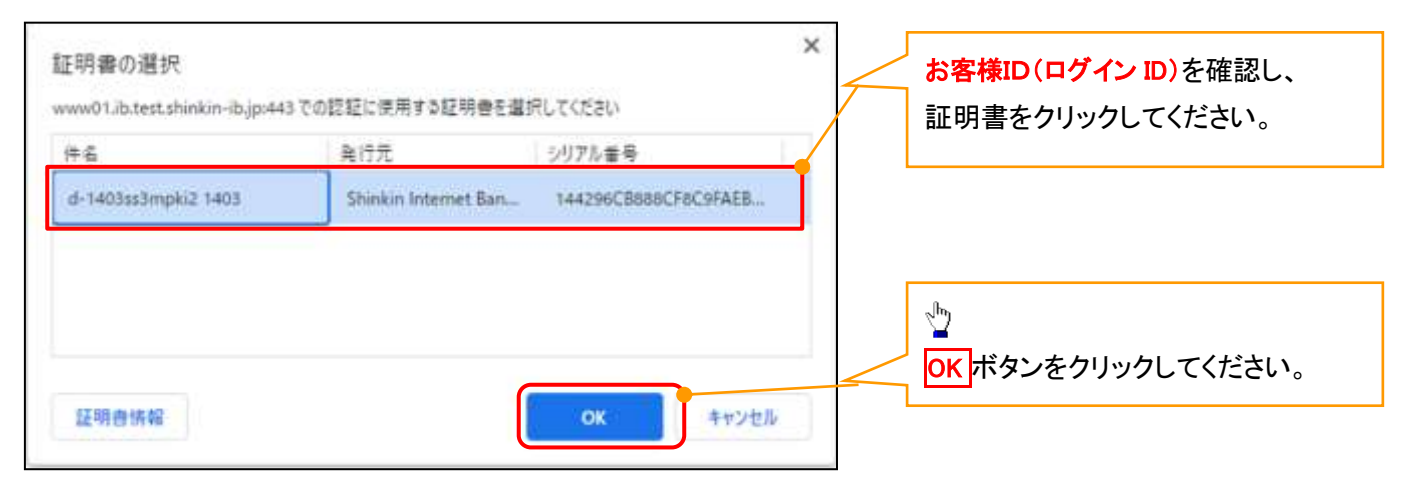

## <Internet Explorer モードで実施する場合>

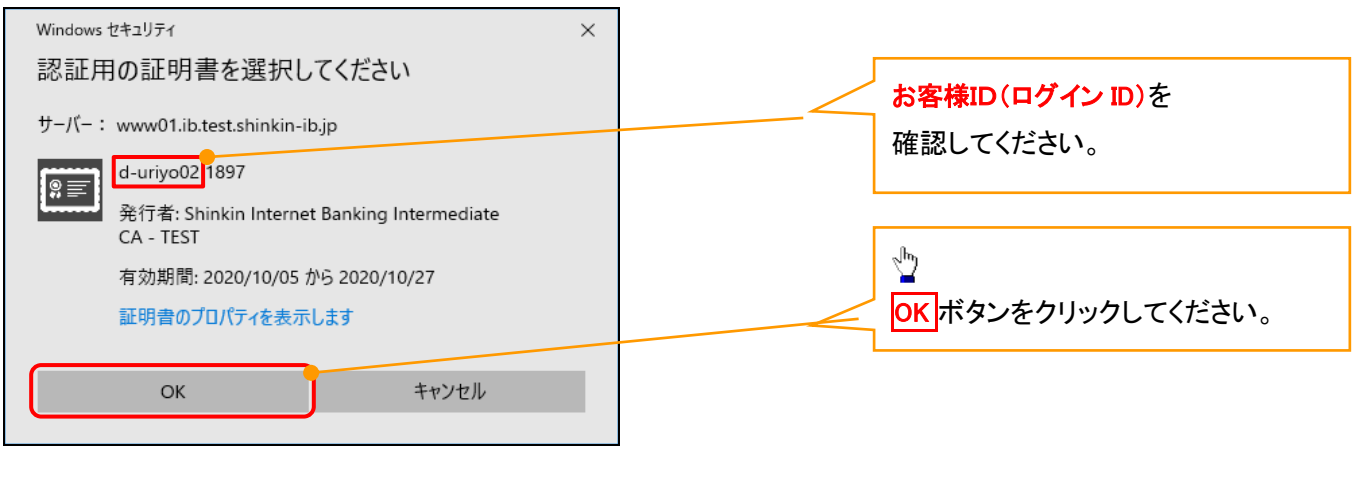

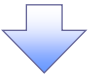

### 2. Windows セキュリティ画面

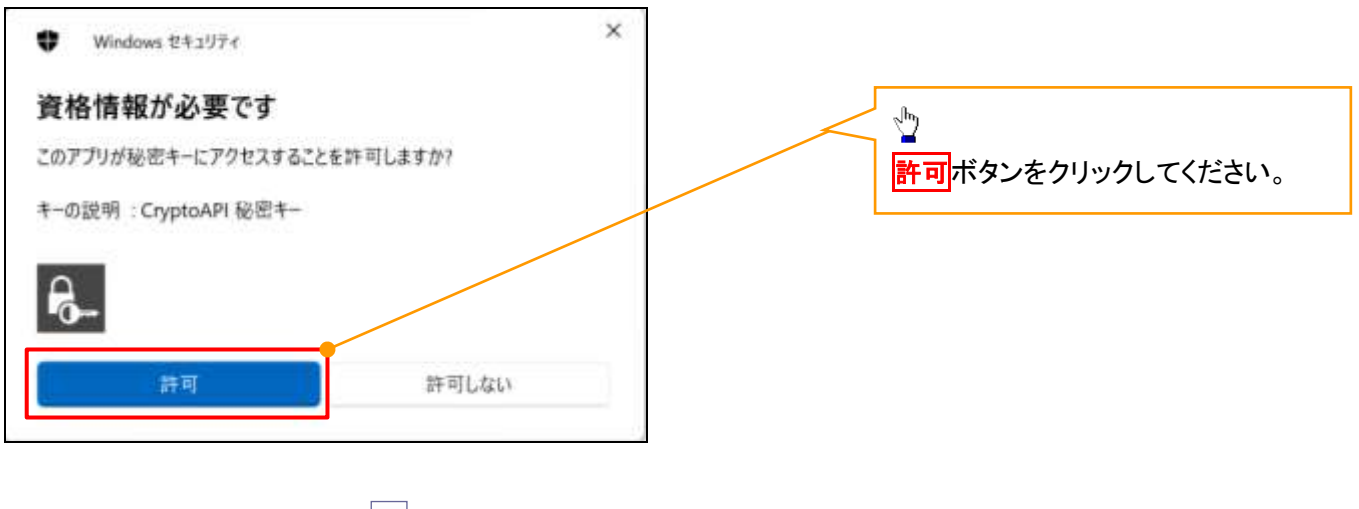

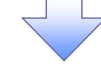

## 3. ログインパスワード入力画面

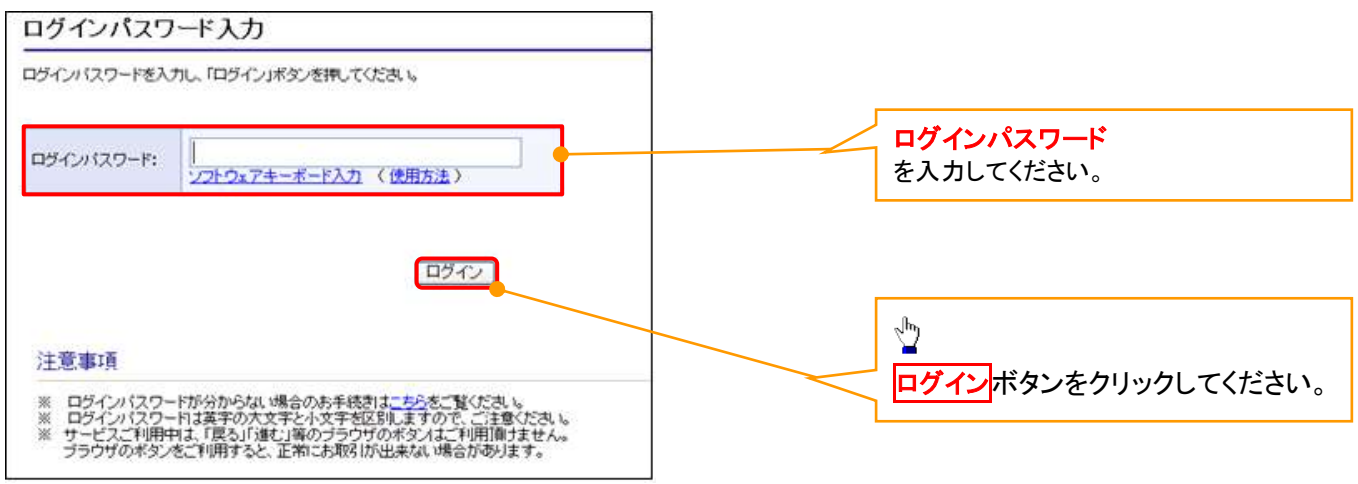

### マスターユーザのログインパスワード設定1. ログインパスワード変更画面 ログインパスワード変更 以下の項目を入力し、「変更」ボタンを押してください。 ①現ログインパスワード ②新ログインパスワード **AWWEN**  $d - d$ 3888399 ③新ログインパスワード(確認) **1056/025-12 1** を入力してください。 ソフトウェアキーボード入力 **MODELARD-H 2 0** ソフトウェアキーボード入力 **【開始<sup>第11</sup>9】 【 】**  $\frac{\sqrt{2}}{2}$ ソフトウェアキーボードスカ 変更ボタンをクリックしてください。 聞き 変更 本当のサイト上における百丈パンツは、事件増によって

## ご注意事項

- ・新ログインパスワードは半角英字・半角数字を必ず1文字以上ずつ含め6桁以上12桁以内にしてください。
- ・ユーザ ID と同じ値は設定できません。変更前のログインパスワードと同じ値も設定できません。 ・ログインパスワードは、連続6回入力誤りした場合、パスワードロックがかかり、以後、本システムにログイン することができなくなりますので、忘れないようご注意ください。

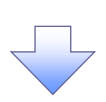

2. サービス一覧画面

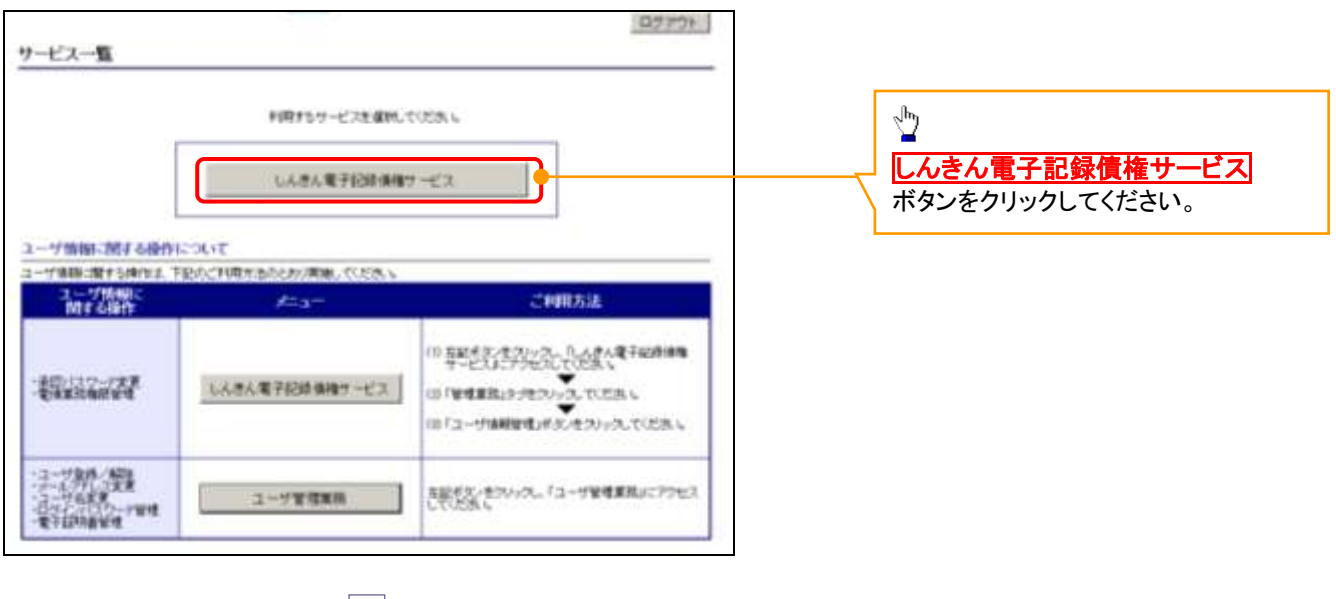

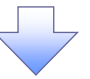

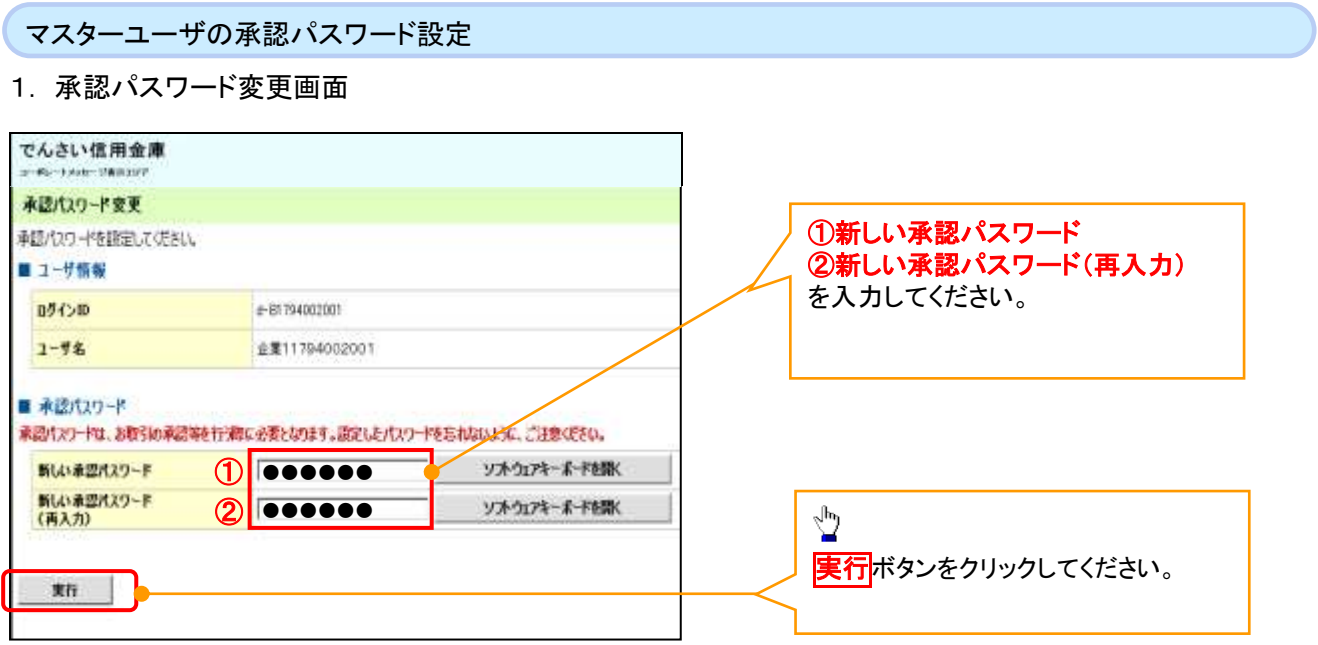

## ご注意事項

- ・承認パスワードは、半角英字・半角数字を必ず1文字以上ずつ含んでください。
- ・承認パスワードは、6桁以上12桁以内で設定してください。
- ・承認パスワードは、連続6回入力誤りした場合、パスワードロックがかかり、以後、承認業務を実施することができ なくなりますので、忘れないようご注意ください。

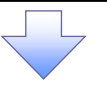

2. 承認パスワード変更完了画面

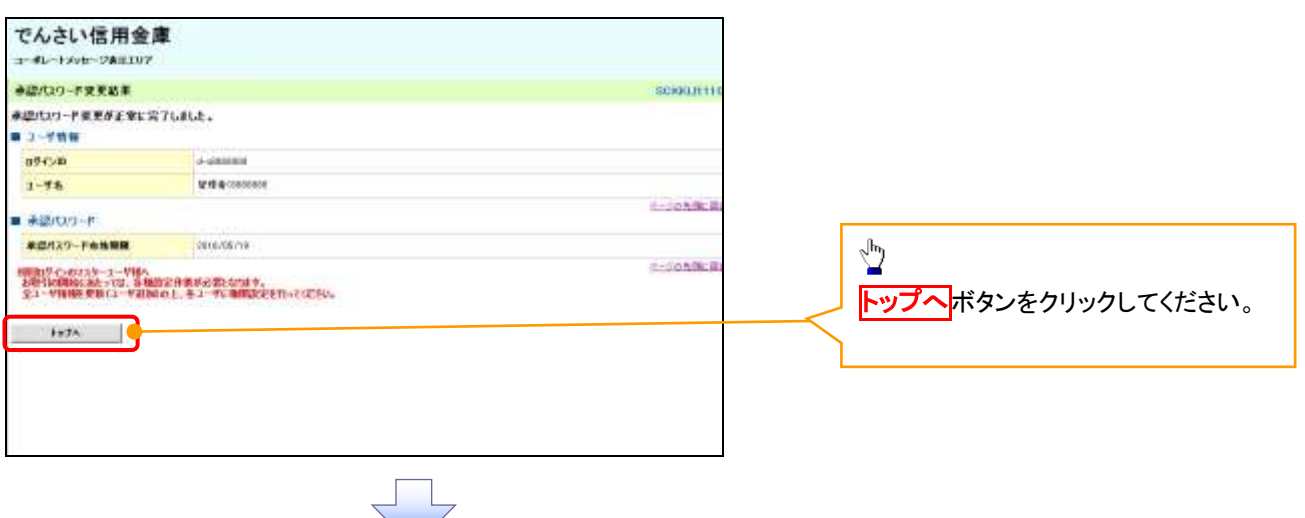

## 《電子記録債権取引システム》トップ画面表示

## 1. 《電子記録債権取引システム》トップ画面

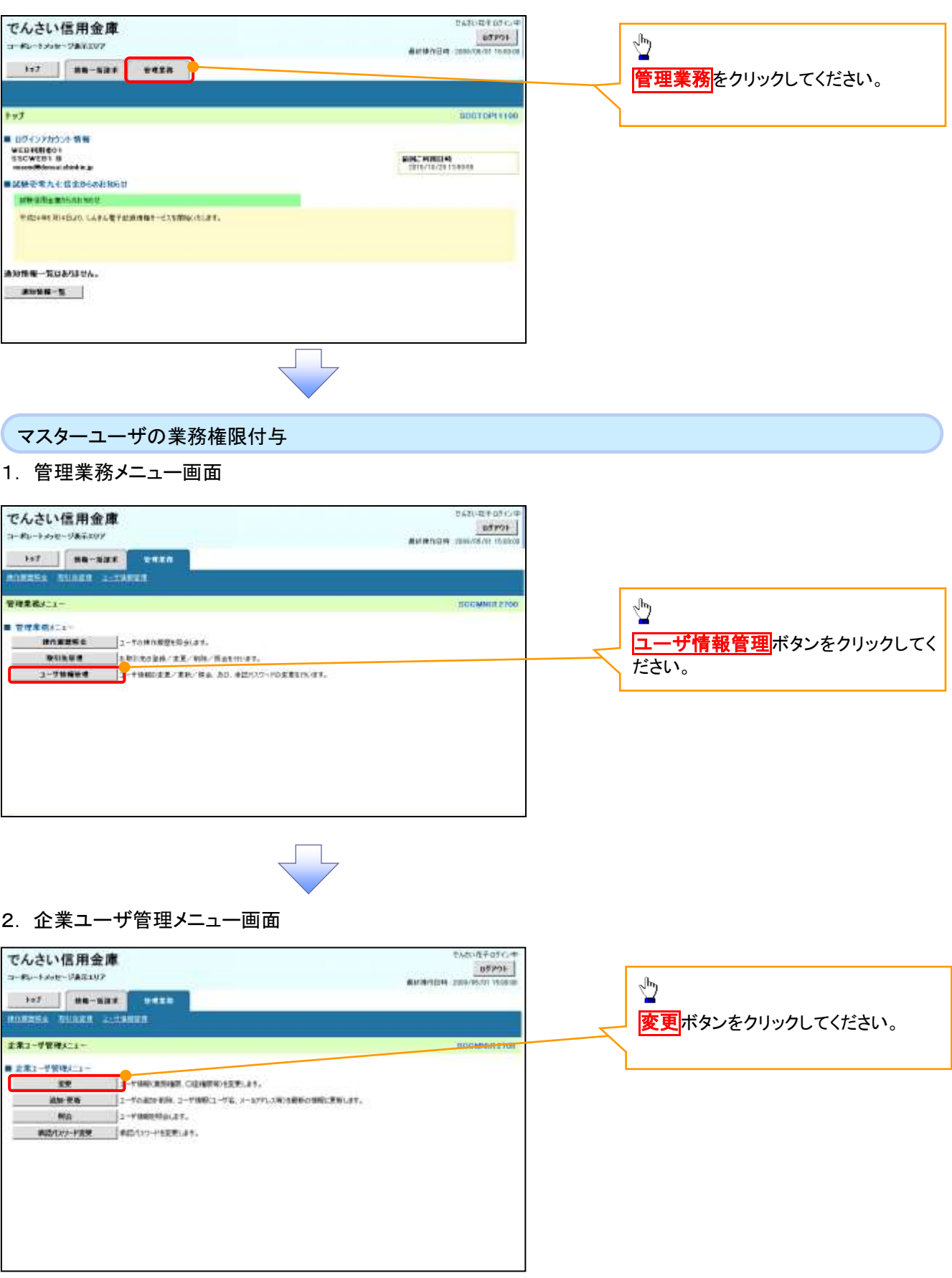

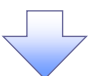

## 3. ユーザ情報検索

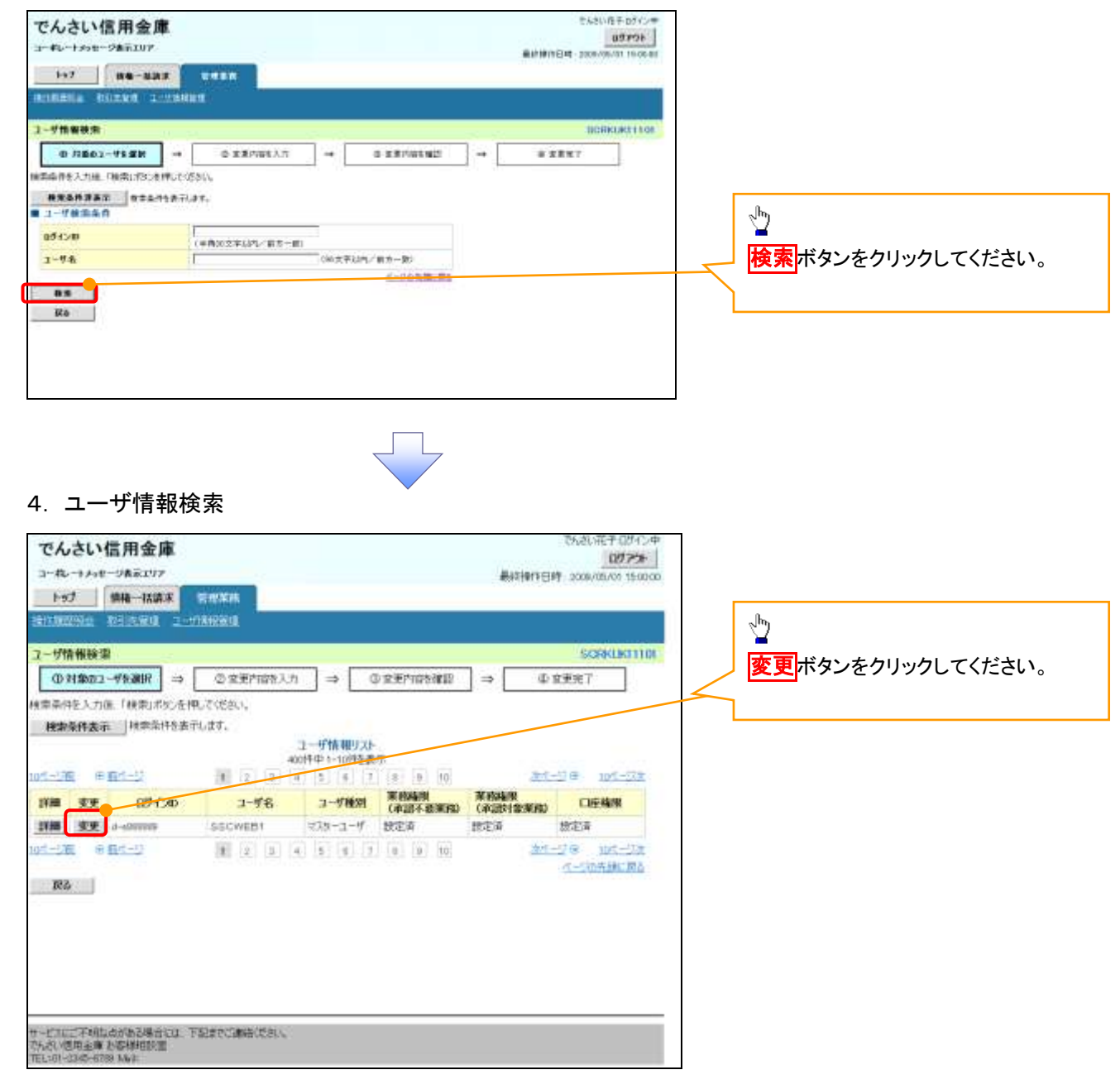

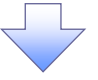

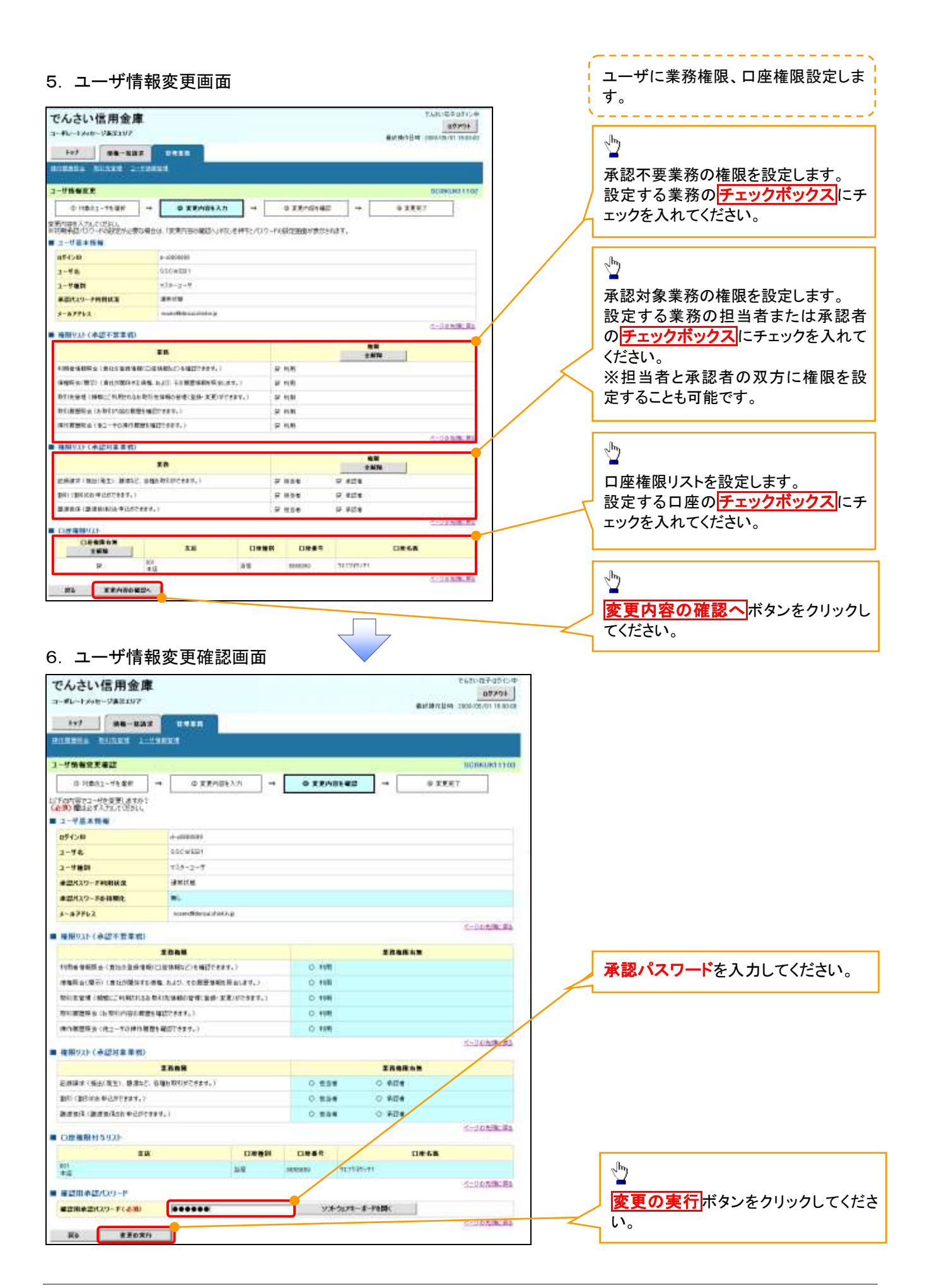

付録 1-2-26

## 7. ユーザ情報変更完了画面

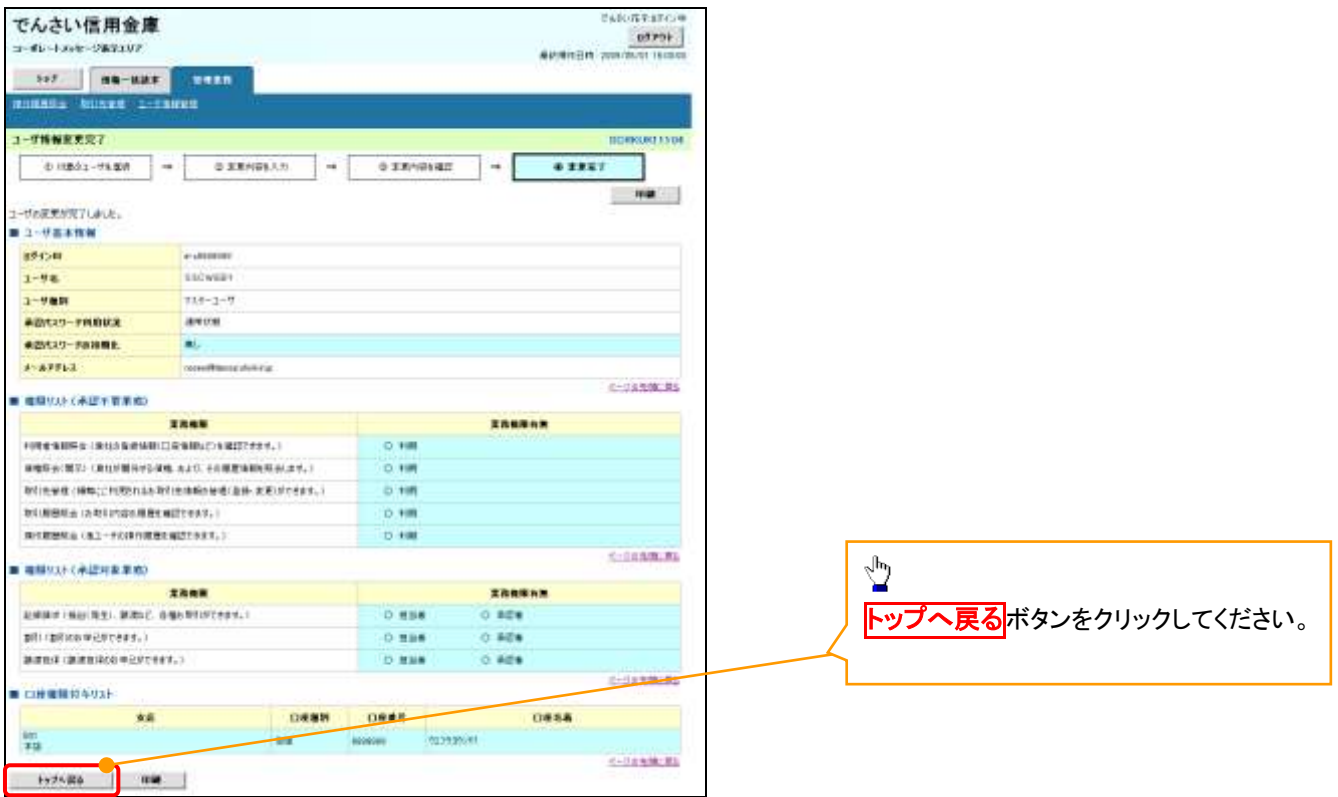

マスターユーザの初期設定は完了です。

《電子記録債権取引システム》を1名で利用される場合、 上記の手順で初期設定は完了です。 複数名が利用する場合は、次ページの手順(一般ユー ザの作成・初期設定)が必要です。

<一般ユーザの作成>

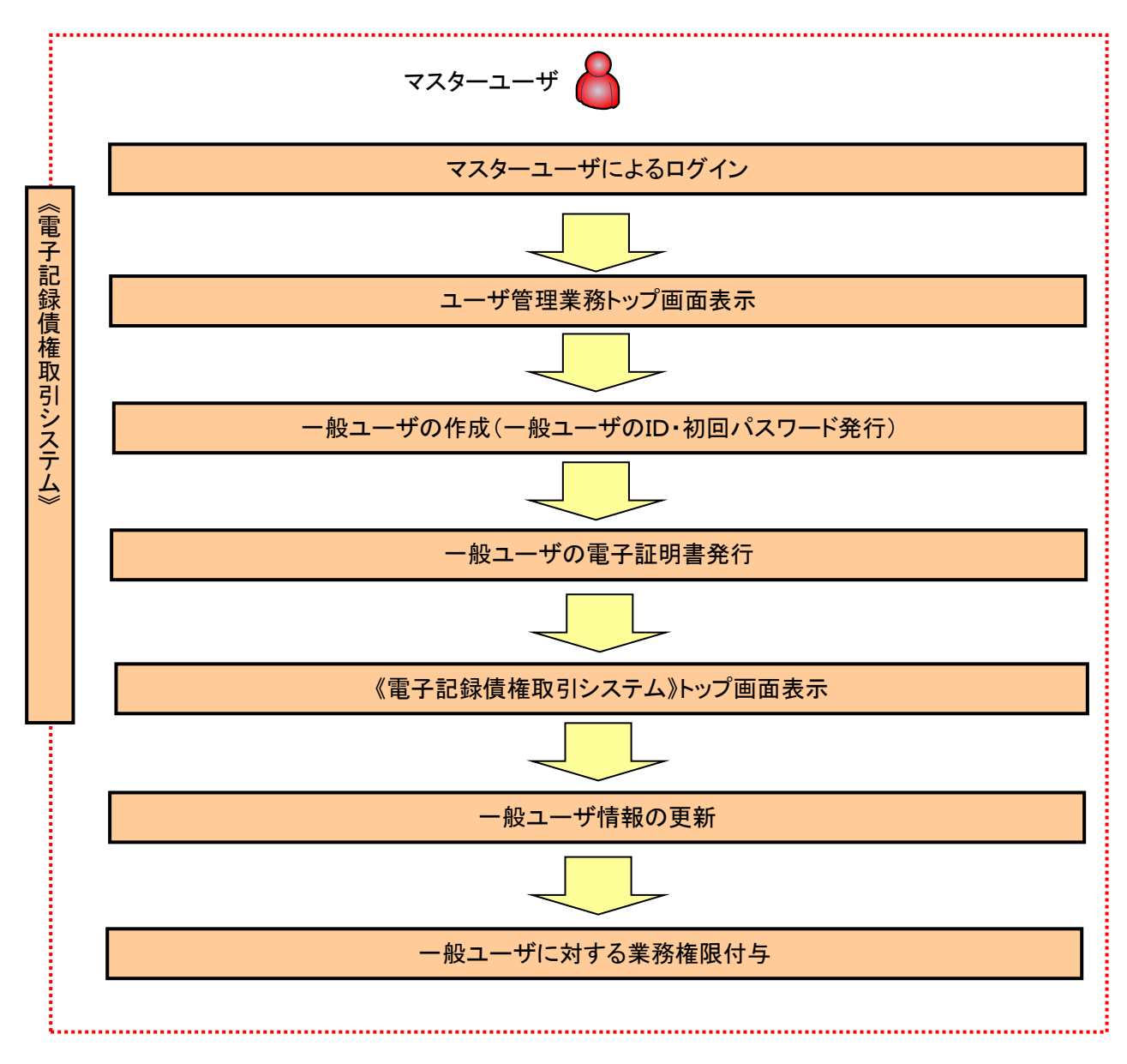

ユーザ管理業務トップ画面表示マスターユーザにて、ログインし、サービス一覧画面を表示 1. サービス一覧画面 ログアウト サービス一覧 利用するサービスを追いしていたかい。 しんきん電子記録情報サービス  $\sqrt{\frac{1}{2}}$ ユーザ情報に関する提供について ユーザ情報の関する時作法、下記のご利用方法のとカリ実施してください。 ユ**ーザ管理業務**ボタンをクリックし The Sign Ata-ご利用方法 てください。 **OFFICERS AND ALL CONTRACTS**<br>UST<del>ER BROAD AND AND ALL</del><br>USTER<del> USTER AND AND ALL CON</del> 提高器 1人生人電子記録情報サービス **主流集** を記さないをついつし「ユーザ管理業務」にアウセス ユーザ管理実施 一般ユーザの作成(一般ユーザの ID 作成・初回パスワード発行) 1. ユーザ管理業務メニュー画面 ユーザ管理素指は了 **BIQUARD**  $300$ c コーサマは 上記とニューよりも埋き場所してください。 ユーザ管理<br>- ユーザ体格の係会・気持ちよび皮更を行うことができます。 Ÿ 電子副明書管理 コーザ管理をクリックしてください。 電子経験書の発行·天然および再発行処理を行うことができます。 本当の中で上に向きる事はアビメの 専作権によって実施されています。 2. ユーザ管理メニュー ユーザ発現  $x = -6$ **SUPER SAFA** 電子記録情報サービスのユーザ情報を経済します。 電子記録情報サービスのユーザシー統ユーザ/活動解これ/6.30す。 **TANADE** ETAMMU-CASA-VENNAL IT. atusate  $\frac{\sqrt{b}}{2}$ **SHOWER** ID新規作成をクリックしてください。 高数学(光学) 很好, 2000 mm **CONSIGNITIONS** THE CURRENT STATES IN THE RESIDENCE.

## 3. ID新規登録 ユーザ情報入力

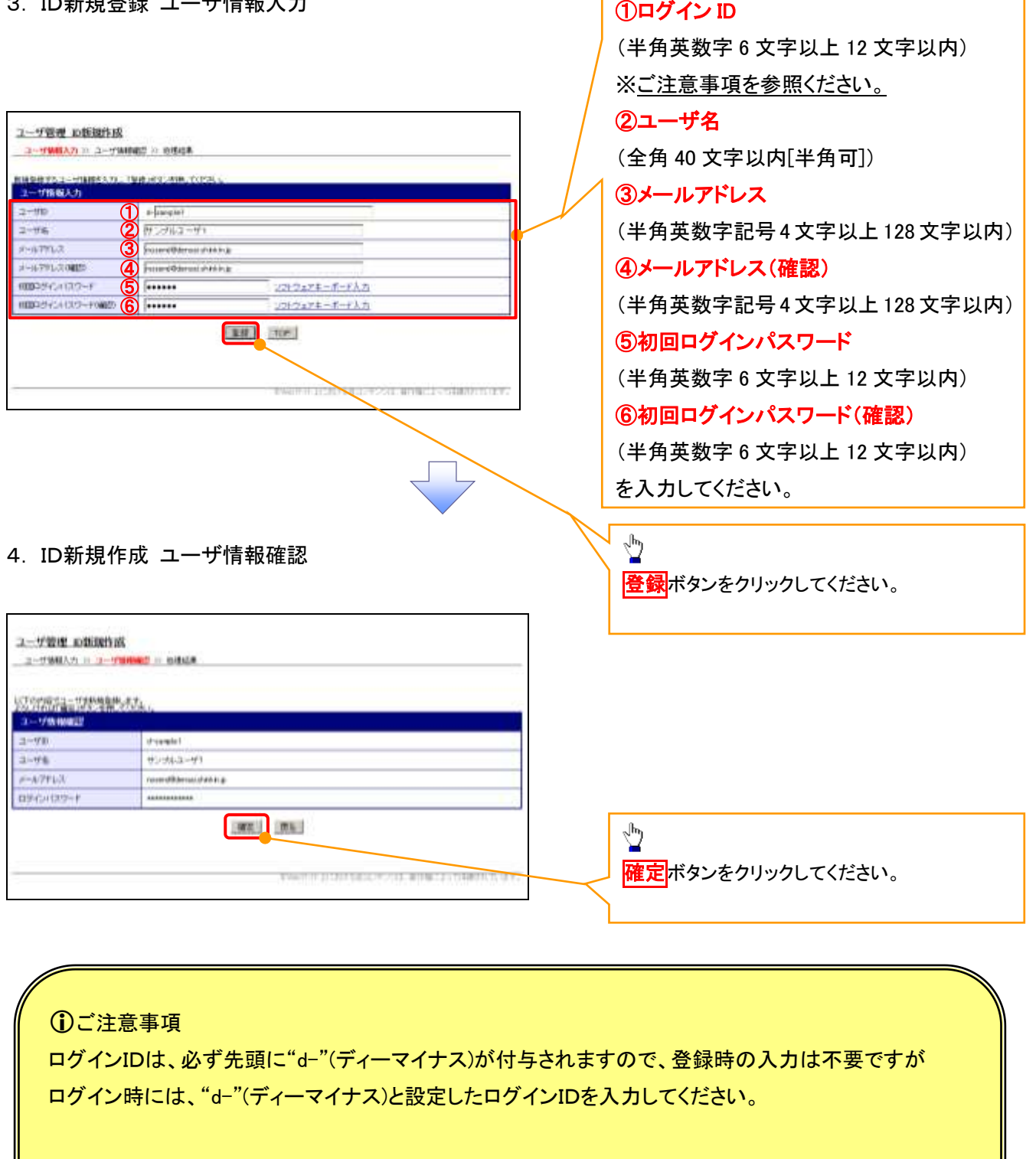

一般ユーザの

例)

入力したログインID 「abc123」の場合

ログインIDは、「d-abc123」となります。

ログイン時のログインIDは「d-abc123」を入力してください。※d は半角英字、-は半角記号です。

## 5. ID新規作成 処理結果

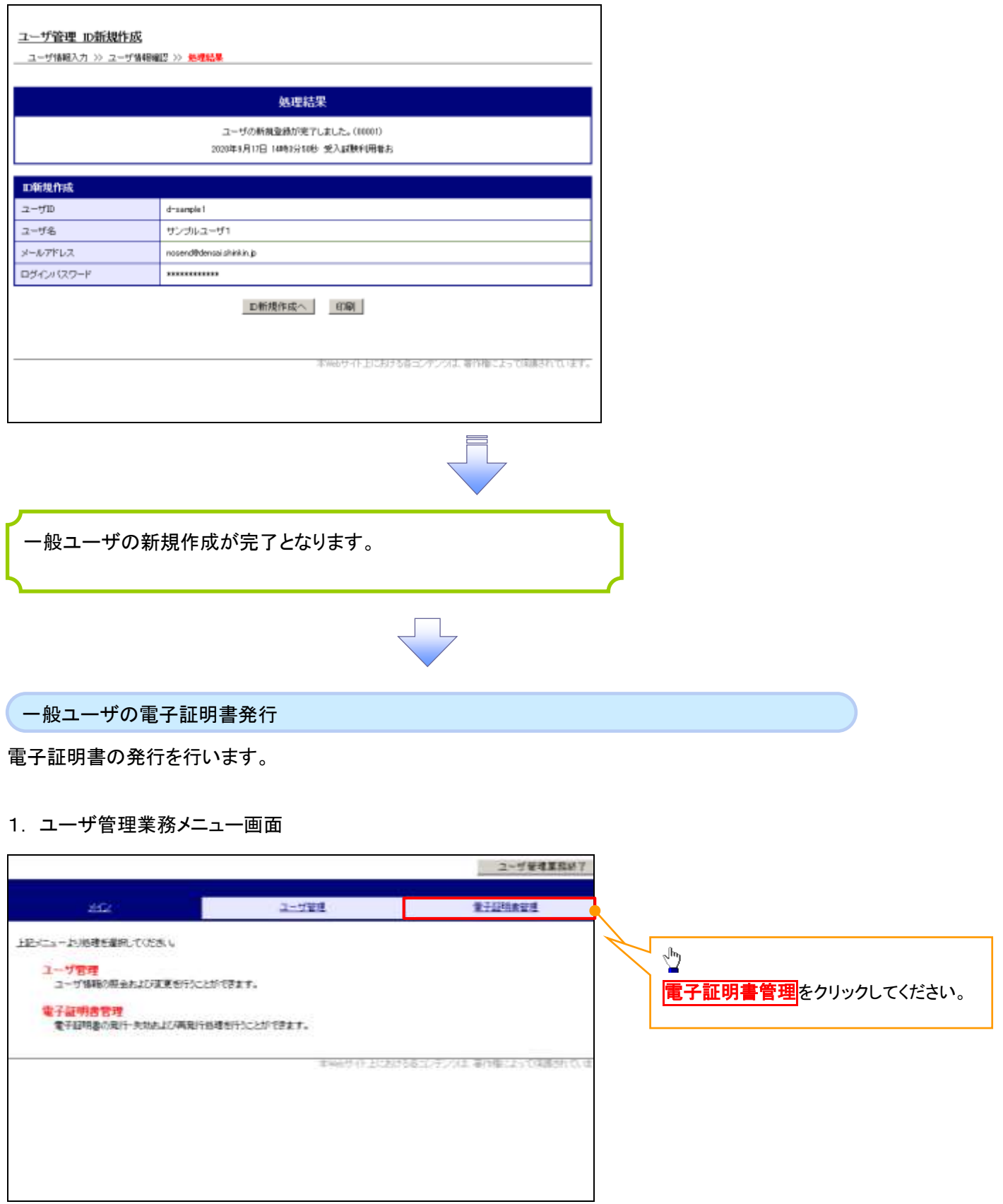

 $\frac{1}{\sqrt{2}}$ 

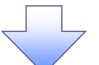

## 2. 電子証明書管理画面

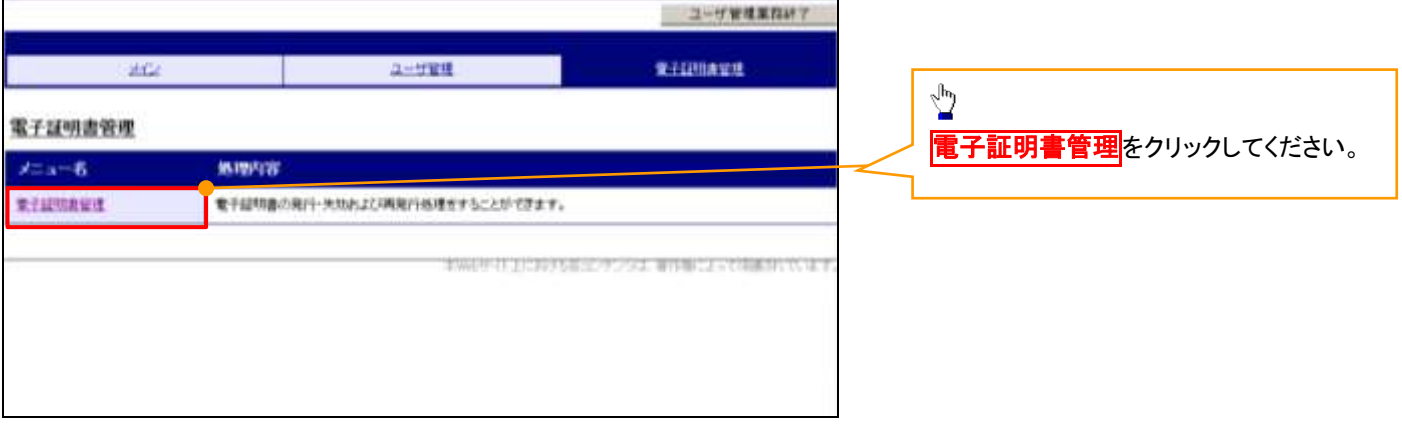

## 3. ユーザ選択画面

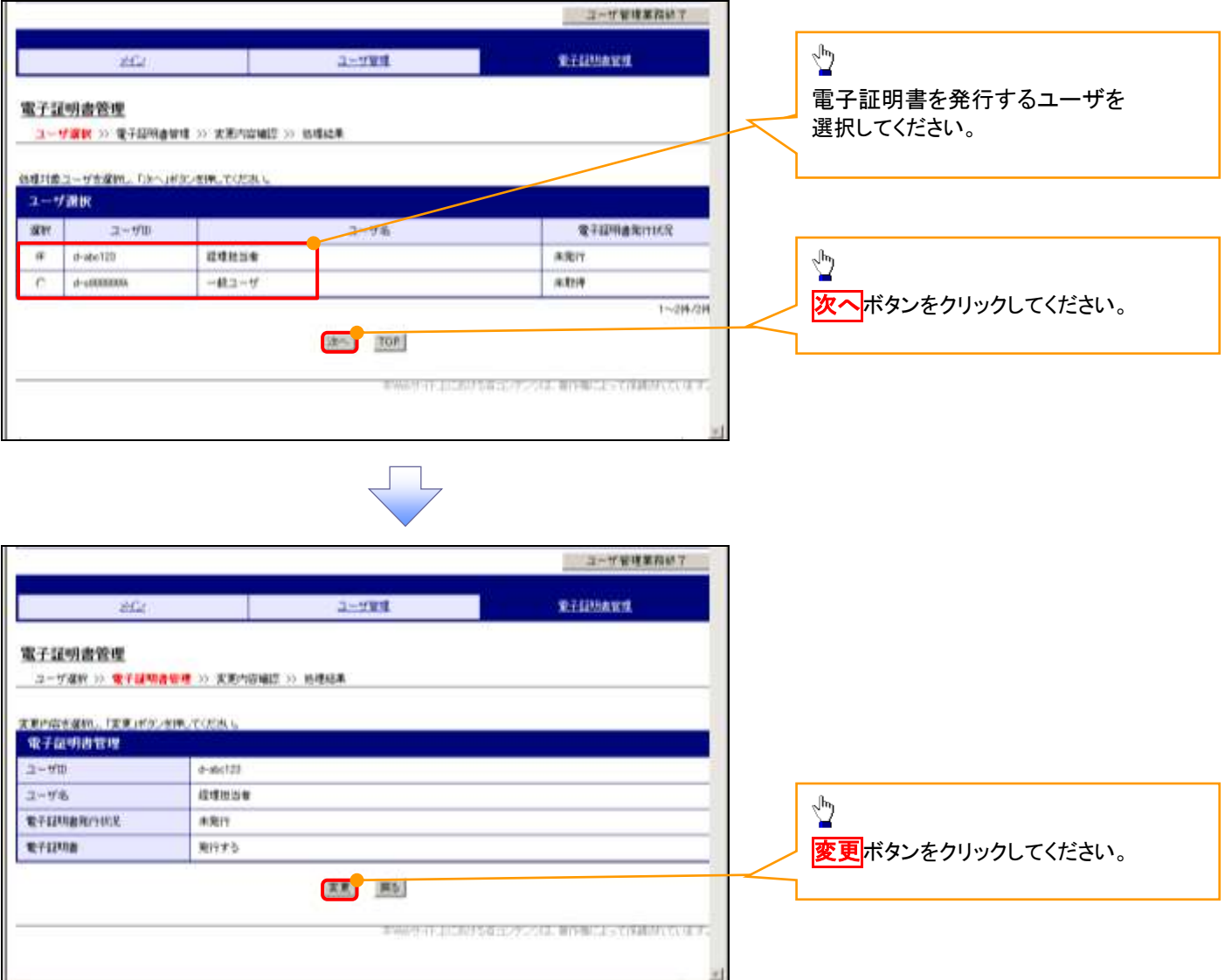

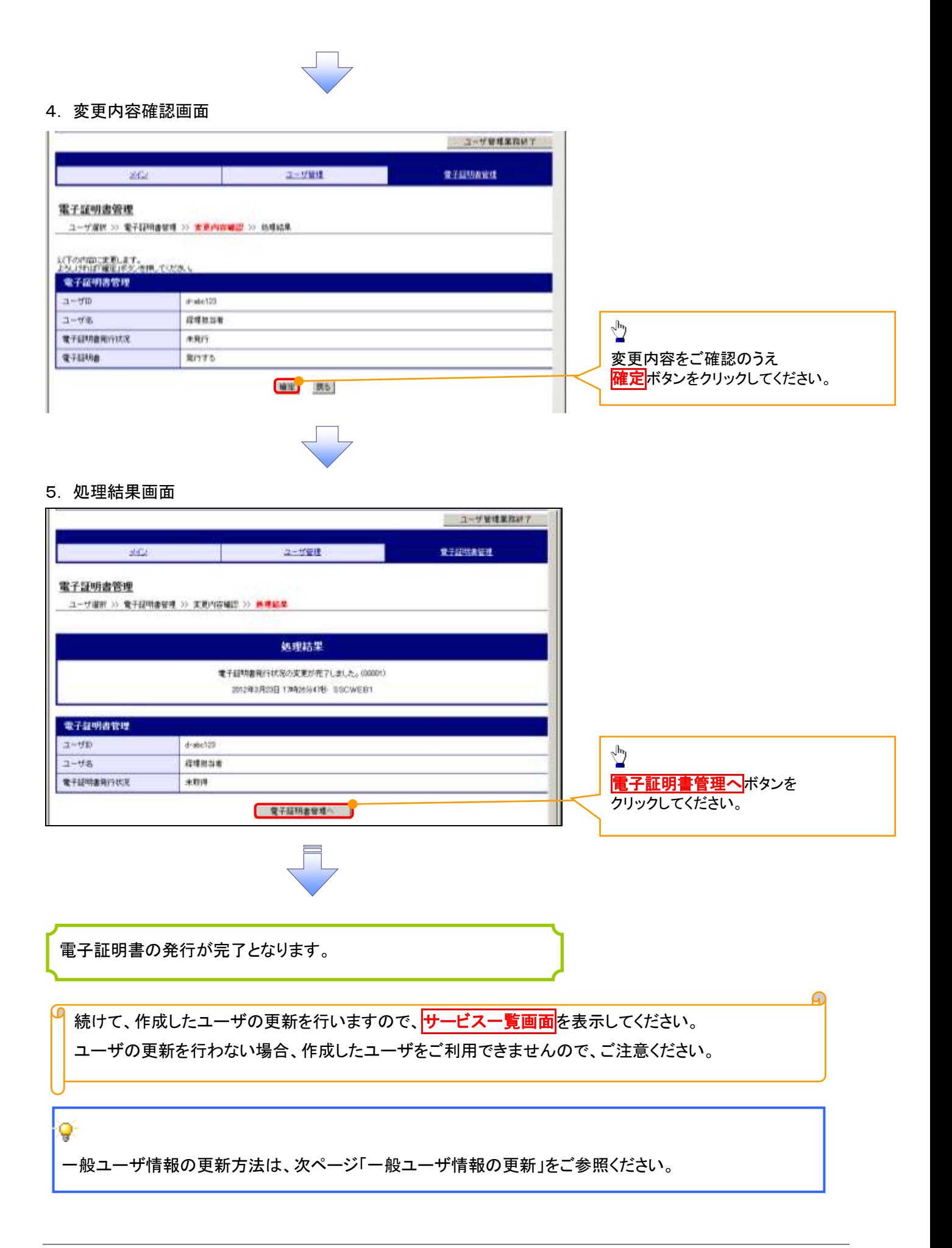

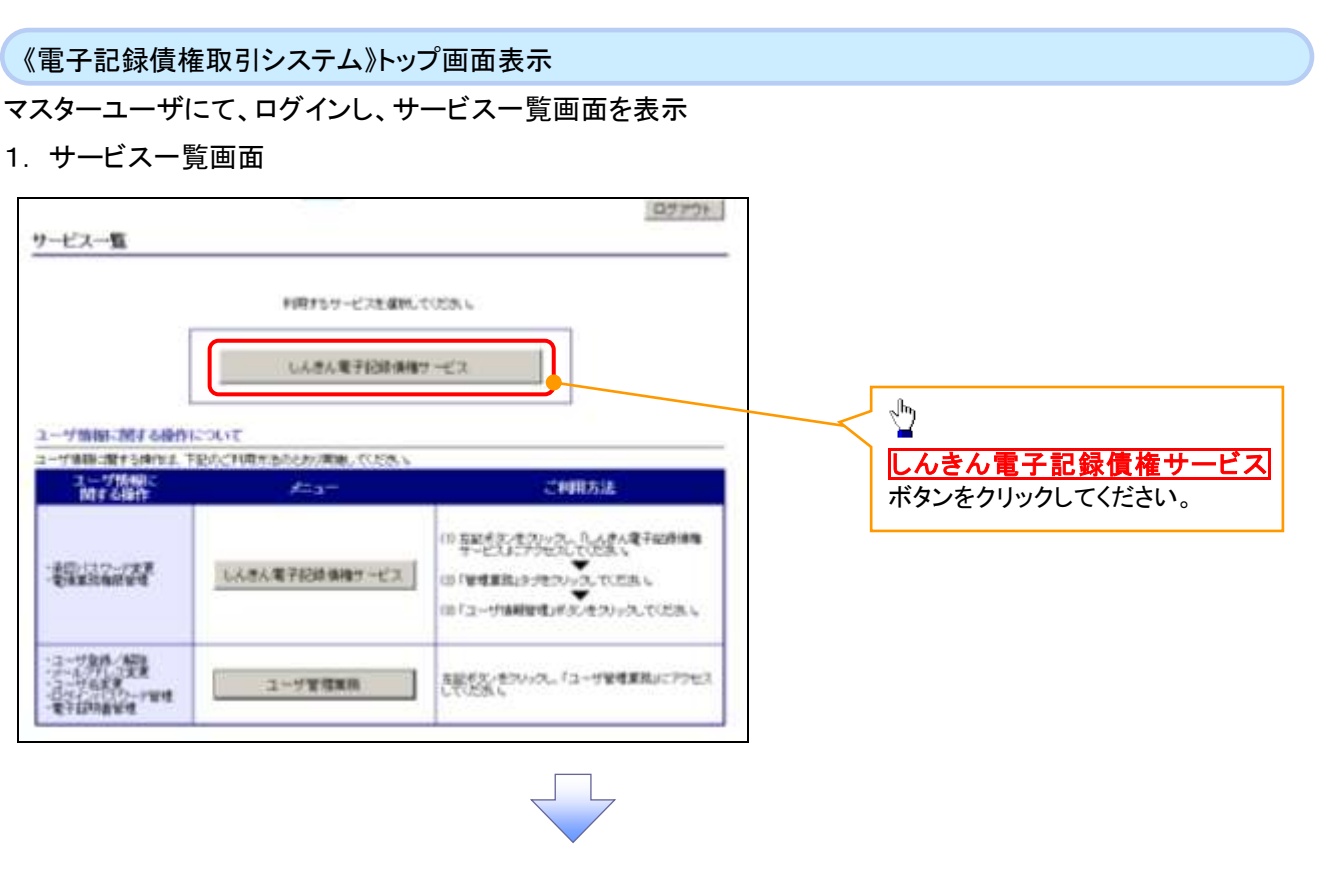

一般ユーザ情報の更新

## 1. 《電子記録債権取引システム》トップ画面

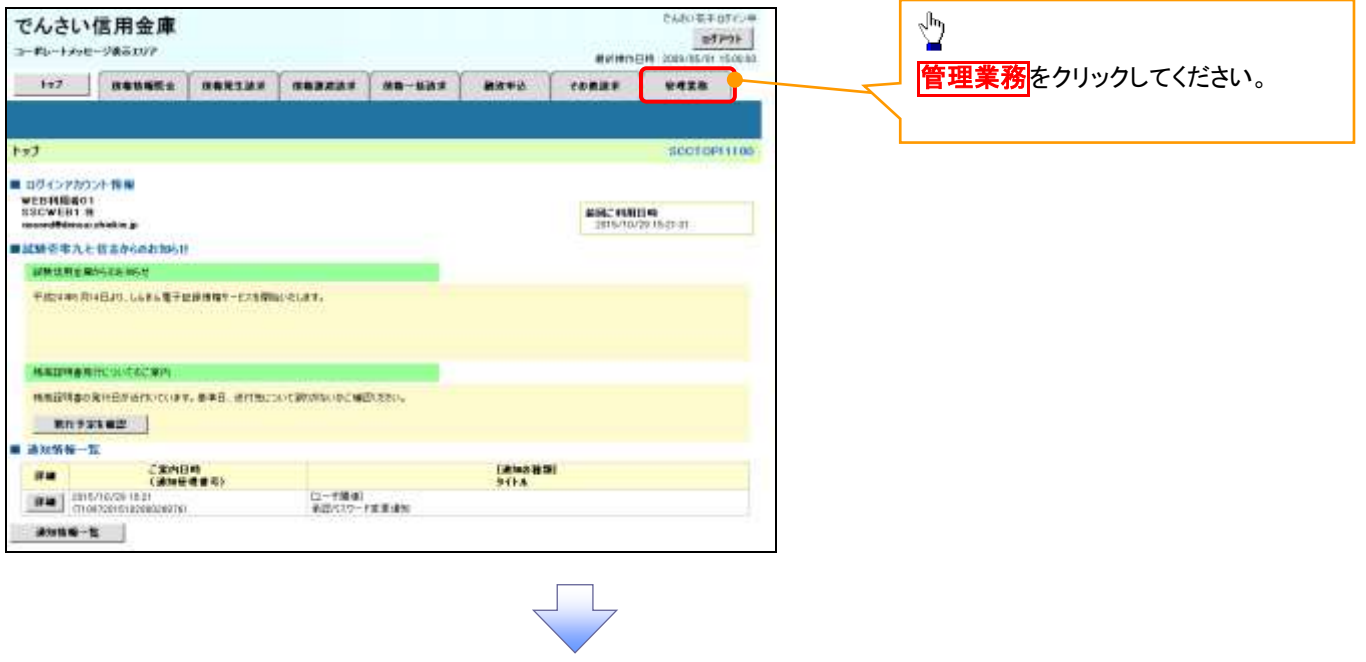

### 2. 管理業務メニュー画面

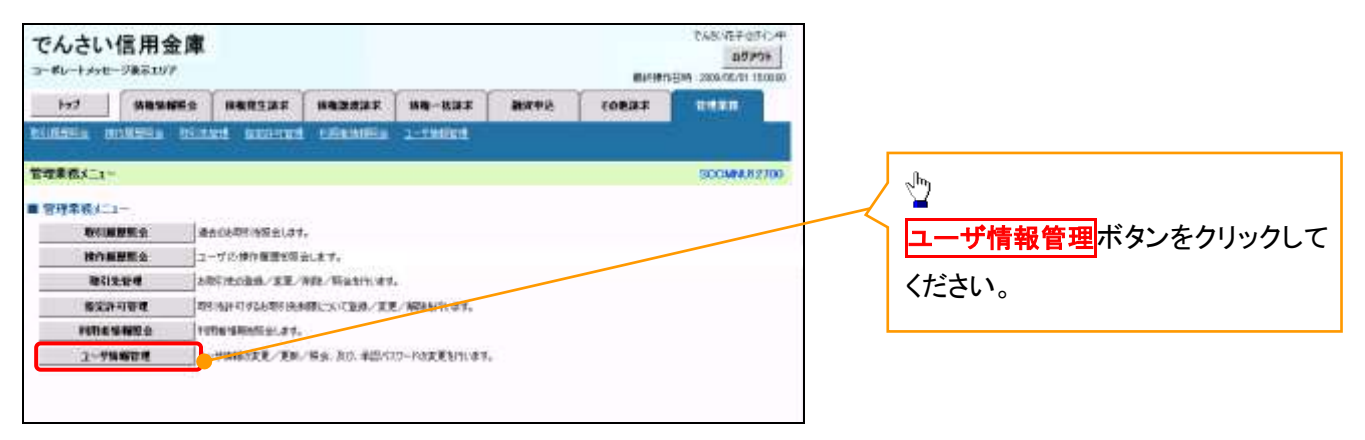

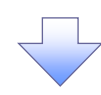

3. 企業ユーザ管理メニュー画面

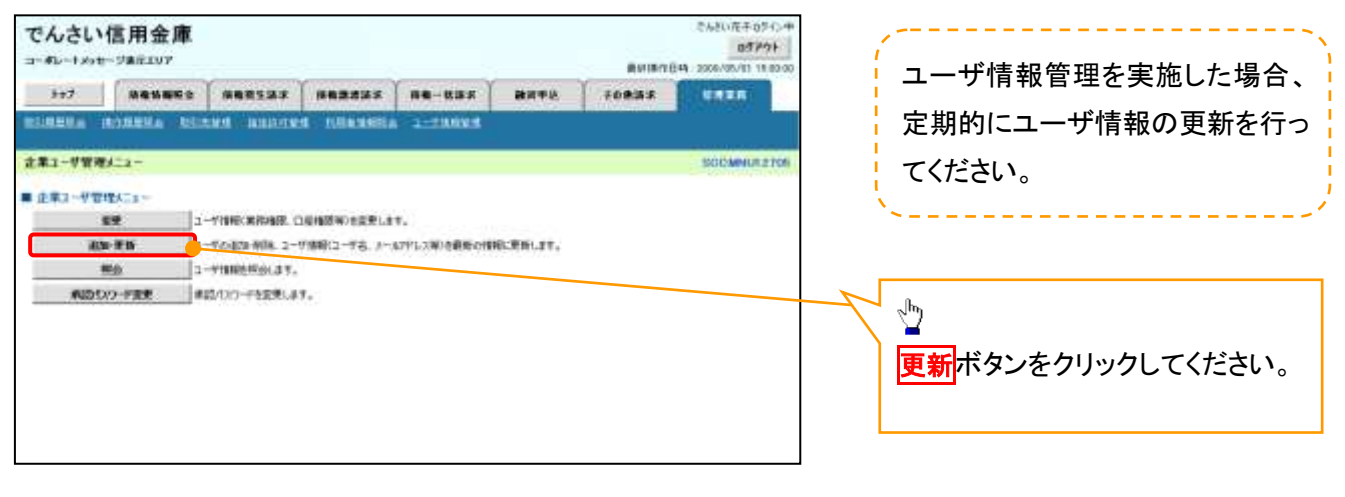

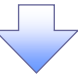

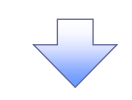

### 4. ユーザ情報更新画面

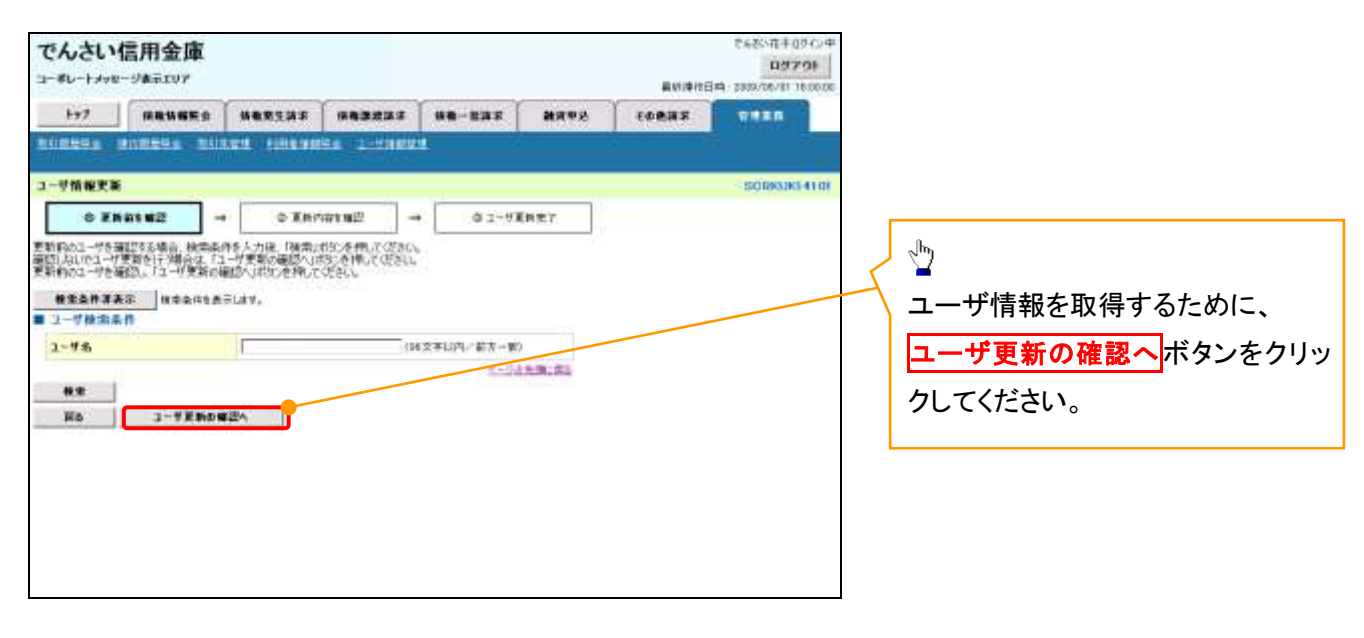

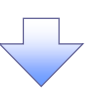

5. ユーザ情報更新確認画面

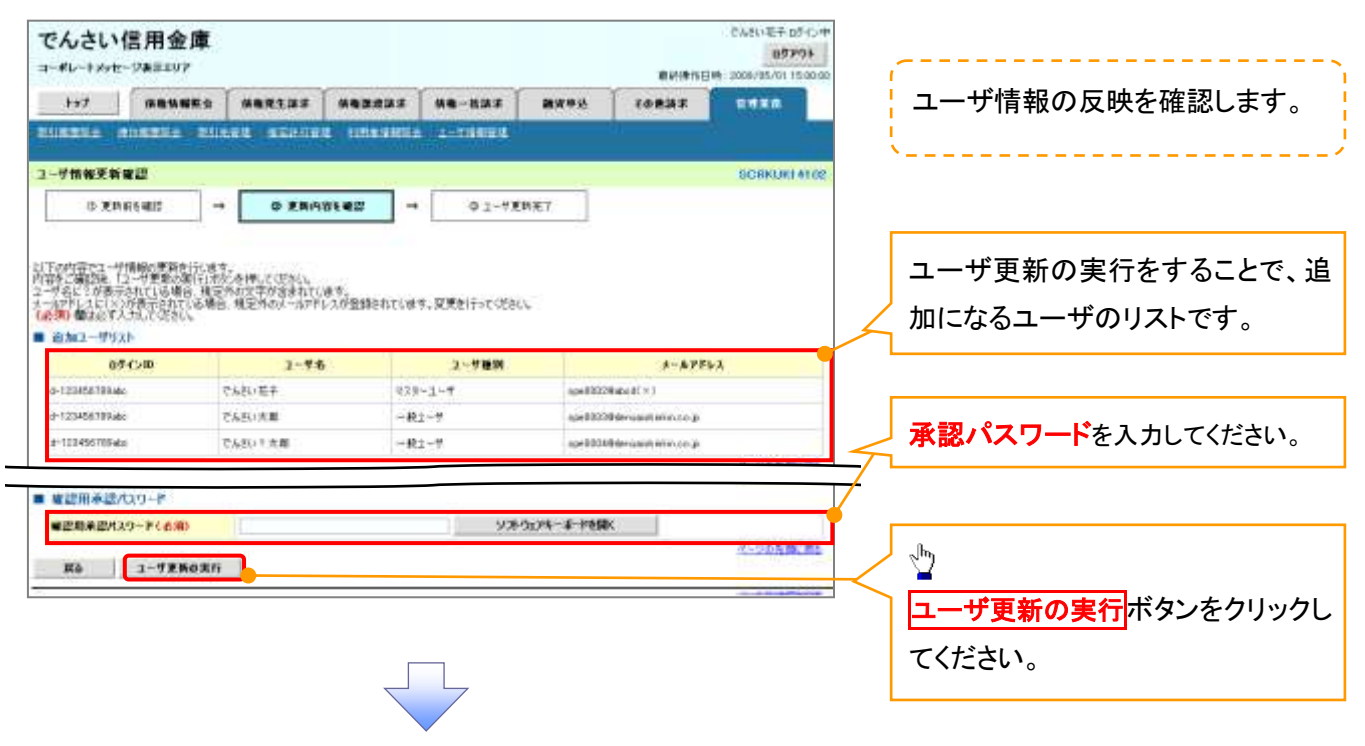

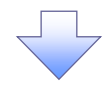

6. ユーザ情報更新完了画面

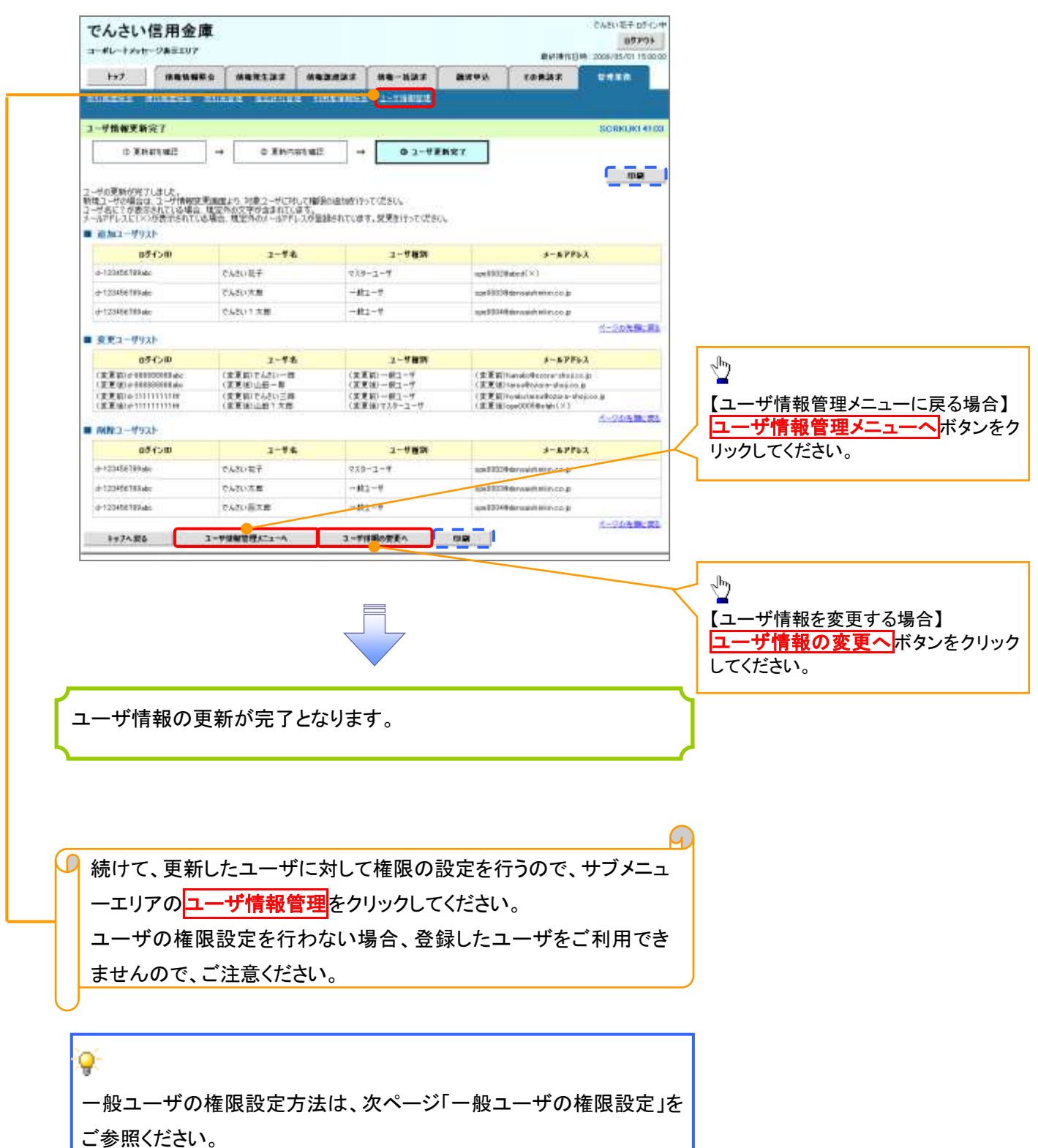

#### 一般ユーザに対する業務権限付与1. 企業ユーザ管理メニュー画面 そんさい花子のうわり でんさい信用金庫  $05777 +$ コーダレートメッセージ事業エリア BUILDING 2006/05/01 15:00:0 117 Newser Nessax Nessax Ne-usk Bure  $F$ even **STREET DEALER DESIGN AVENUE AUSTRIA** ツ 主第1-V管理A=2 **CAPILITZ TO** 変更ボタンをクリックしてください。 ■ 企業コーザ管理メニュー 199 -THECKHAIR ORIGINIZELLY. ■ 電販 ■ コーデのおかあがも 2-7/8802-7名、A-A7PL2Wの表面の情報に更新します。 **MA** 1-VINNINGLAY, ■ NIDSO-PIRM: ##2/00-FERMLAY. 権限の変更を行うユーザを選択しま す。 2. ユーザ情報検索画面 【ユーザを絞り込みたい場合】 でんさい信用金庫 097% コールレートメッセージを示えリア 最終操作日時 2009/05/01 13:00:00 ①ログイン ID(任意) APRE | AMERICAN | ANSAMAR | AMERICAN | CHANNEL TC+1 **EGREEN** THEFT methodsk Metalerike Kataleni information femalemente 1-minuten **定案活控管理** (半角 30 文字以内/前方一致) ユーザ情報検索 SCREEK1101 ②ユーザ名(任意) **① 村集のユーザを選択 ⇒ ② 主要内容を入力 ⇒ ③ 主要内容を確認 →** 02年度第7 精索条件を入力後、「検索」ボタンを押してください。  $(96$  文字以内/前方一致)  $*1$ 変更対象のユーザを選択してください。 ● 検索事件事表示 | 検索条件を表示します。<br>■ ユーザ検索条件 のどちらかまたは両方を入力してくだ さい。 (BC/D)  $0$  . An example  $\frac{1}{2}$  $2 - 98$  $\odot$ (04又字以内/前方一致) ※1 :半角は 96 文字以内、全角の入 按案 力も可能で全角 1 文字は半角の 2 文 ユーザ情報リスト<br>400件中 1~10件を表示 04-20 804-2 4 5 4 5 4 5 6 **加たり目 ipf 引き** 字分となります。 **MENANE XEMB**  $2 - 5400$ 詳細 安更 D24500  $7 - 198$ 工业特权 ■ 图集 d-abboossinute 西北花子 マスガーユーザ 脱定库 放定率 放定素  $\sqrt{\frac{1}{2}}$  $-422 - 9$ ■ 安史 emmue でんきい太郎 197818 **BOL NOS 詳細 安史 0-222222222am** そんさい百大郎  $-49 - -9$ 地定道 wera **Toronto** <mark>検索</mark>ボタンをクリックすると、検索結 HI TT PACCOMING でんきい千太郎  $-882 - 9$ 脱定库 脱毛素 NEW THE THE TELL  $-497 - 5$ 一、 光 万太郎 201916 設定書 **SYNCH** 果を一覧表示します。 STAR DESERVE A STOCKHOLM **xxxx**  $-48 - 7$ REG 脱毛素 脱毛病 X **THE** -423-4 **Britis** lezia HIS RE a-minimum sex so  $-49 - 49$ 設定值 **WS-A** 转变率  $\frac{1}{2}$ THI-STORIE BODE ■ でんさい信用金庫 **British MARK 1999**  $2730 + 44 + 666 - 8$ 分析画 <mark>詳細</mark>ボタンをクリックすると、対象の  $1 - 158000$  $\frac{1}{2}$  $0< -1$ 43 B. **R-MARTIN** ユーザ情報を別ウィンドウで表示しま R<sub>1-TRansform</sub>  $-1$  TEAMS  $10^6$  Cs Kr す。  $3 - 98$ LATER  $2 - 500$  $108 - 2 - 4$  $\sqrt[3]{2}$ **COLORADO** dts. 権限を設定する対象ユーザの<mark>変更</mark> ■「ヒント」 ボタンをクリックしてください。 インディア イントリックしてください。 ユーザ検索条件を入力せずに検索ボタンを押すと、全てのユーザが 表示されます。

## 3. ユーザ情報変更画面

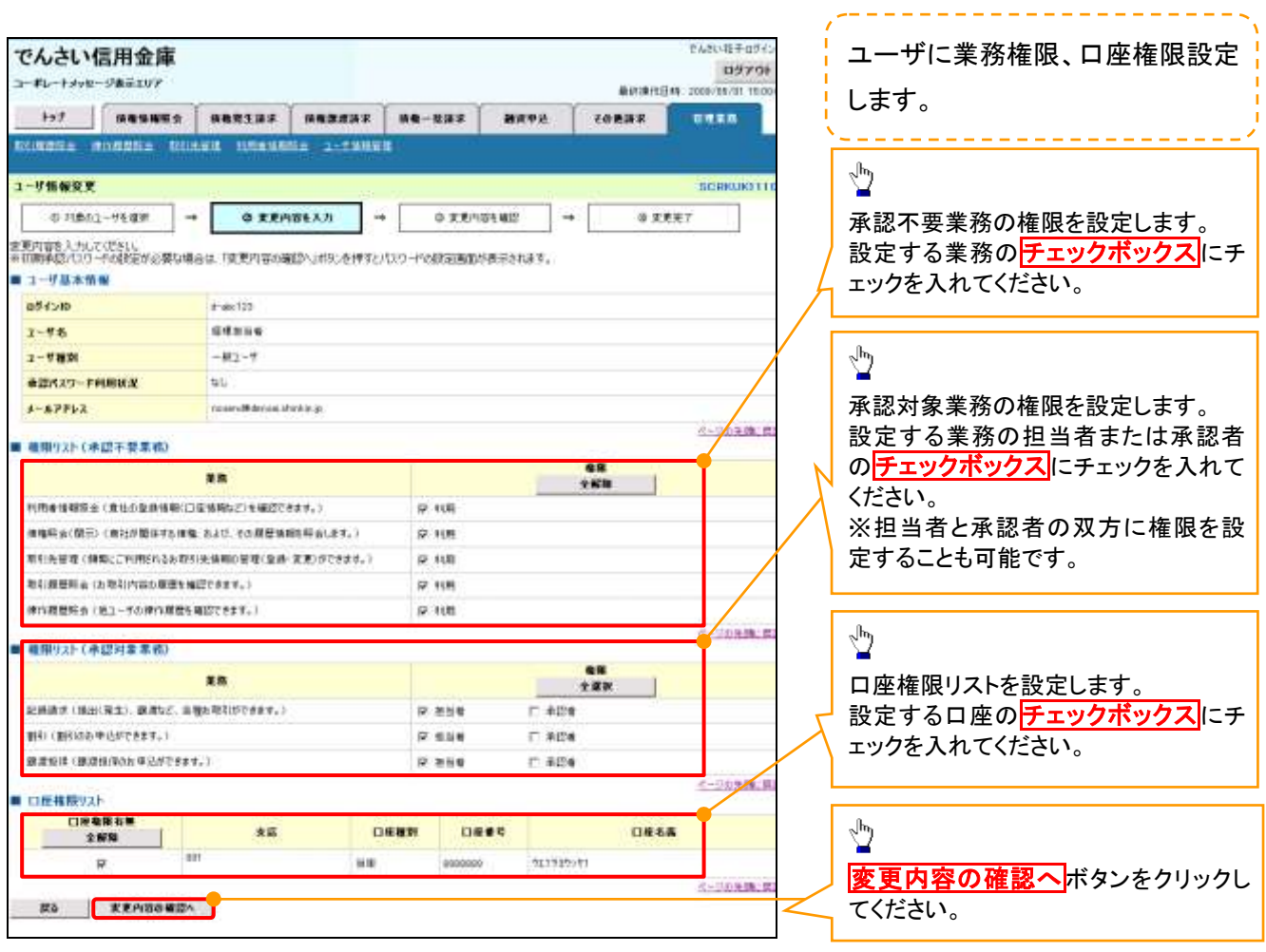

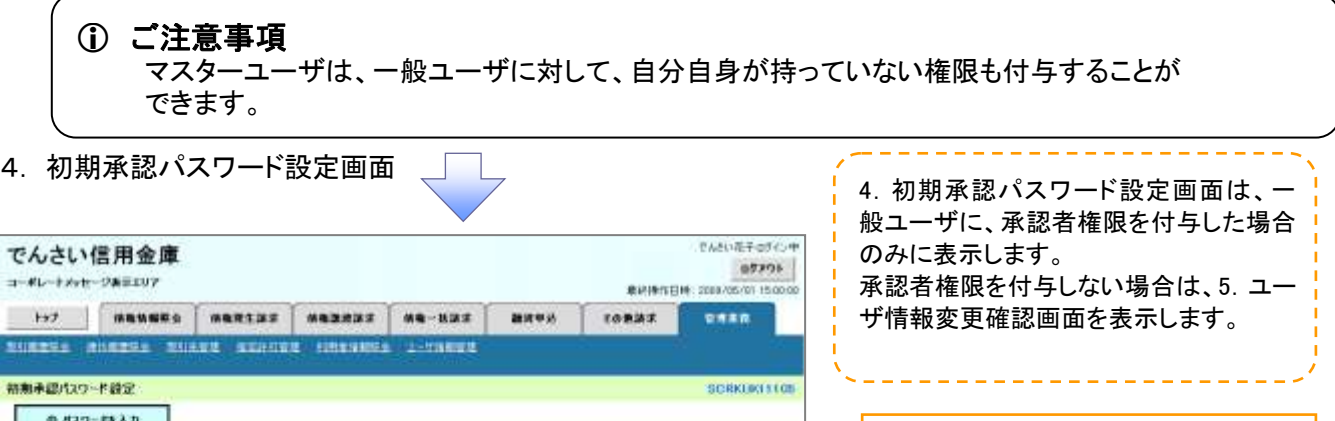

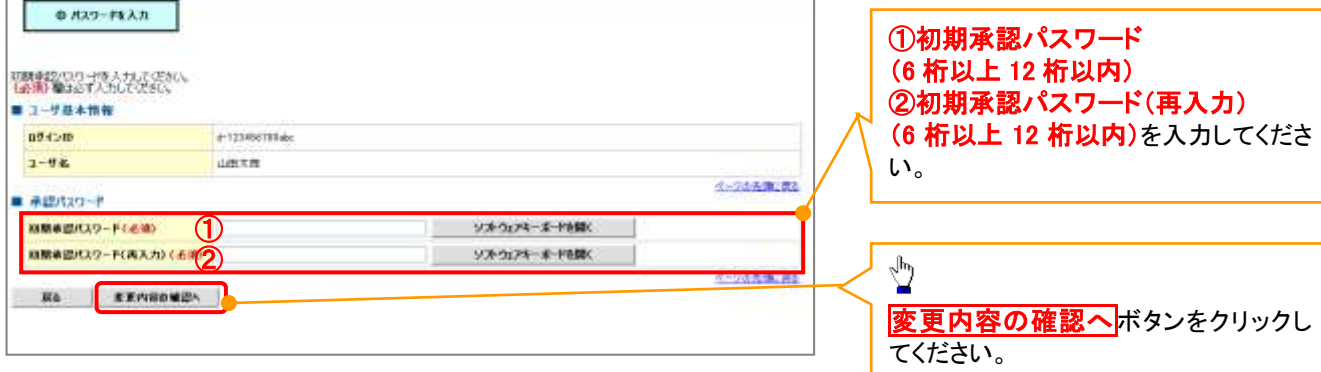

付録 1-2-39

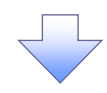

## 5. ユーザ情報変更確認画面

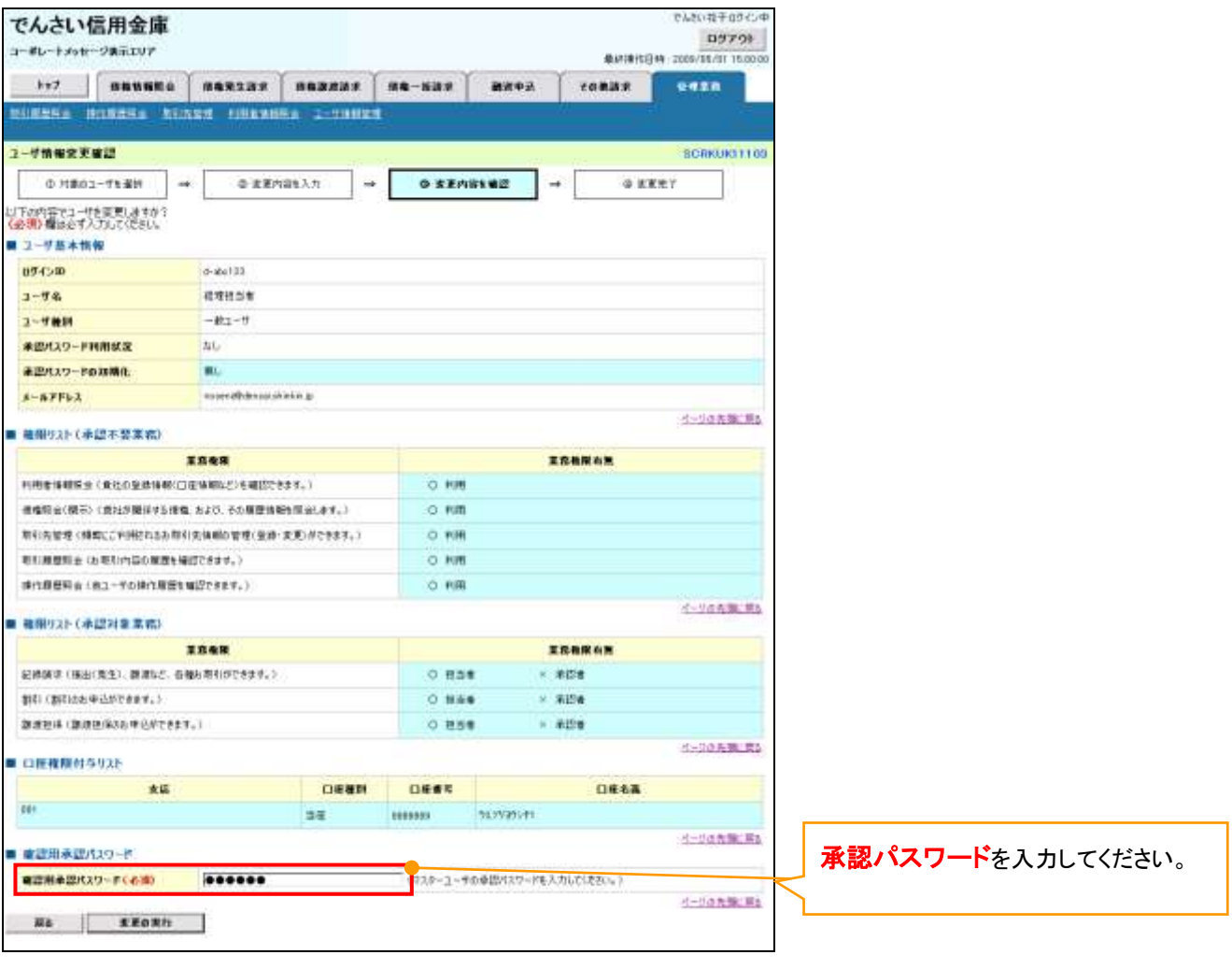

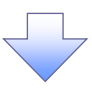

## 6. ユーザ情報変更完了

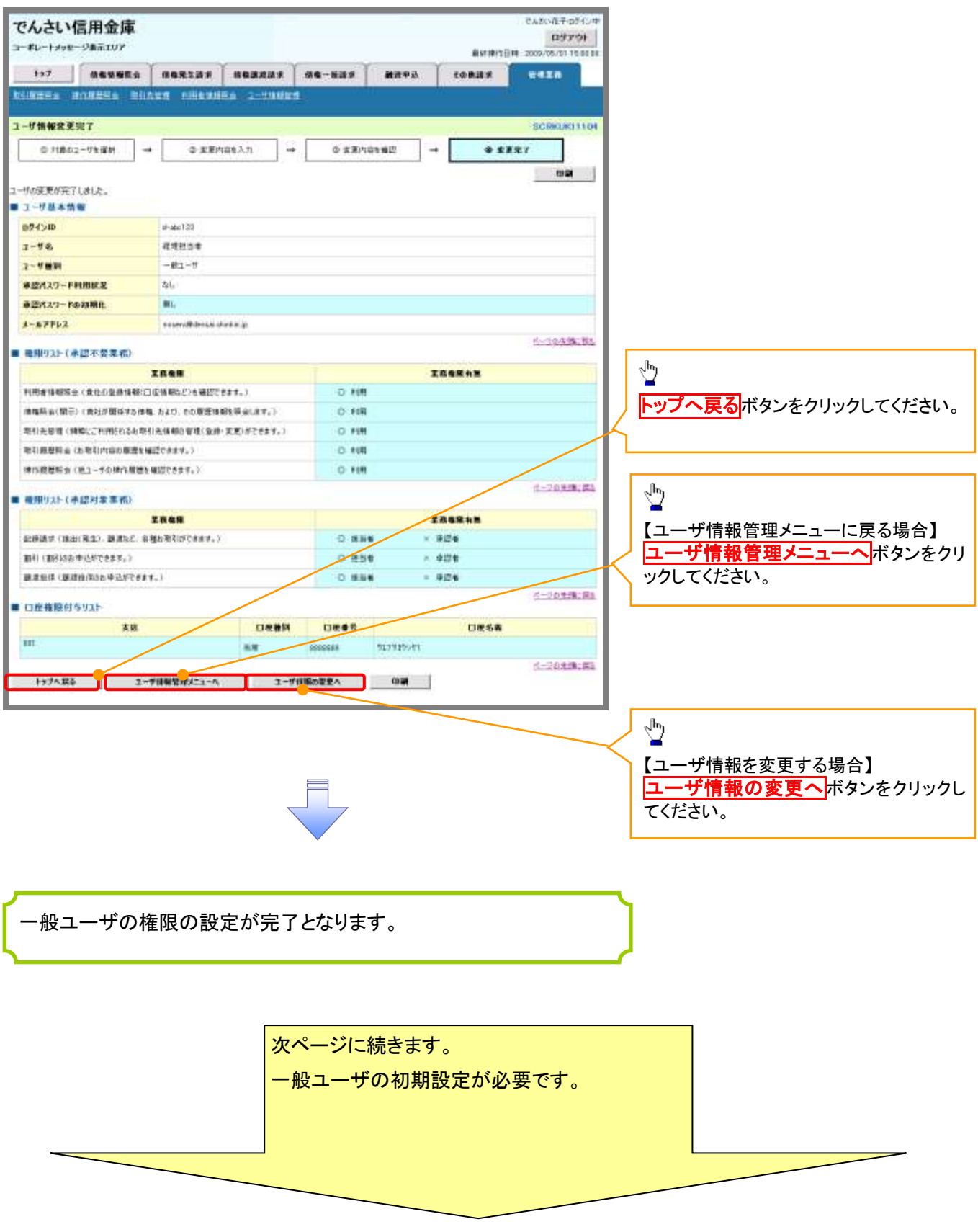

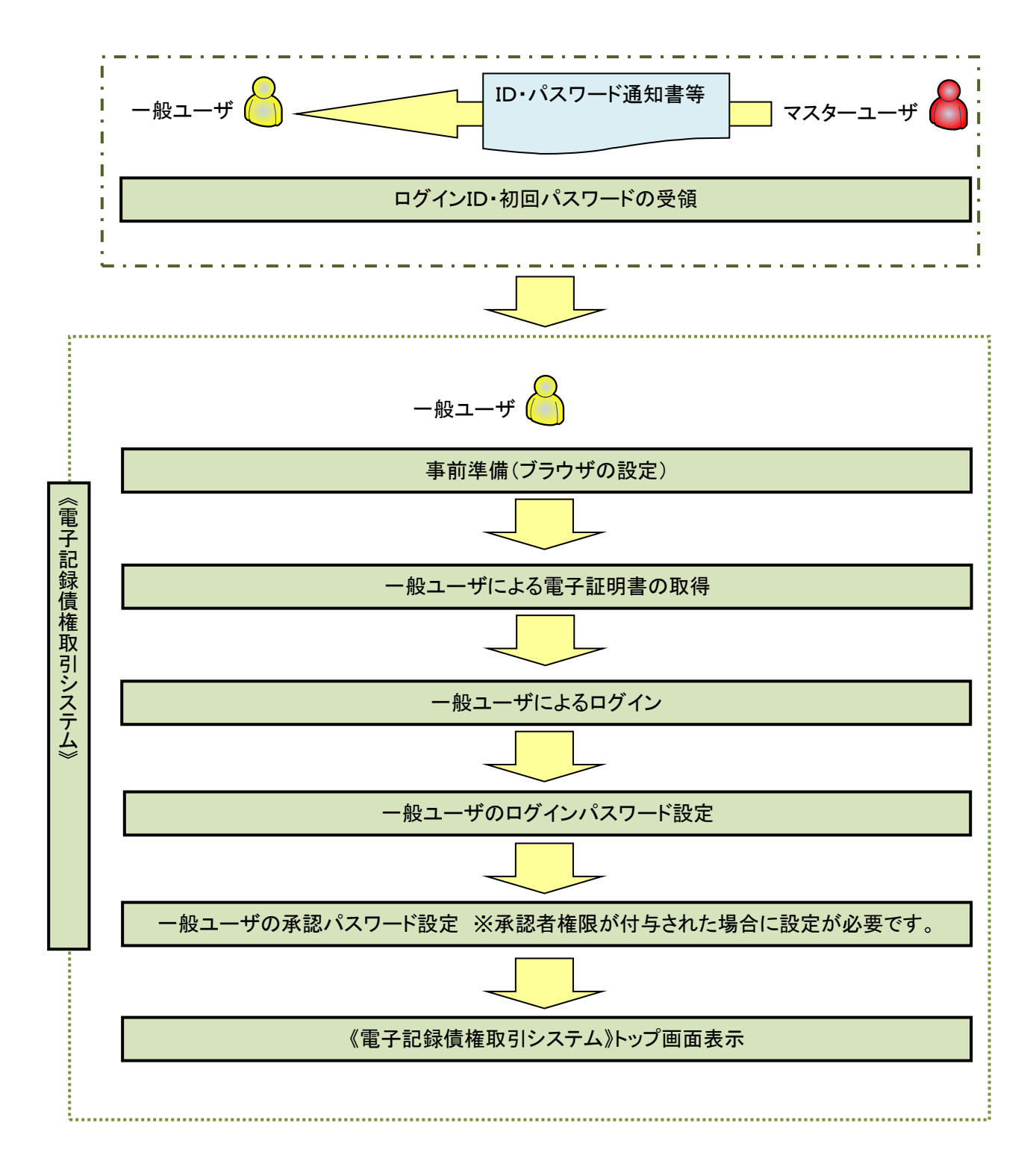

í ľ

《電子記録債権取引システム》では、ブラウザの画面遷移において、セキュリティのために「Cookie」(クッキー) を使用しています。そのため、「Cookie」の設定をしていただく必要があります。

また、ユーザの真正性を高めるために電子証明書を取得いただきますが、電子証明書の取得・更新時に、 ActiveX コンポーネントのダウンロードとインストールを自動で行うため、ブラウザ設定が必要となる場合がありま すので、Microsoft Edge の Internet Explorer モードでご利用いただく場合は、以下の手順のとおり設定いただ き、電子証明書の取得を実施してください。

### 1.Cookie の設定

【Cookie の設定方法】(Microsoft Edge の場合)

①デスクトップの[検索](虫眼鏡マーク)をクリックし、「コントロールパネル」をクリックします。

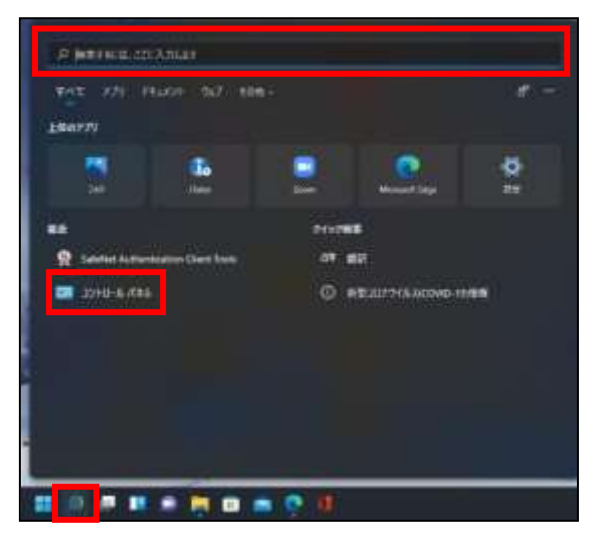

②「コントロールパネル」画面が表示されますので、「ネットワークとインターネット」をクリックします。

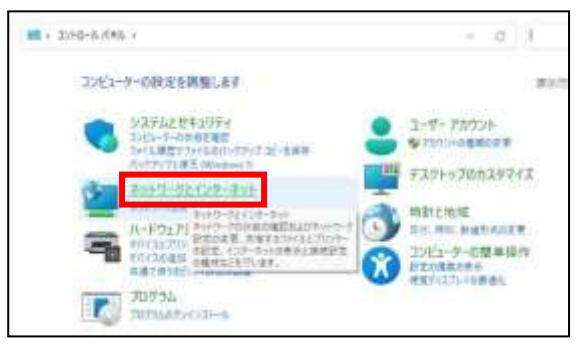

③「ネットワークとインターネット」画面が表示されますので、「インターネットオプション」をクリックします。

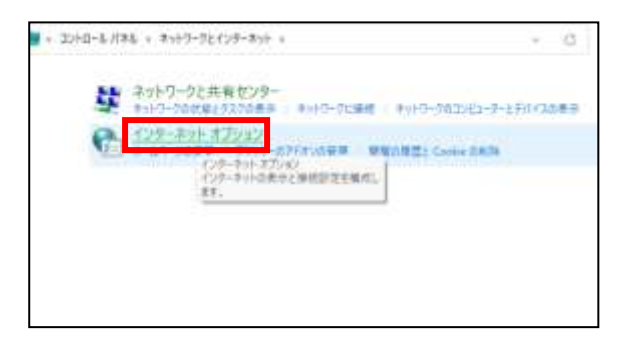

④インターネットのプロパティでの設定を行います。

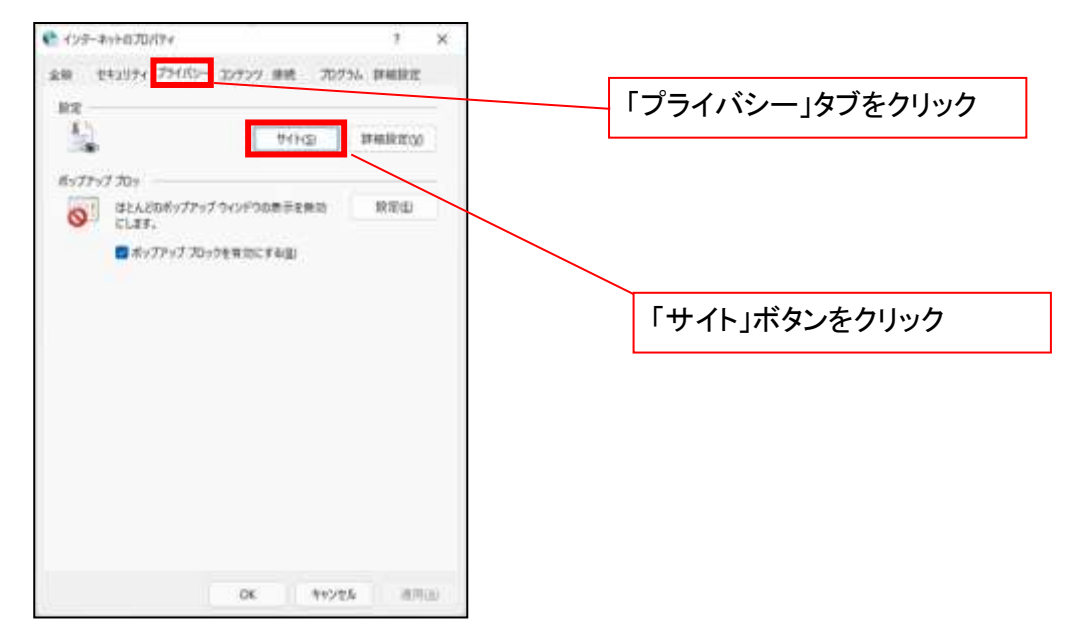

- ⑤「web サイトのアドレス」の入力欄に以下の値を入力し、【許可】ボタンをクリックします。 ※2つの値を入力するため、2回実施します。
	- (1)「shinkin-ib.jp」
	- (2)「dentrans.ne.jp」

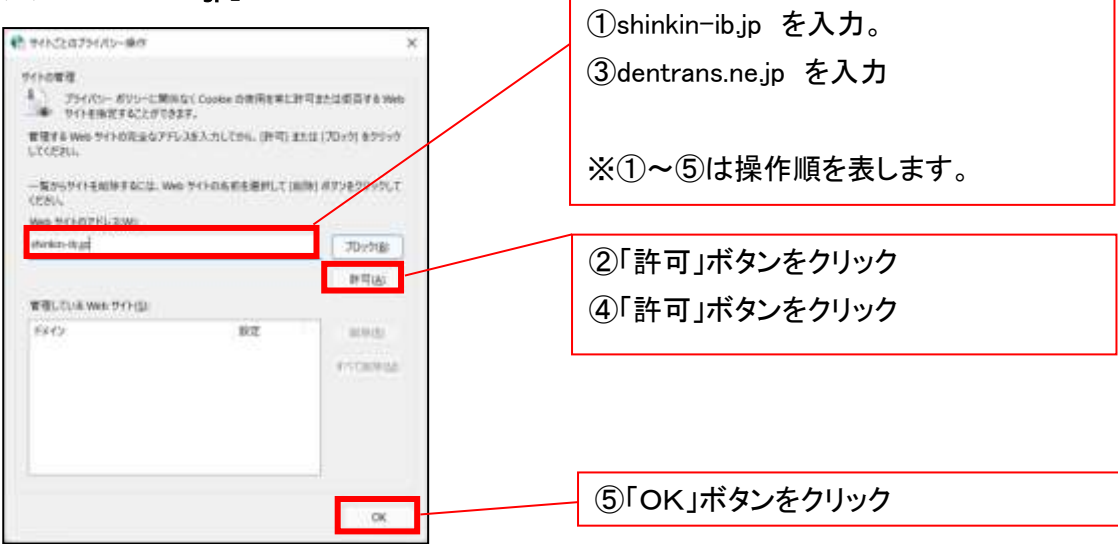

## 2.インターネットのプロパティの詳細設定を行う

「インターネットのプロパティ」にて次の設定を実施してください。

## 【設定例:Microsoft Edge の場合】

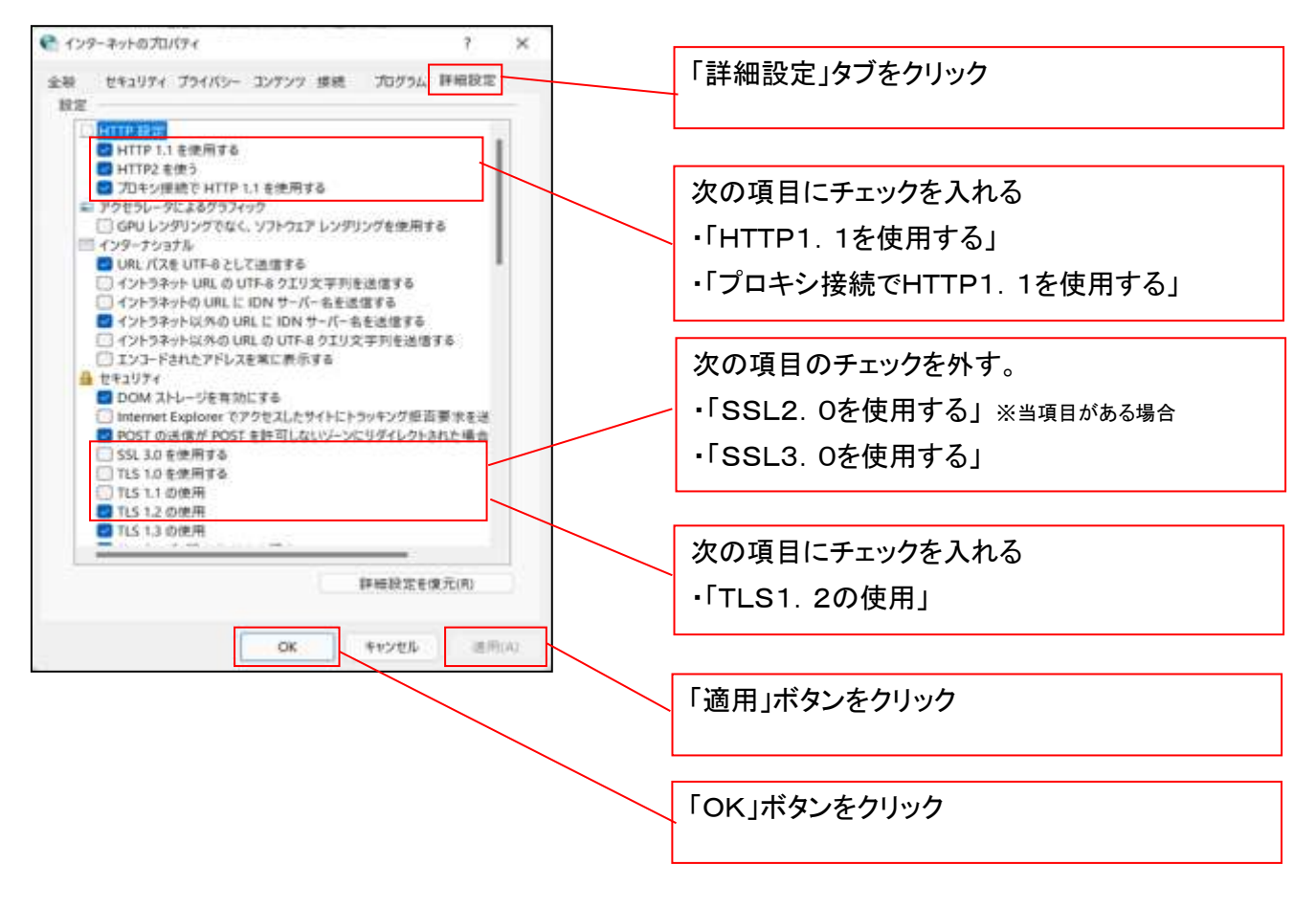

## 3.信頼済サイトへのURL登録を行う

「インターネットのプロパティ」にて次の設定を実施してください。

【設定例:Microsoft Edge の場合】

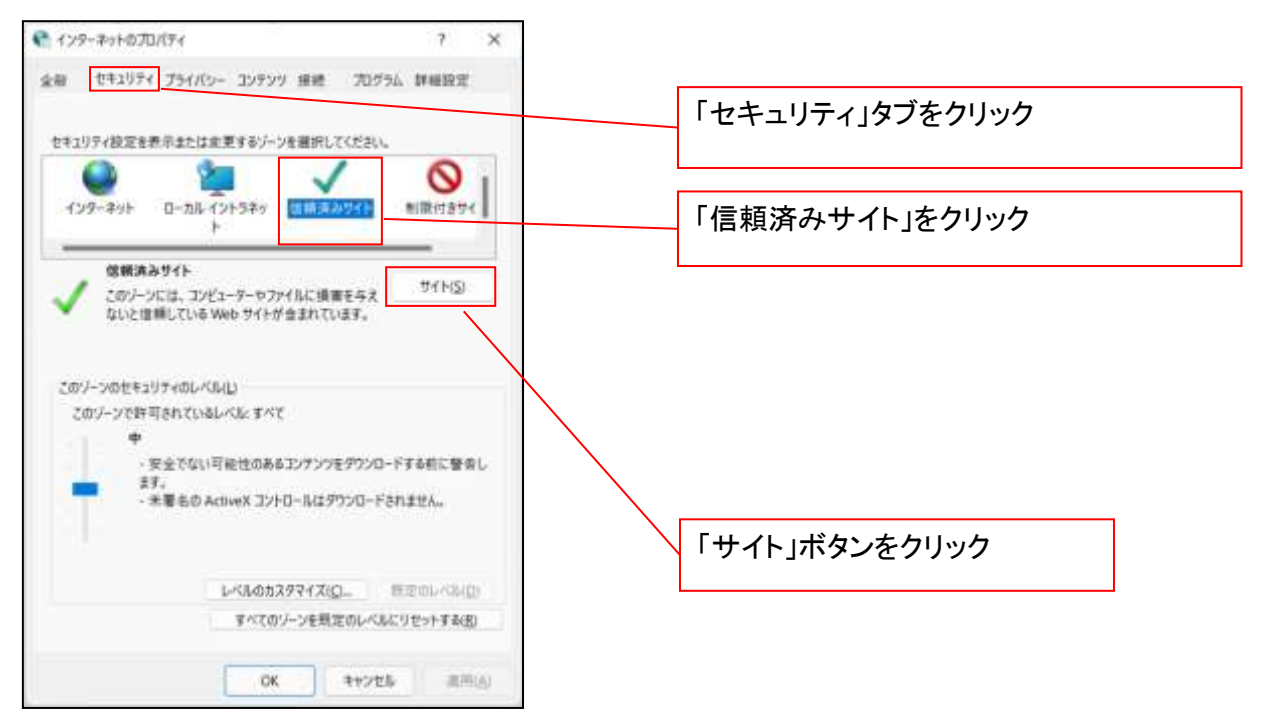

①「このWebサイトをゾーンに追加する」の入力欄に「https://\*.shinkin-ib.jp」と入力し、【追加】ボタンを

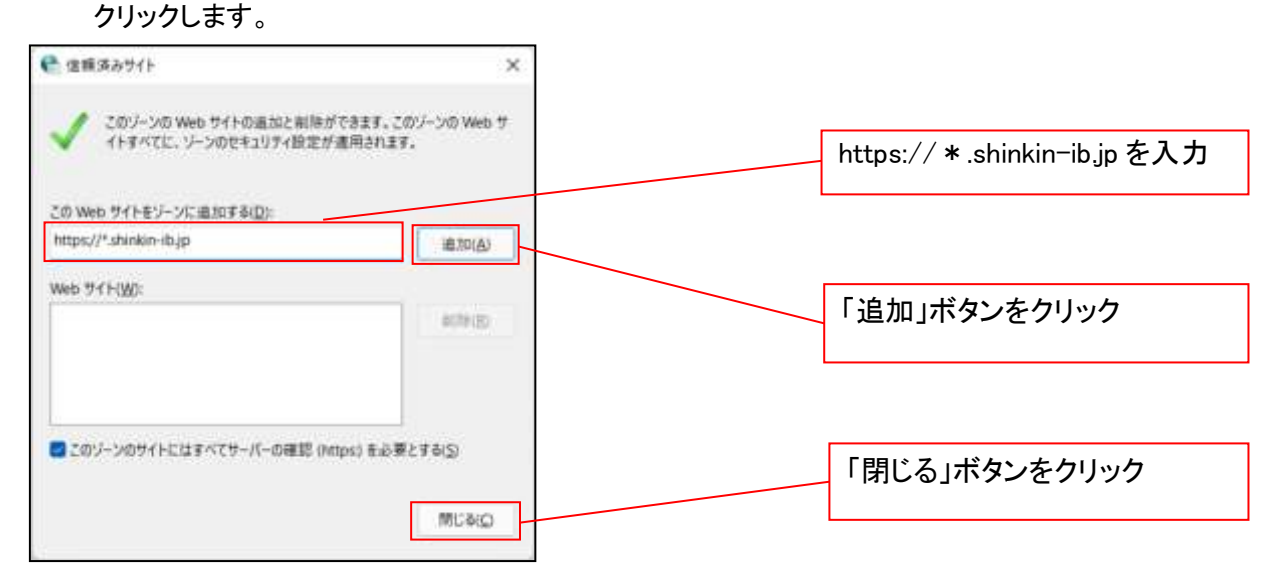

②「適用」ボタンをクリックした後、「OK」ボタンをクリックします。

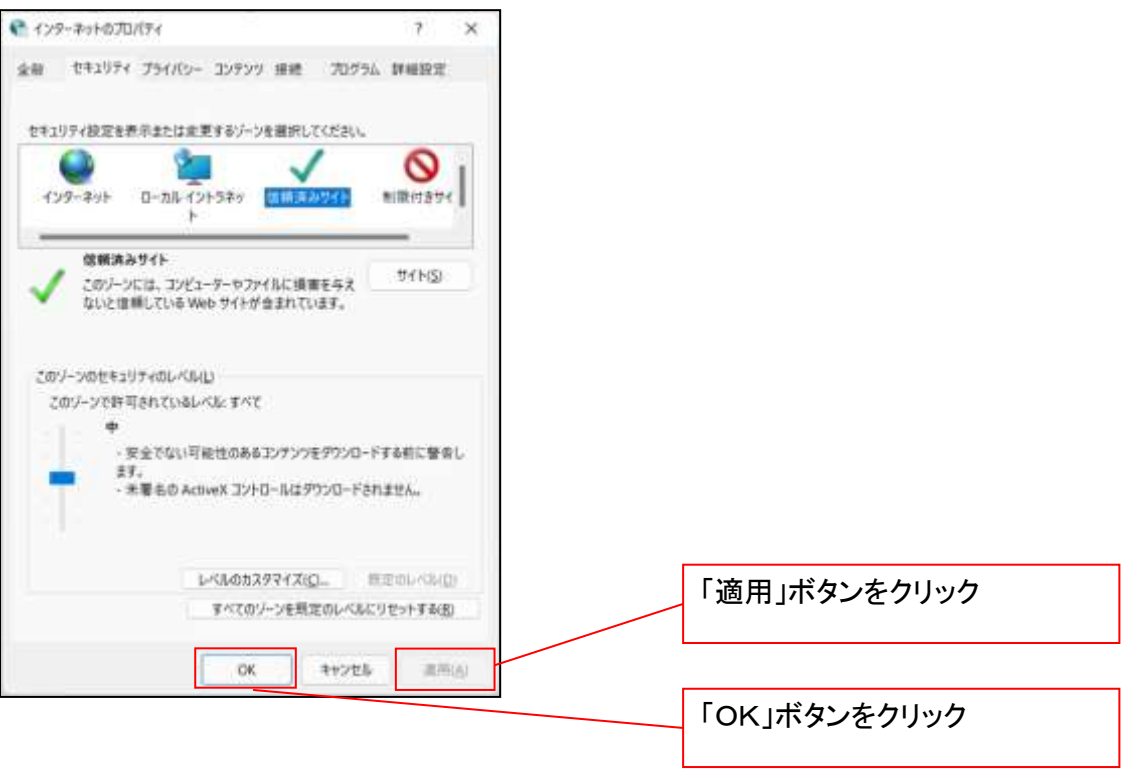

## 4.Microsoft Edge の Internet Explorer モード設定を行う

Microsoft Edge(ブラウザ)を起動し、次の設定を実施してください。

①Microsoft Edge の画面右上の[設定など](点 3 つのマーク)をクリックし、「設定」をクリックします。

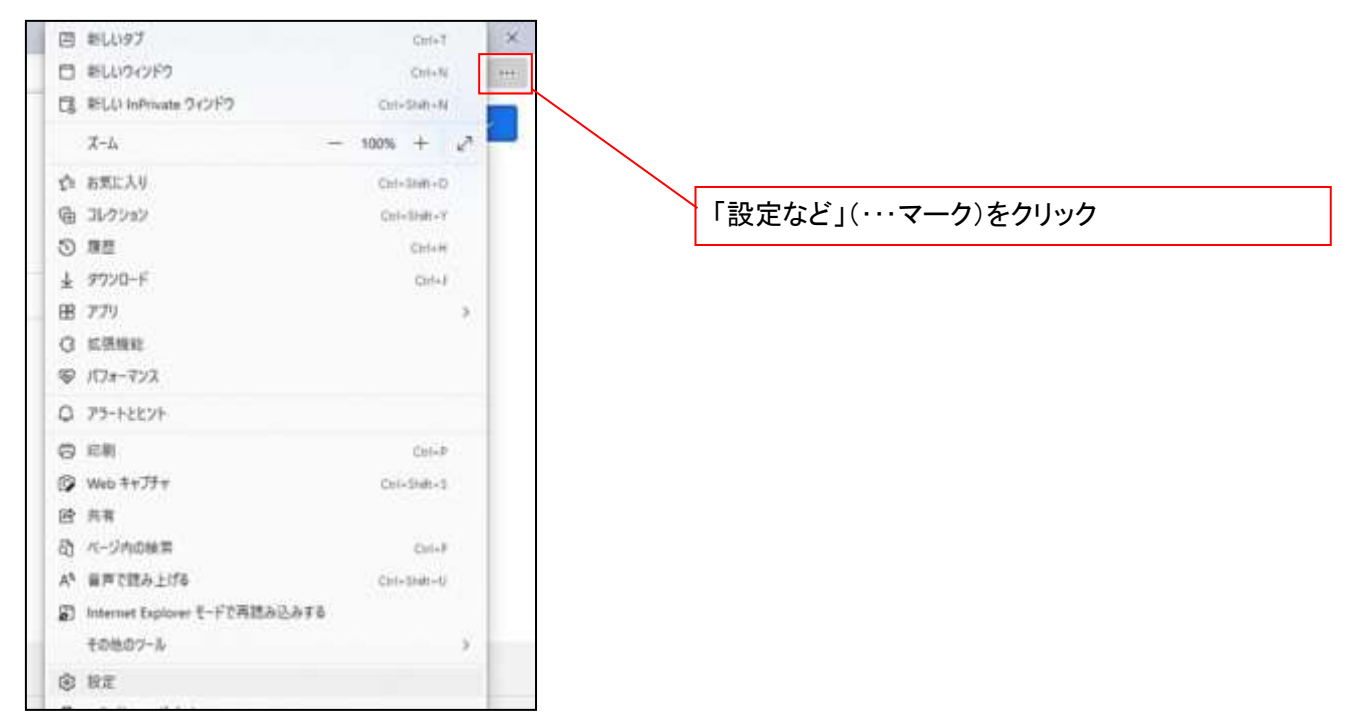

②「設定」画面が表示されますので、「規定のブラウザー」をクリックします。

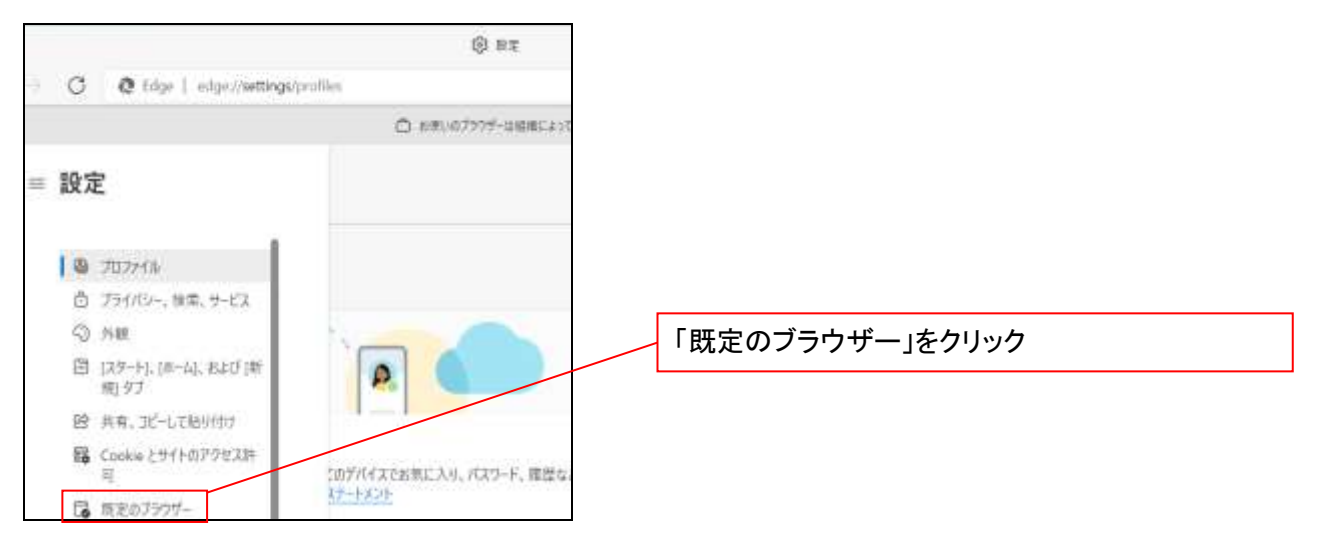

③「Internet Explorer モードでサイトの再読み込みを許可」の項目で、[許可]を選択します。

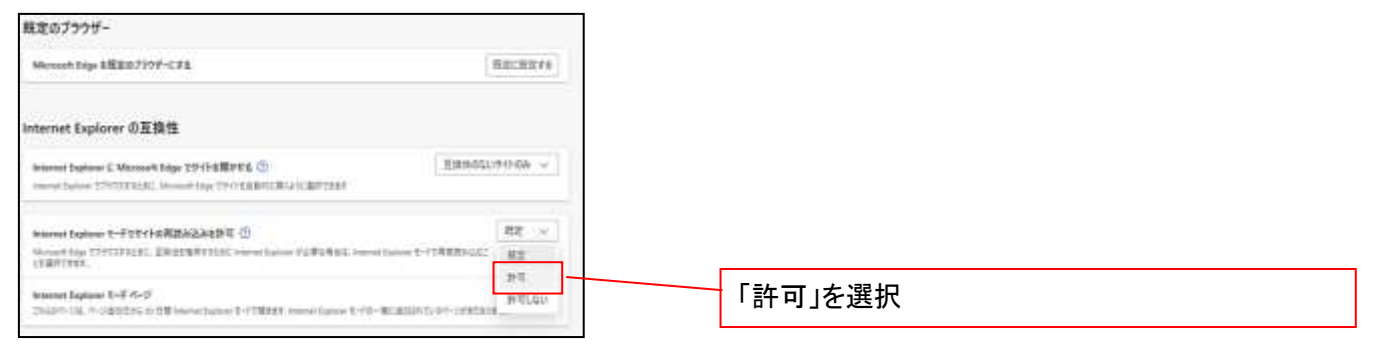

## ④「再起動」ボタンが表示されますので、クリックします。

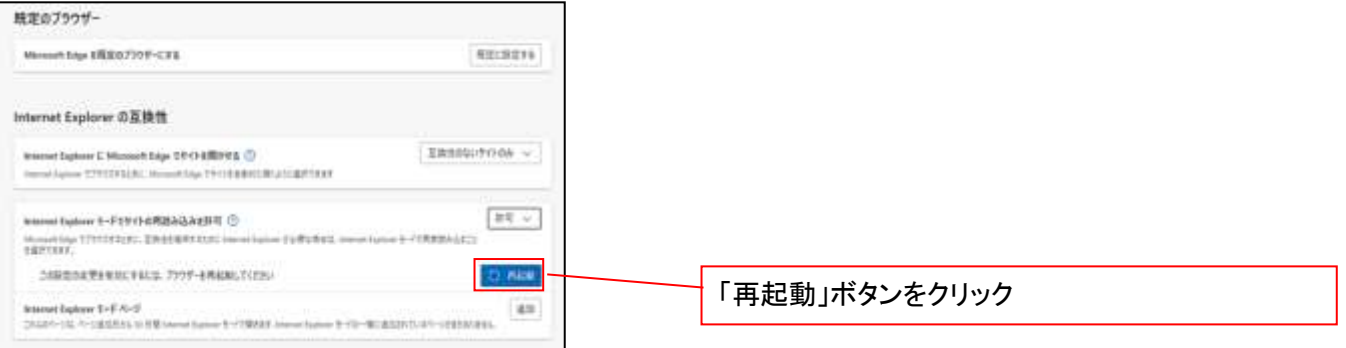

## ※「再起動」ボタンをクリックすると、Microsoft Edge が一度終了し、同じ画面が表示された状態で Microsoft Edge が起動されます。

事前準備(ブラウザ設定)は終了です。

続けて、電子証明書が発行された一般ユーザの初期設定(電子証明書の取得等)を行います。 初期設定の方法については、次ページ「一般ユーザの初期設定」をご参照ください。

一般ユーザによる電子証明書の取得

<Microsoft Edge/Google Chrome で実施する場合>

金融機関ホームページを開いてください。

1. 金融機関ホームページ画面

金融機関ホームページ

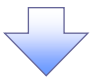

2. 《電子記録債権取引システム》案内画面

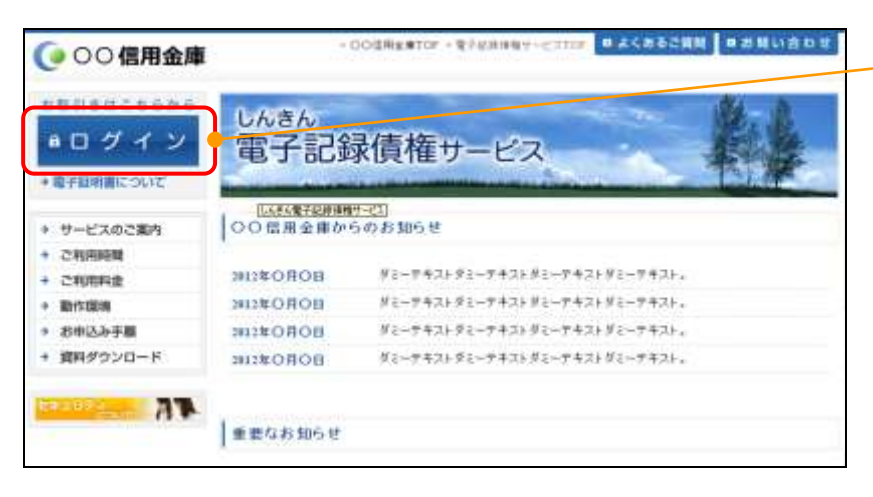

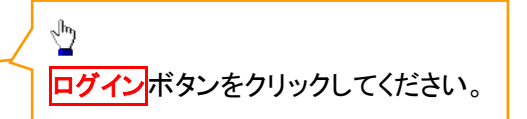

## 3. ログイン画面

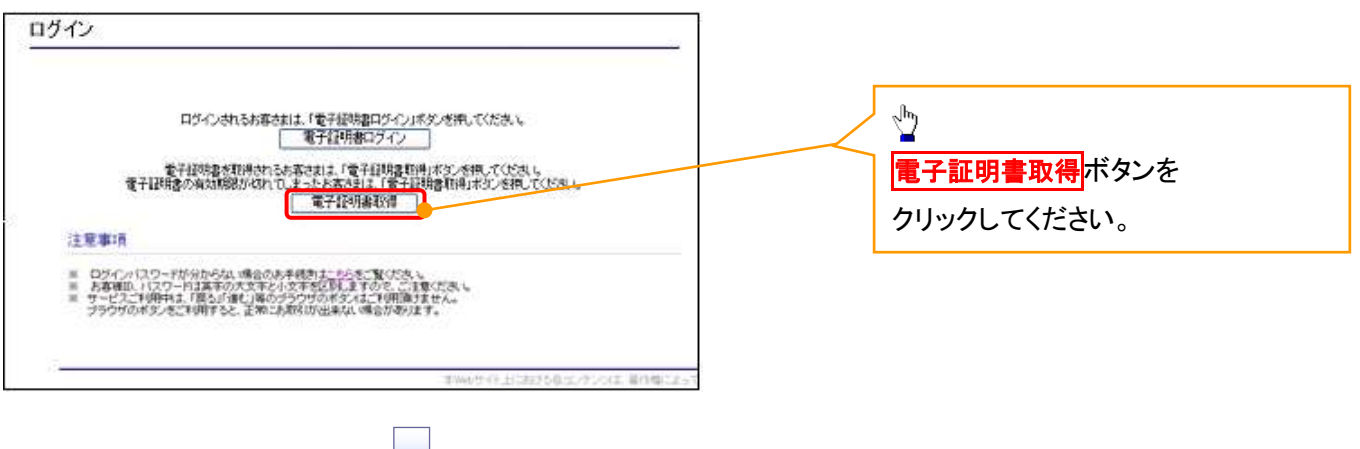

### 4. 電子証明書取得画面

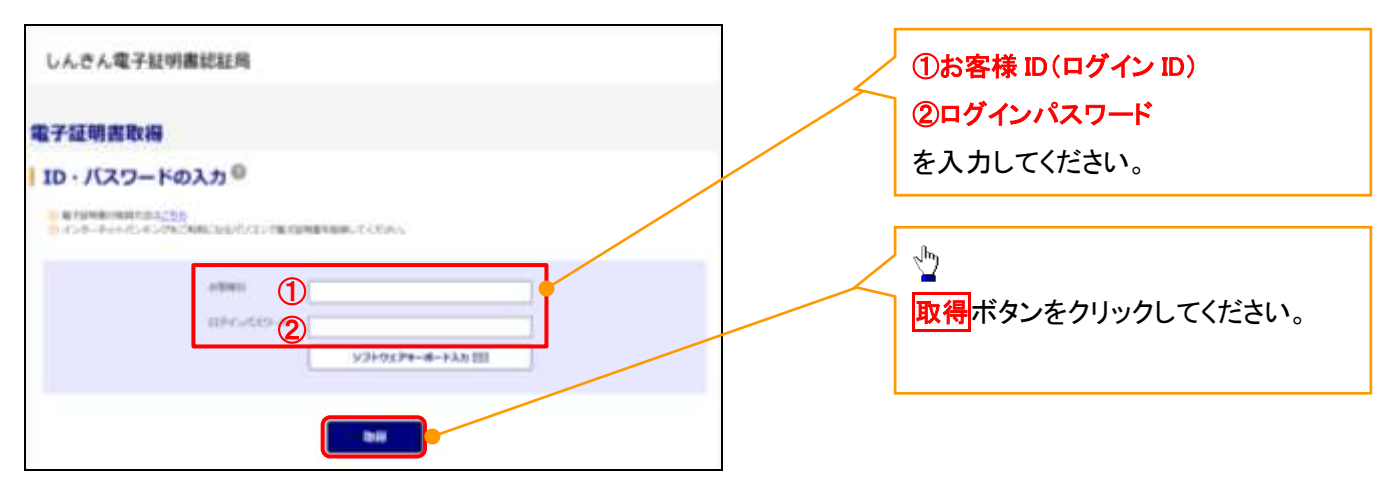

ご注意事項 ログインIDは、必ず先頭に"d-"(ディーマイナス)が付きますので、"d-"(ディーマイナス)を忘れず、入力してください。

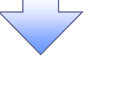

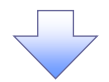

### 5. 電子証明書取得開始画面

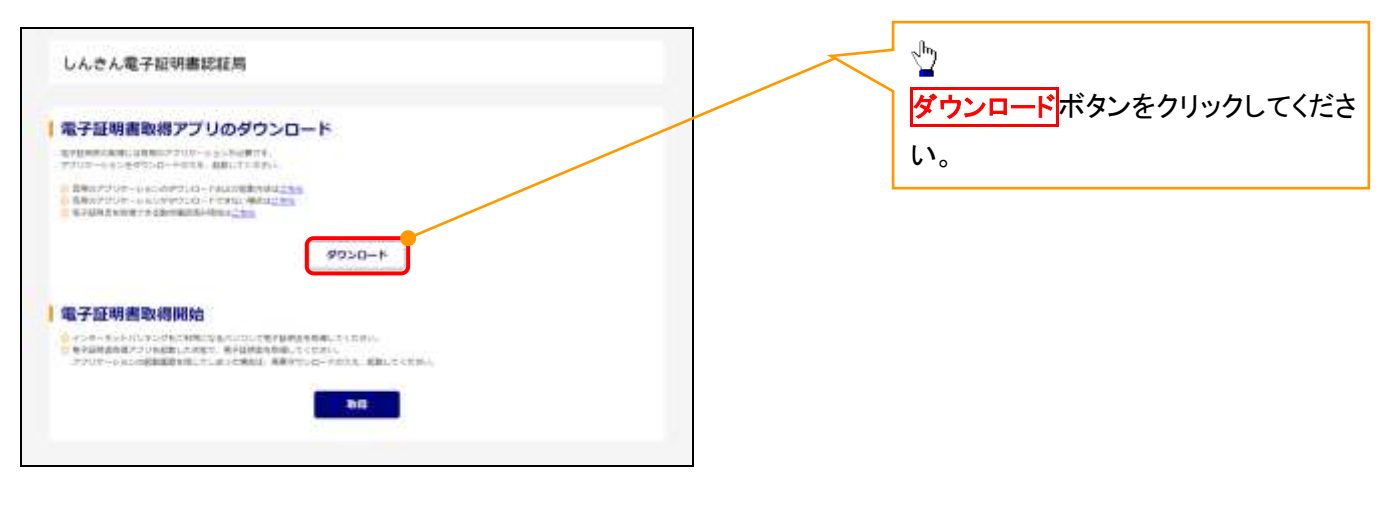

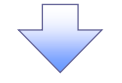

### 6. ダウンロード結果画面

## 【Microsoft Edge の画面】

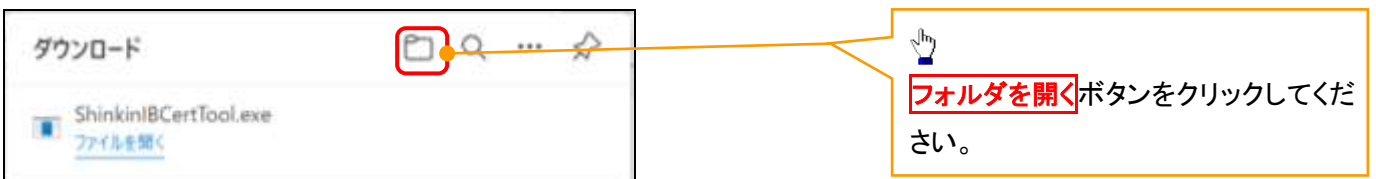

## 【Google Chrome の画面】

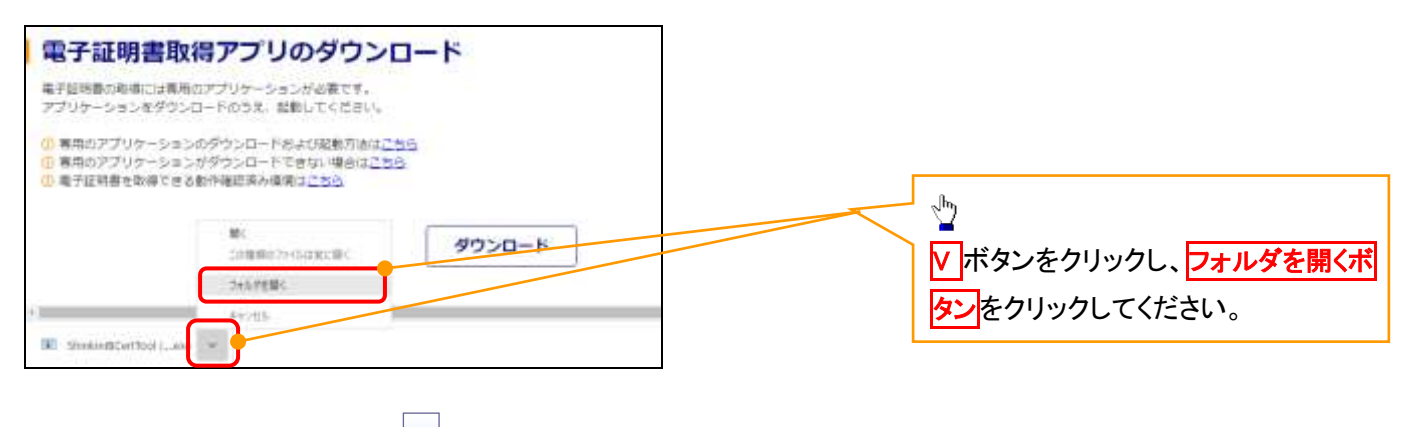

## 7. ダウンロードフォルダー画面

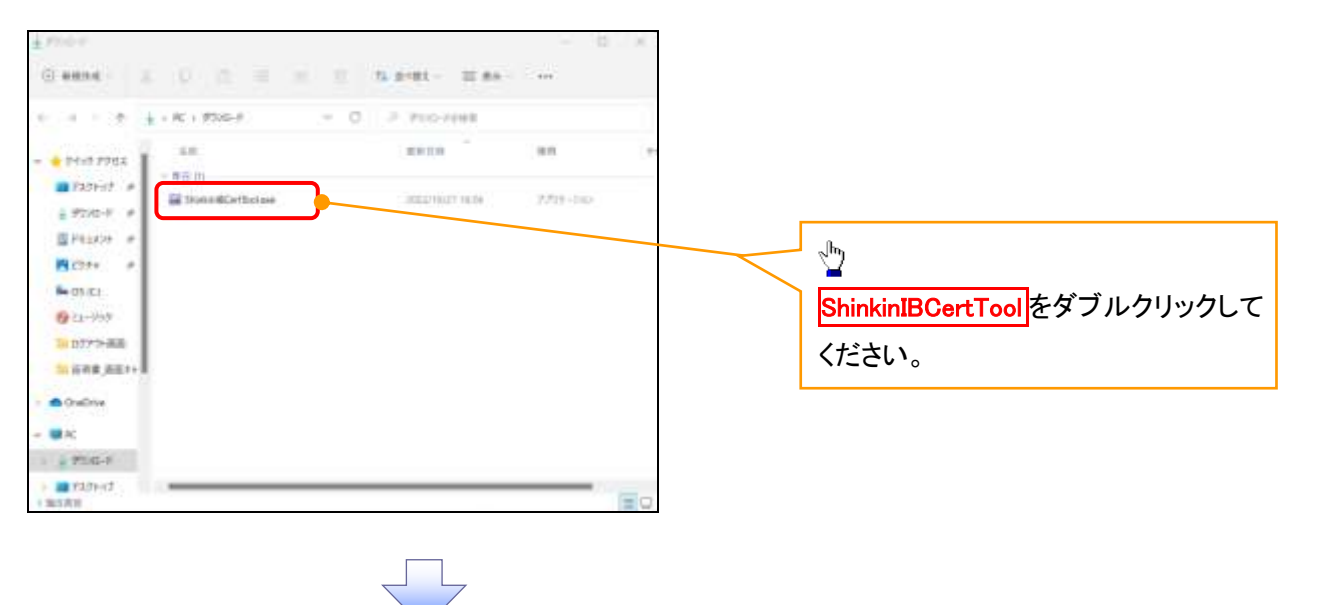

### 8. 電子証明書取得開始画面

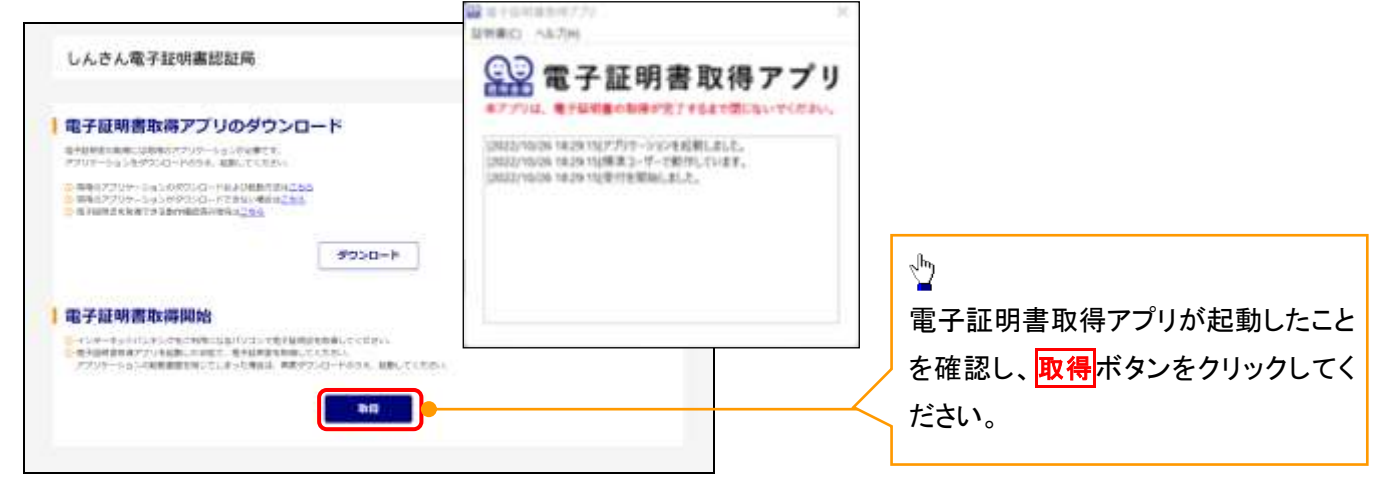

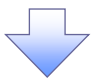

## 9. 確認ダイアログ画面

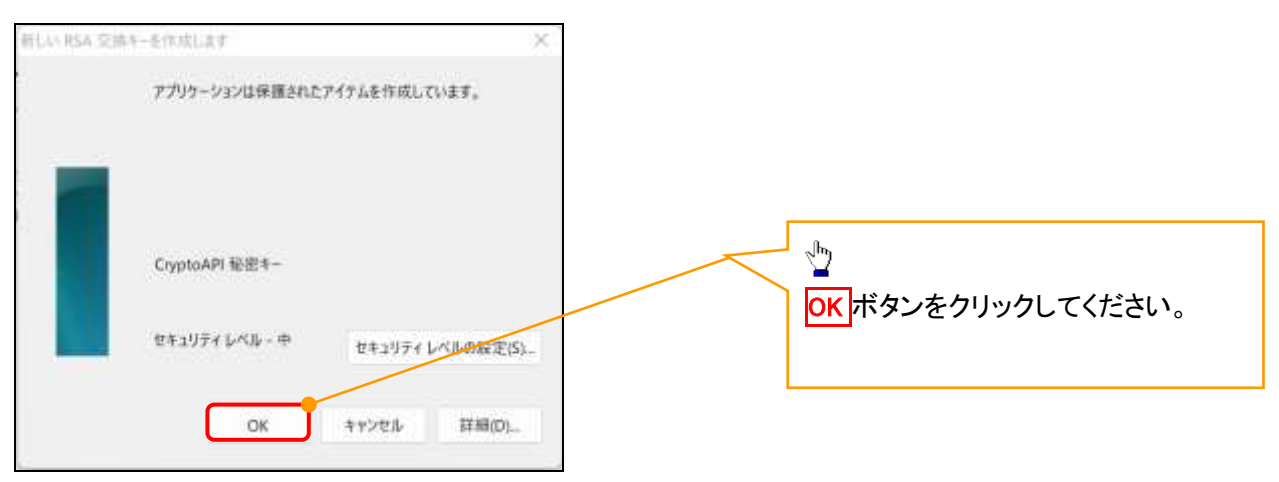

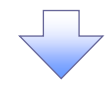

10. Windows セキュリティ画面

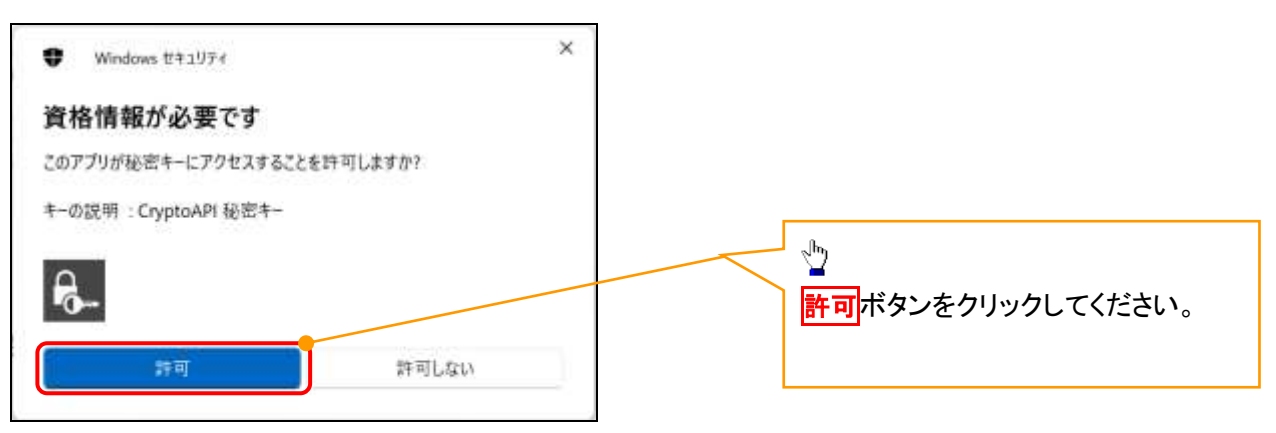

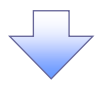

## 11. 電子証明書インストール完了画面

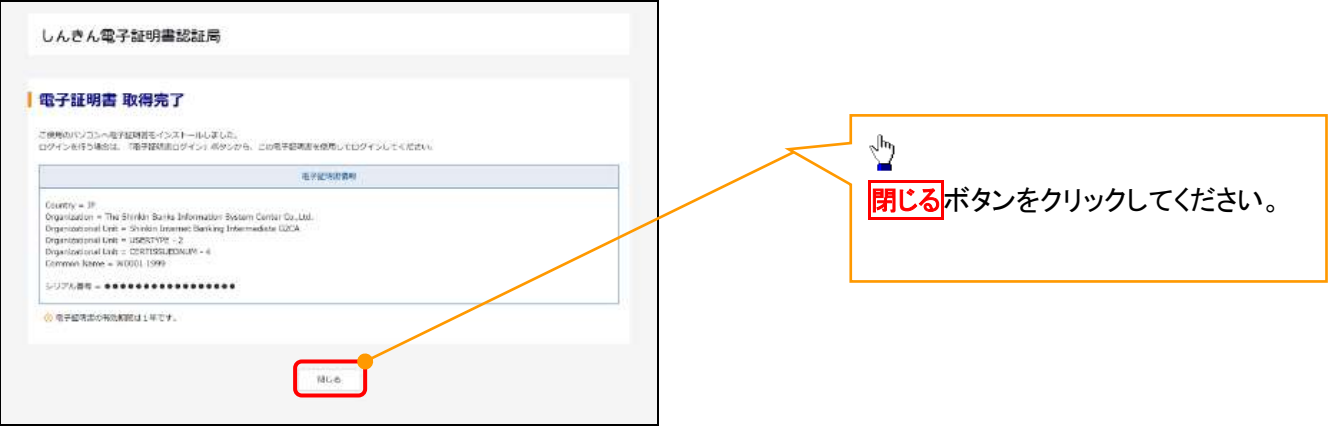

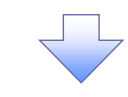

12. ダウンロードフォルダー画面

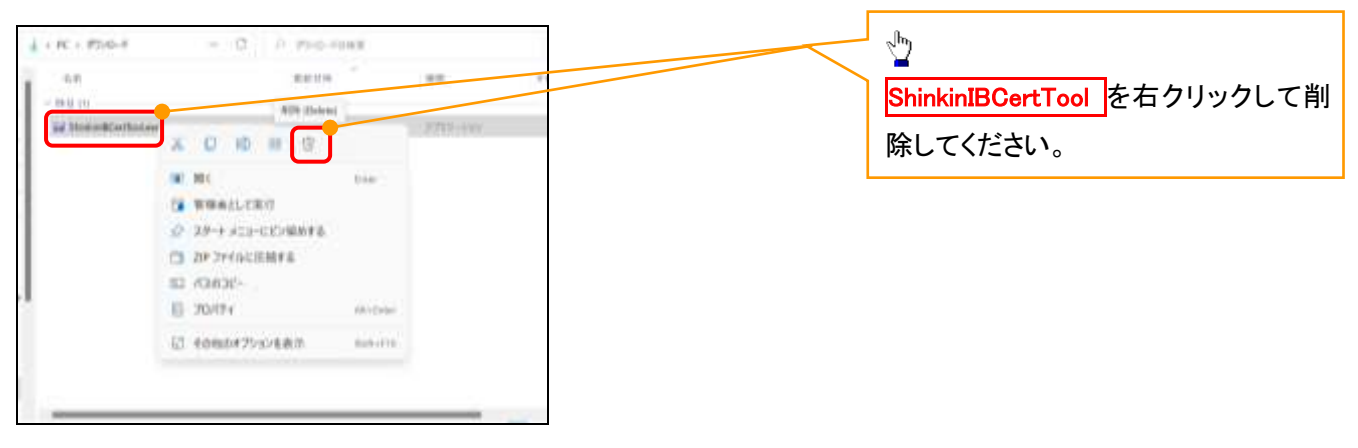

<Internet Explorer モードで実施する場合>

金融機関ホームページを開いてください。

1. 金融機関ホームページ

金融機関ホームページ

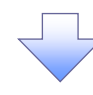

## 2. ブラウザメニュー画面

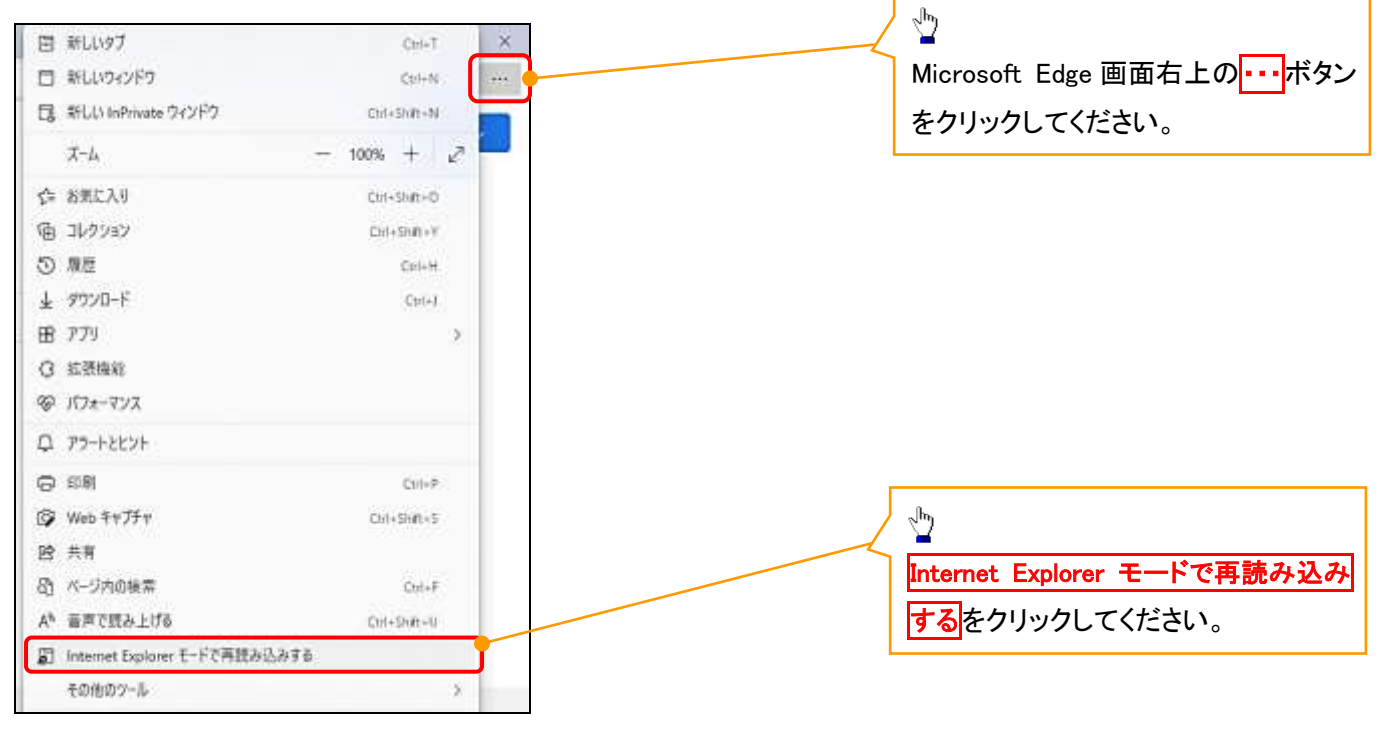

## 3. ポップアップ画面

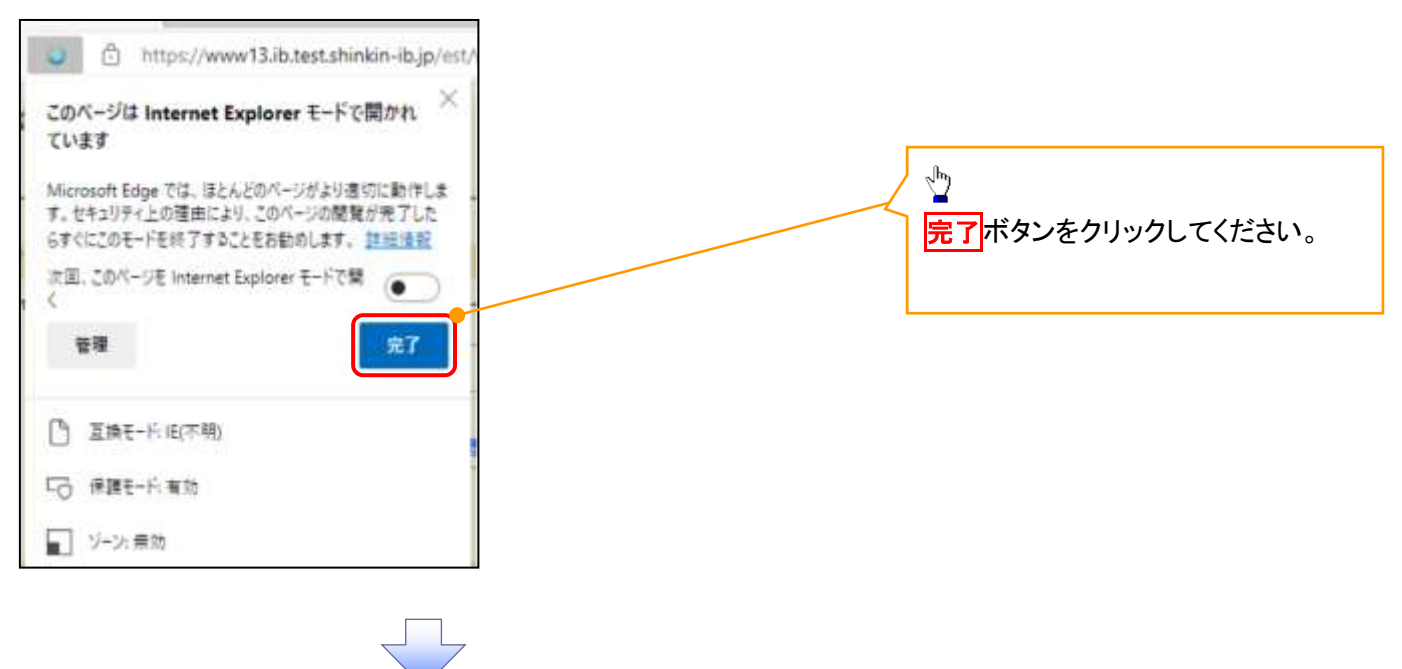

4. 《電子記録債権取引システム》案内画面

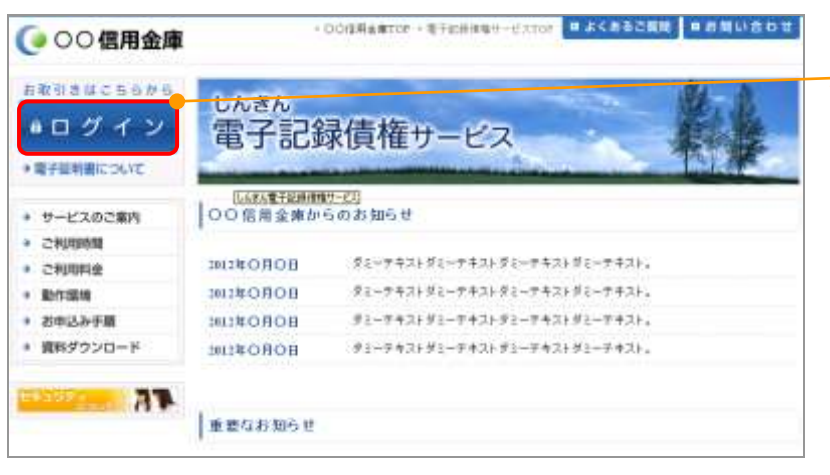

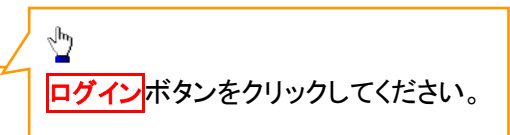

## 5. ログイン画面

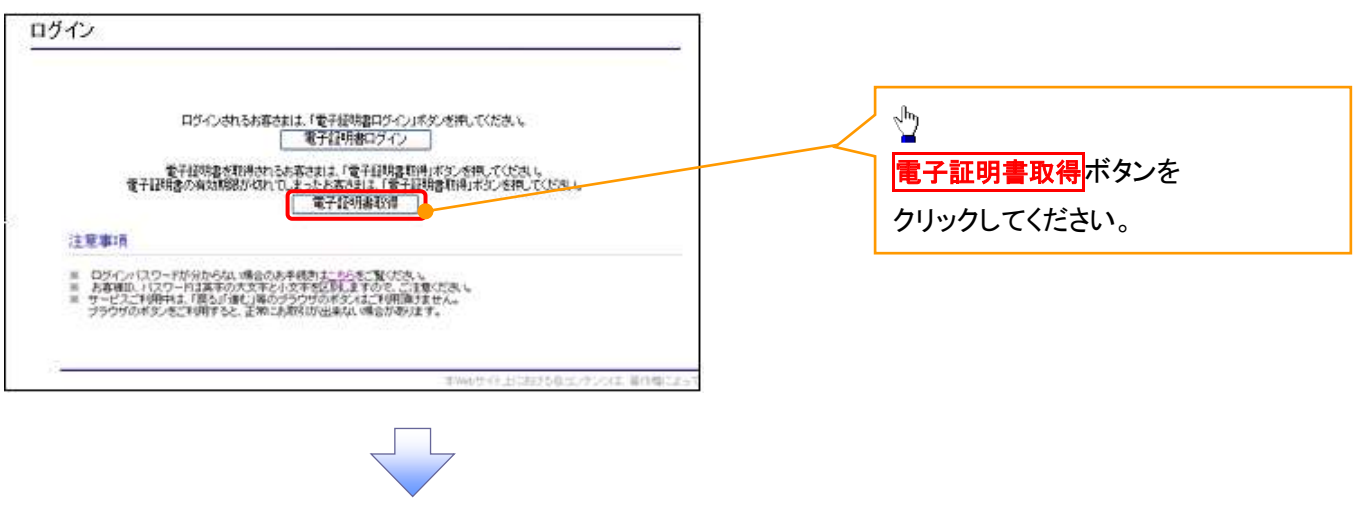

### 6. 電子証明書取得画面

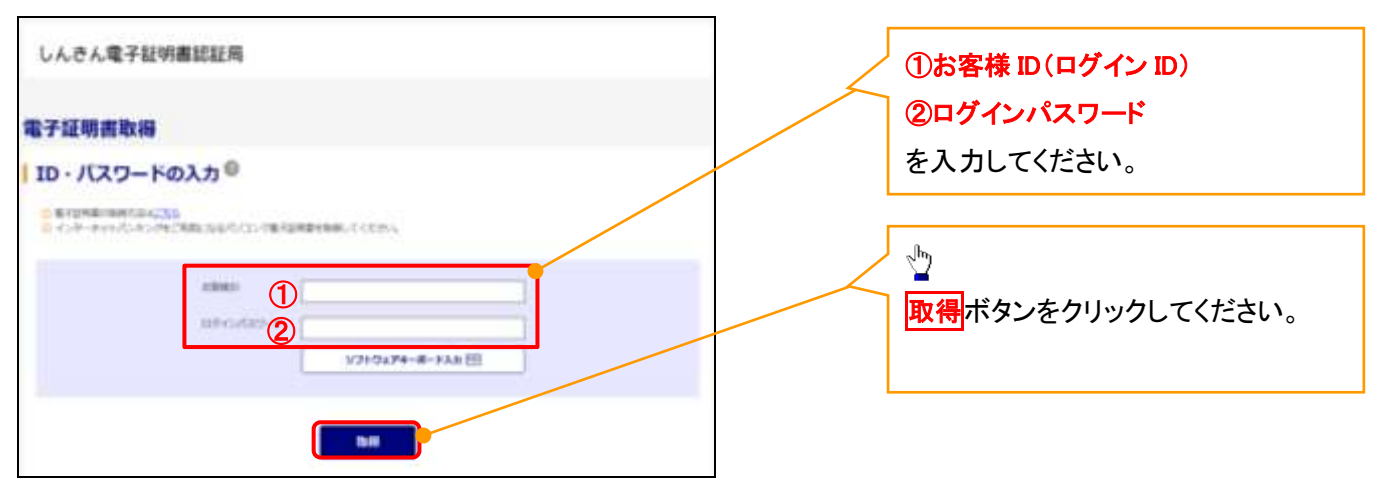

ご注意事項 ログインIDは、必ず先頭に"d-"(ディーマイナス)が付きますので、"d-"(ディーマイナス)を忘れず、入力してください。

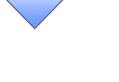

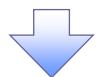

## 7. 電子証明書取得開始画面

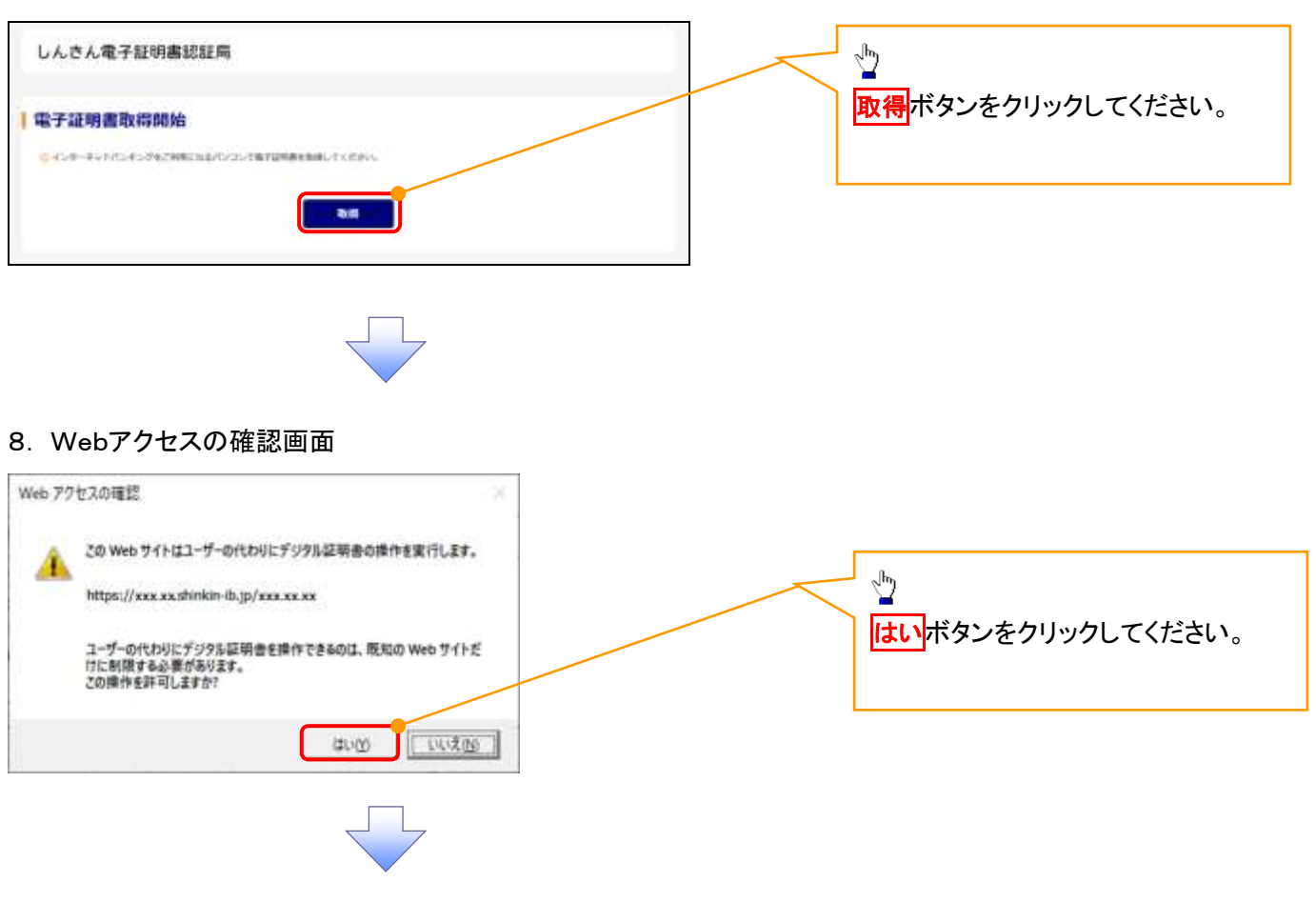

## 9. 確認ダイアログ画面

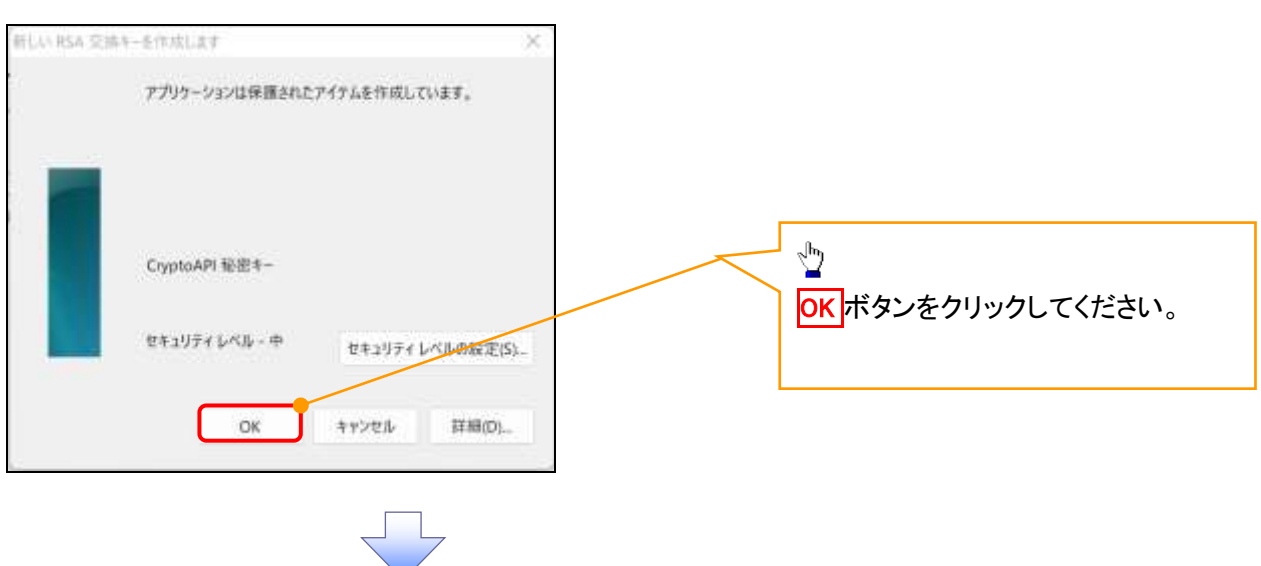

### 10. Webアクセスの確認画面

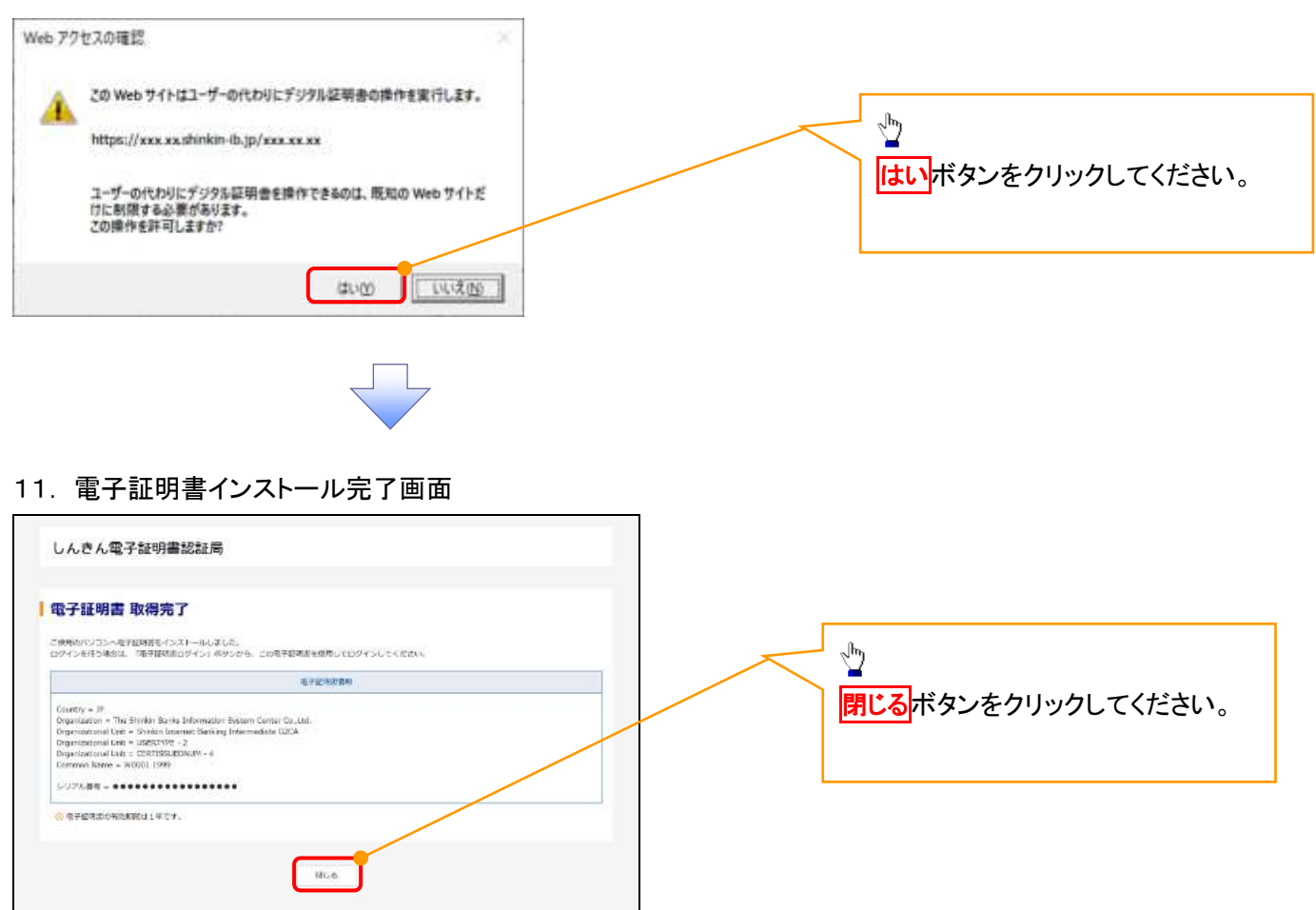

### 一般ユーザによるログイン

1. ログイン画面

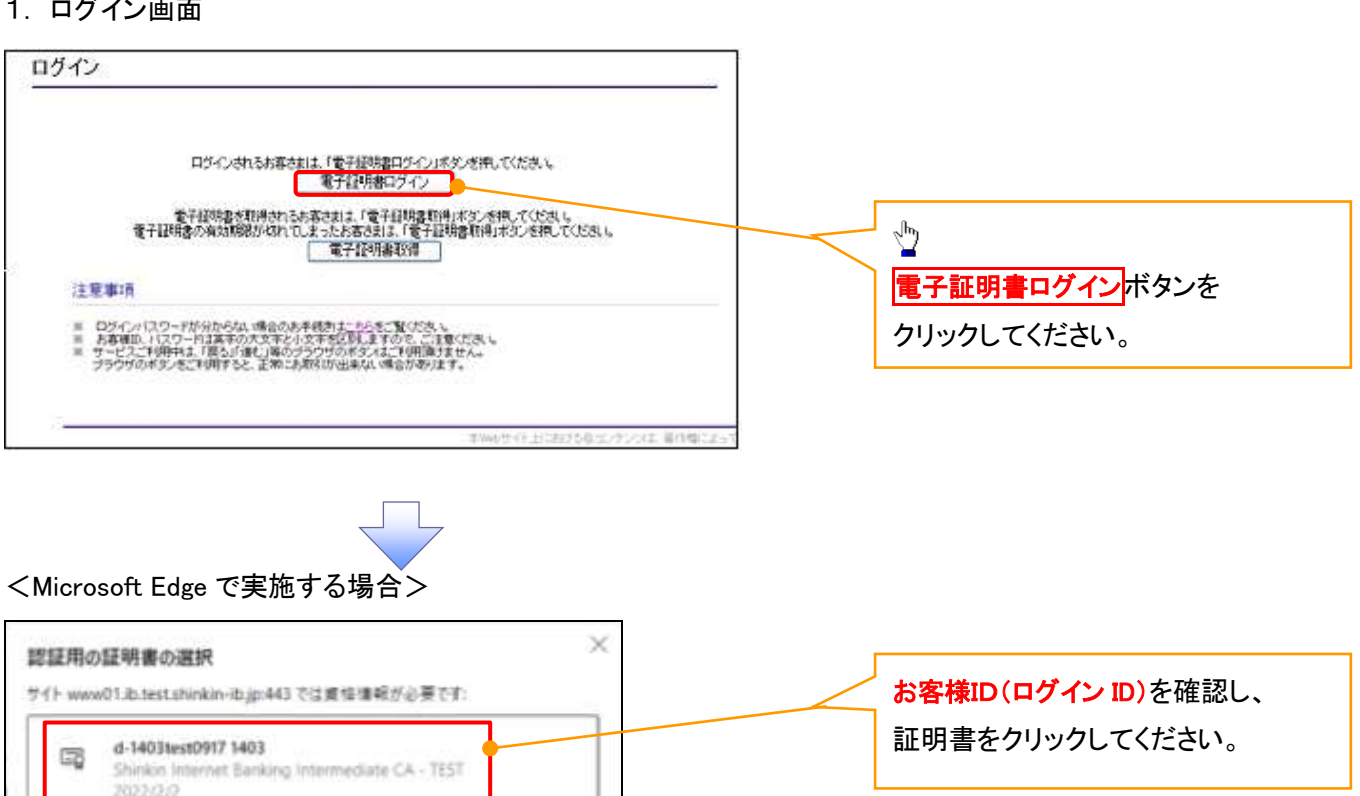

## <Google Chrome で実施する場合>

証明書信帳

ox

キャンセル

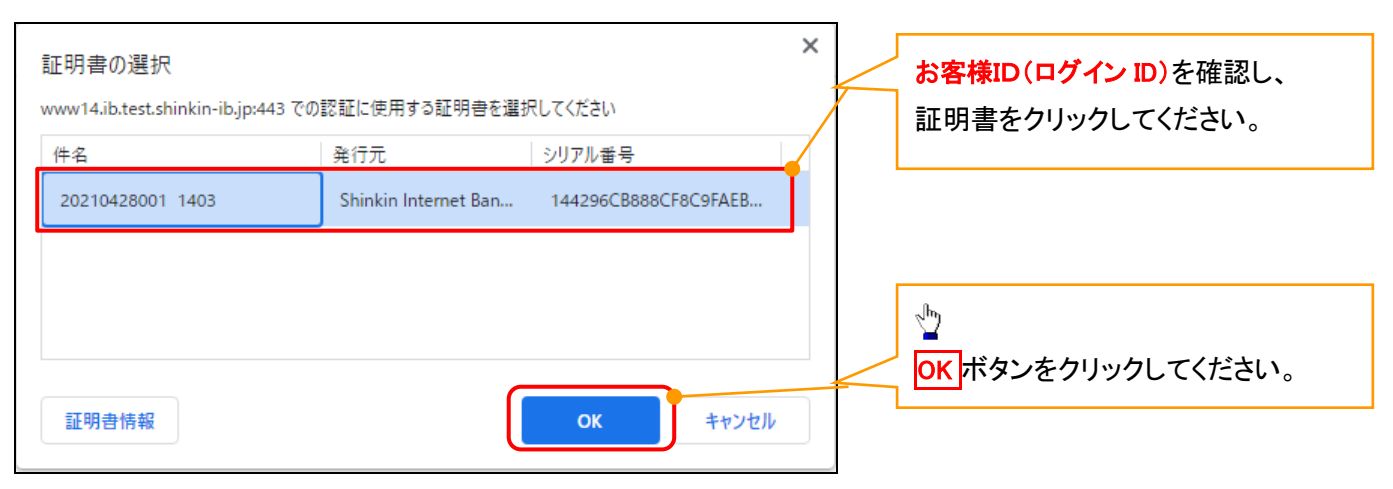

OK ボタンをクリックしてください。

 $\frac{1}{2}$ 

## <Internet Explorer モードで実施する場合>

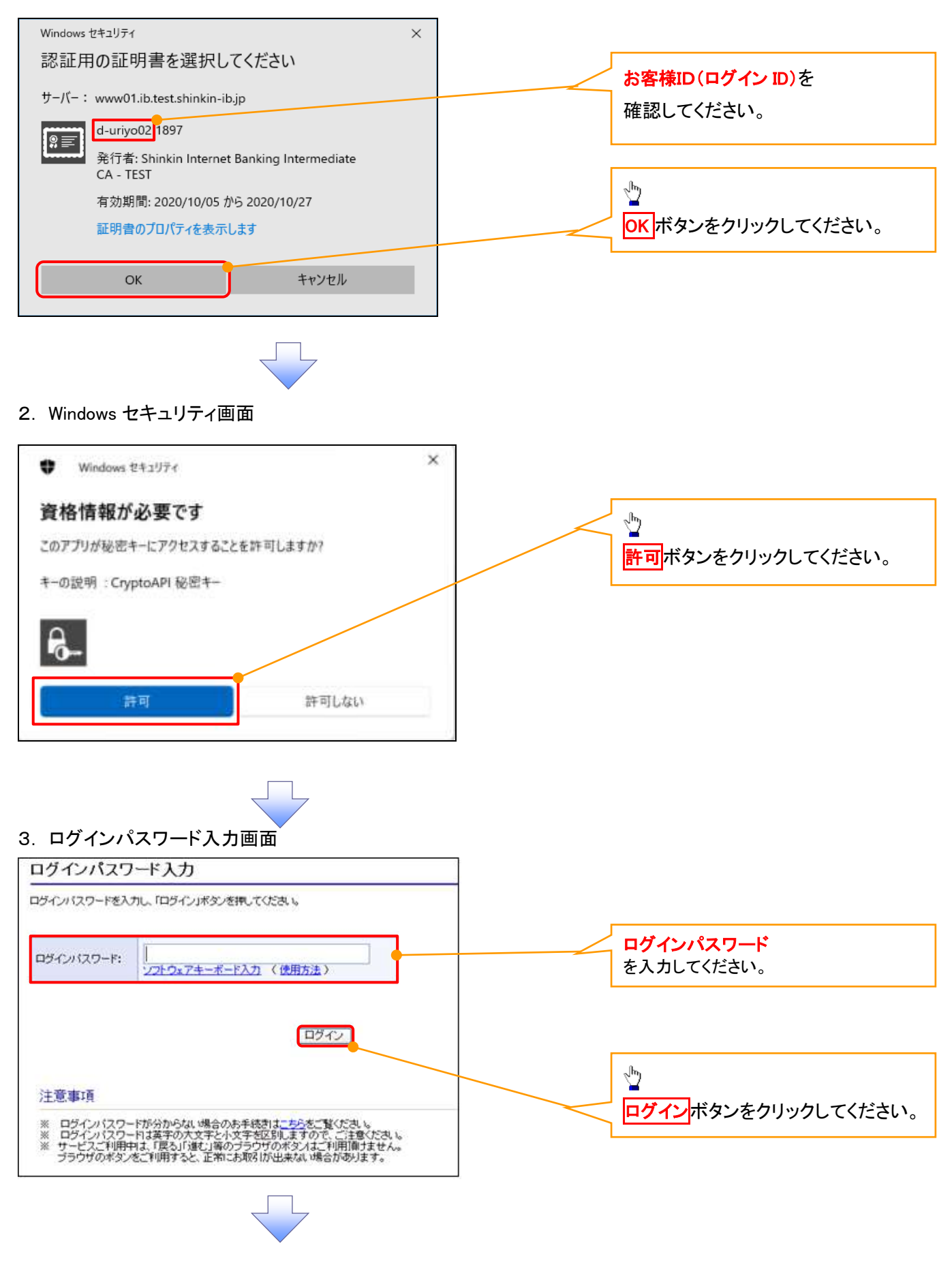

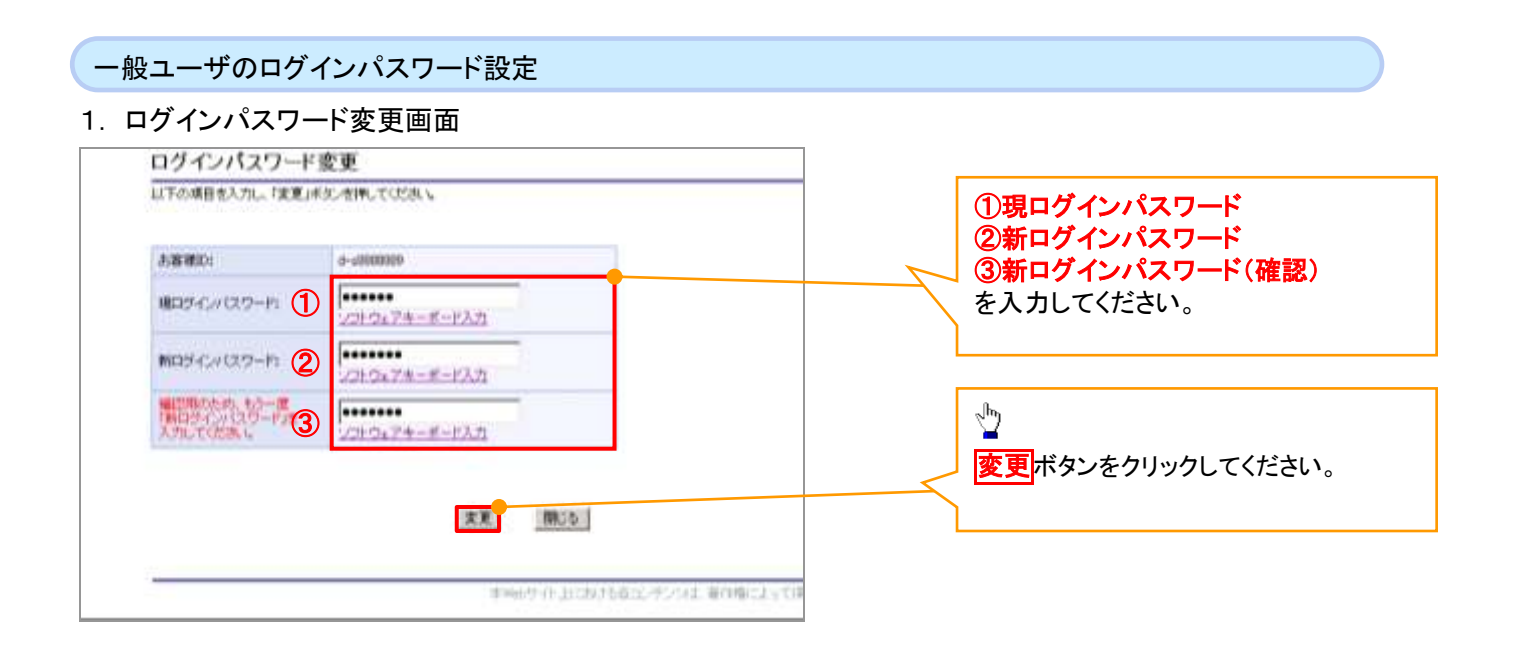

## ご注意事項

・新ログインパスワードは半角英字・半角数字を必ず1文字以上ずつ含め6桁以上12桁以内にしてください。 ・ユーザ ID と同じ値は設定できません。変更前のログインパスワードと同じ値も設定できません。 ・ログインパスワードは、連続6回入力誤りした場合、パスワードロックがかかり、以後、本システムにログイン することができなくなりますので、忘れないようご注意ください。

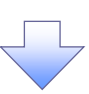

2. サービス一覧画面

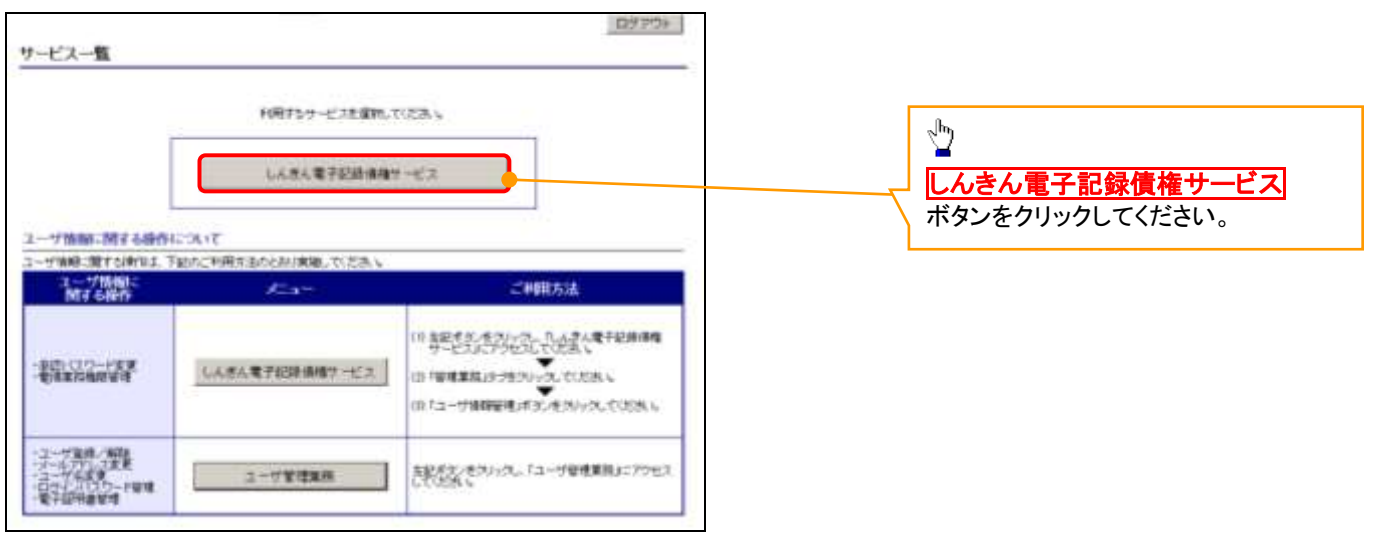

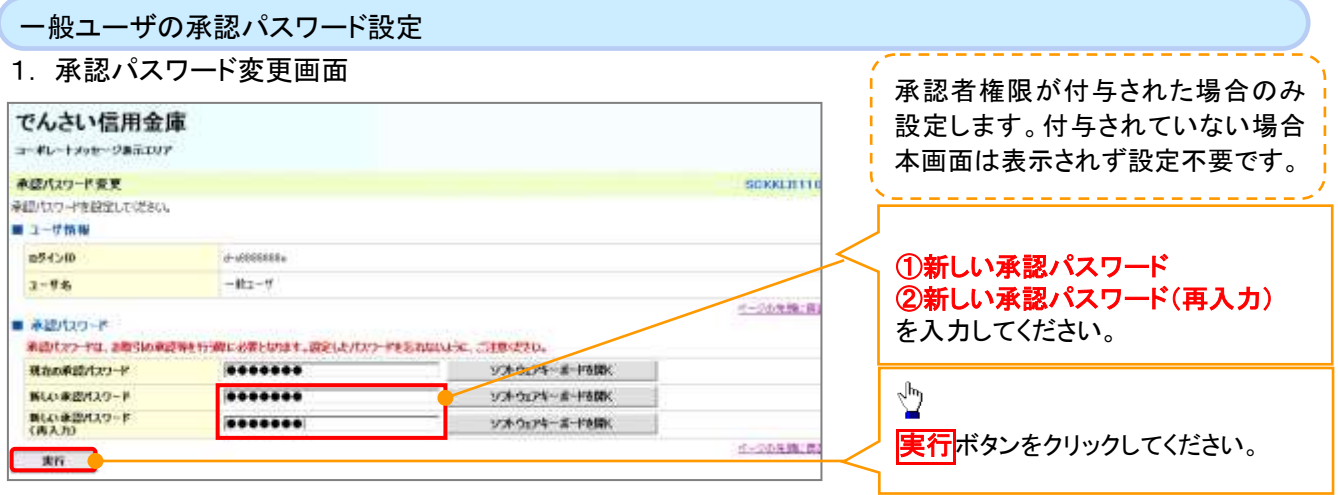

## ご注意事項

- ・承認パスワードは、半角英字・半角数字を必ず1文字以上ずつ含んでください。
- ・承認パスワードは、6桁以上12桁以内で設定してください。
- ・承認パスワードは、連続6回入力誤りした場合、パスワードロックがかかり、以後、承認業務を実施することができ なくなりますので、忘れないようご注意ください。

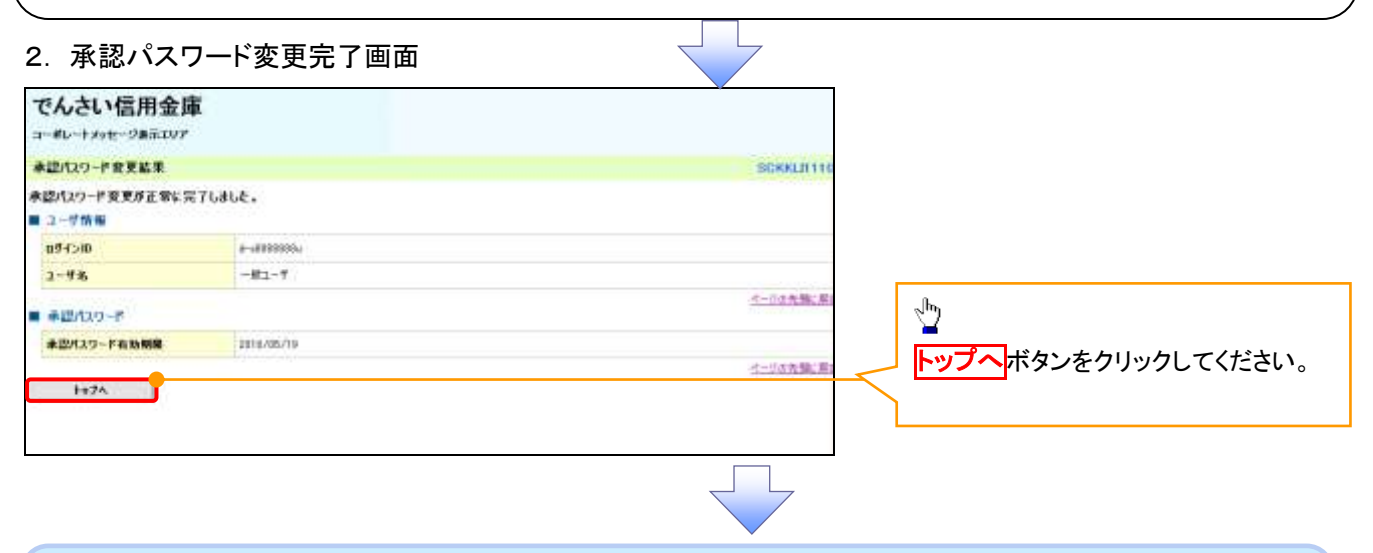

## 《電子記録債権取引システム》トップ画面表示

### 1. 《電子記録債権取引システム》トップ画面

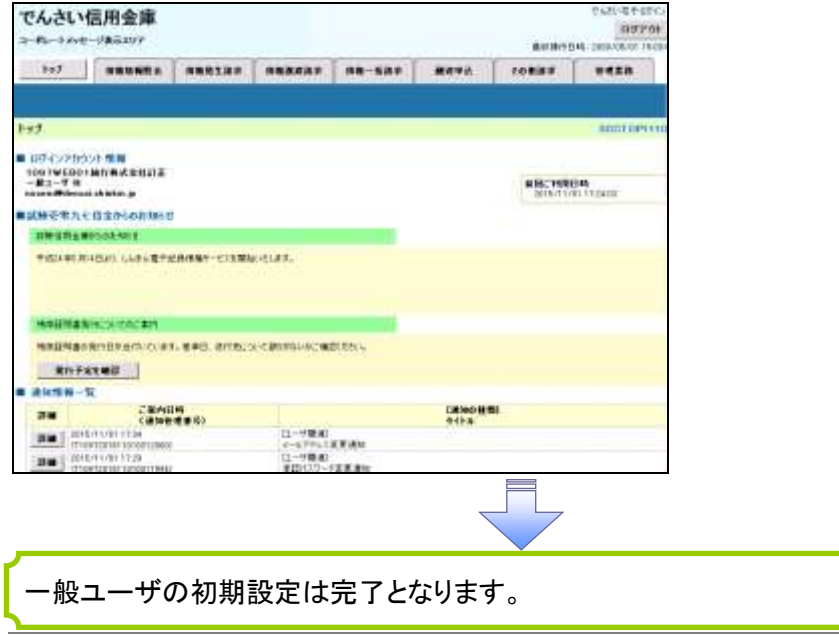

付録 1-2-63

ログアウト

## 1. トップページ画面

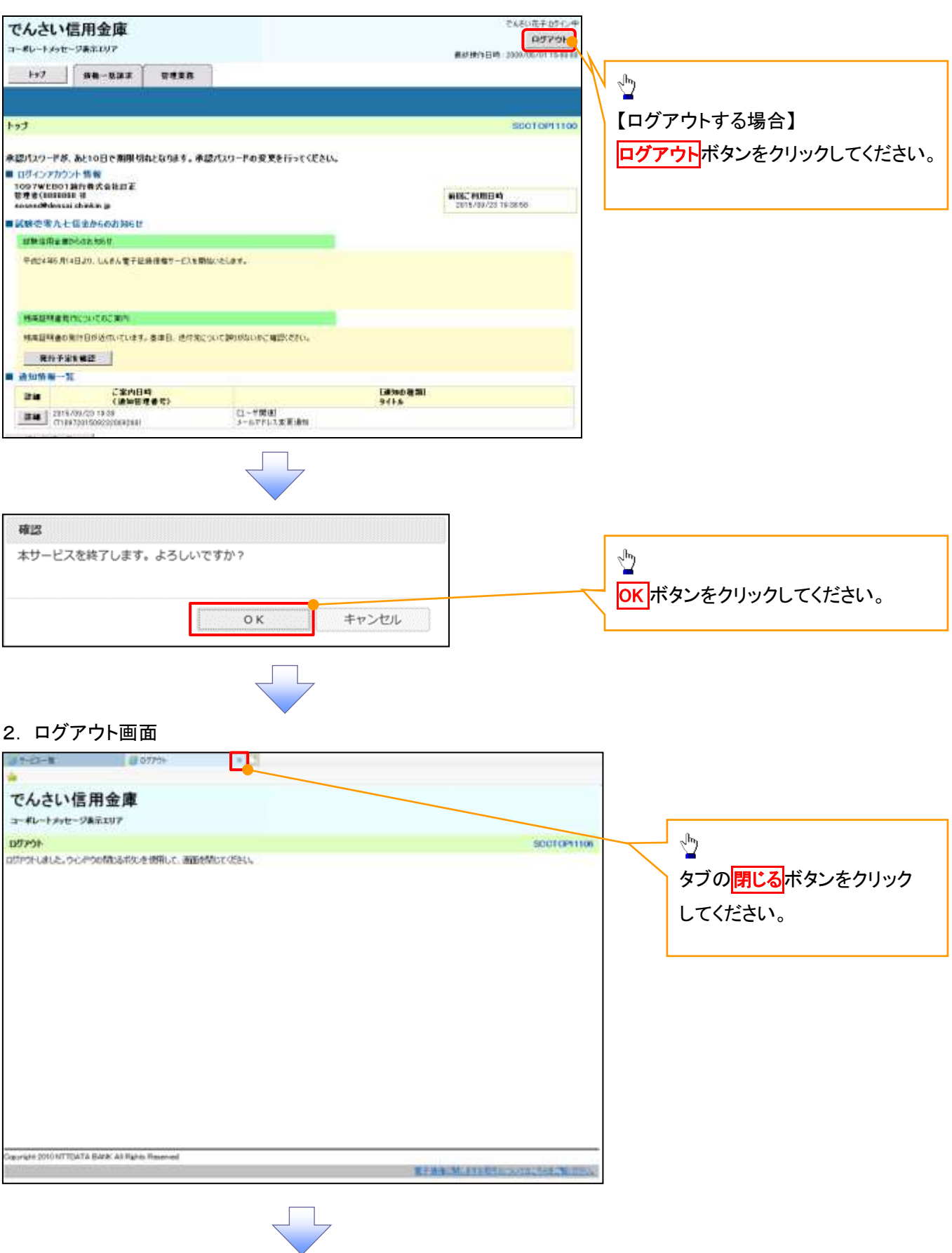

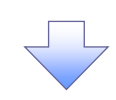

## 3. サービス一覧画面

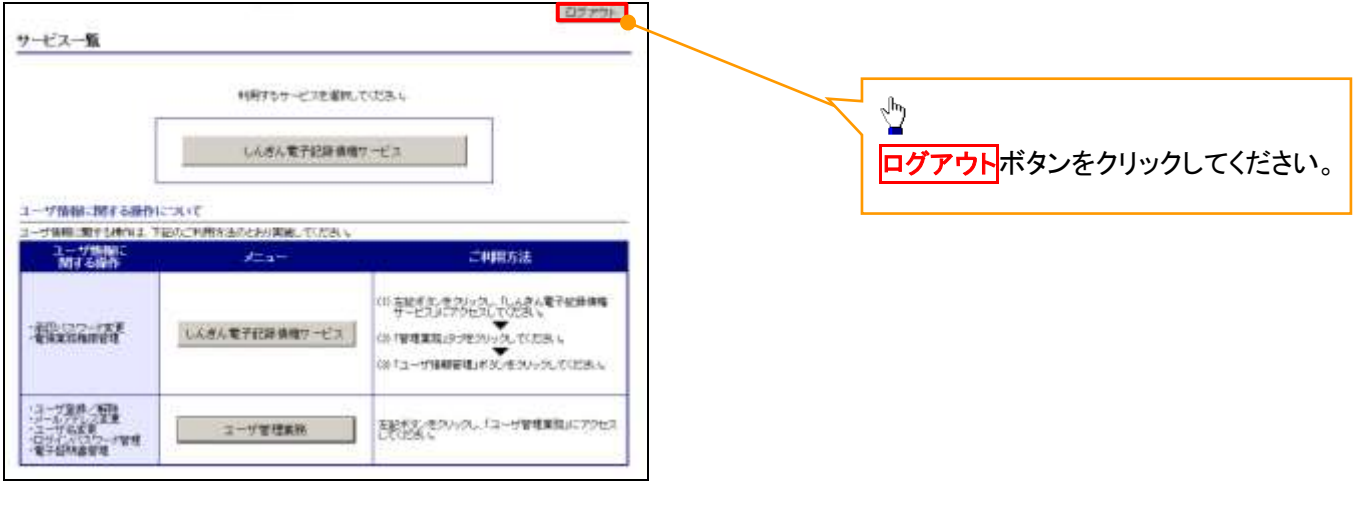

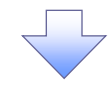

## 4. ログアウト画面

ログアウトの完了となります。

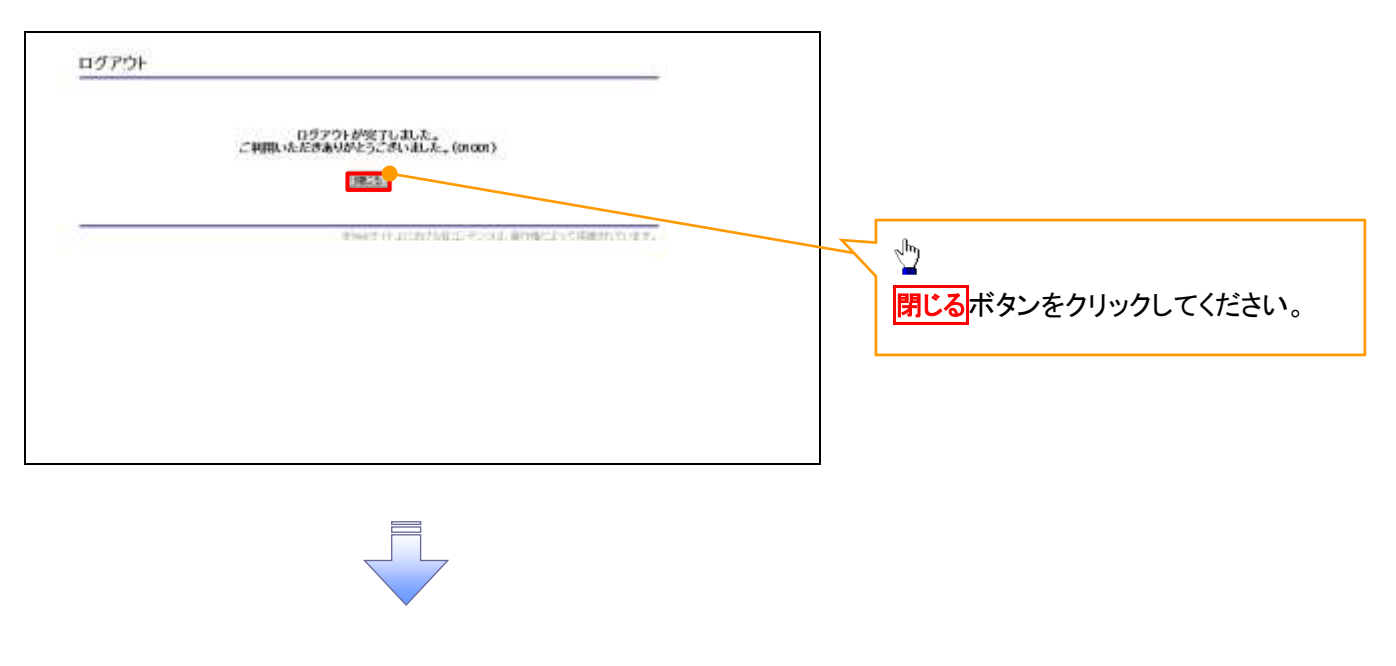

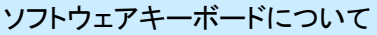

ソフトウェアキーボードとは、画面上にキーボードを表示して、マウスで画面上のキーをクリックすることで、 パスワードなどを入力するソフトです。特にキーボードからの入力情報を盗むキーロガー型のスパイウェアに 効果があります。

なお、ソフトウェアキーボードの操作画面については次のとおりです。

【ログインパスワード入力の場合】

1. ソフトウェアキーボードの操作画面

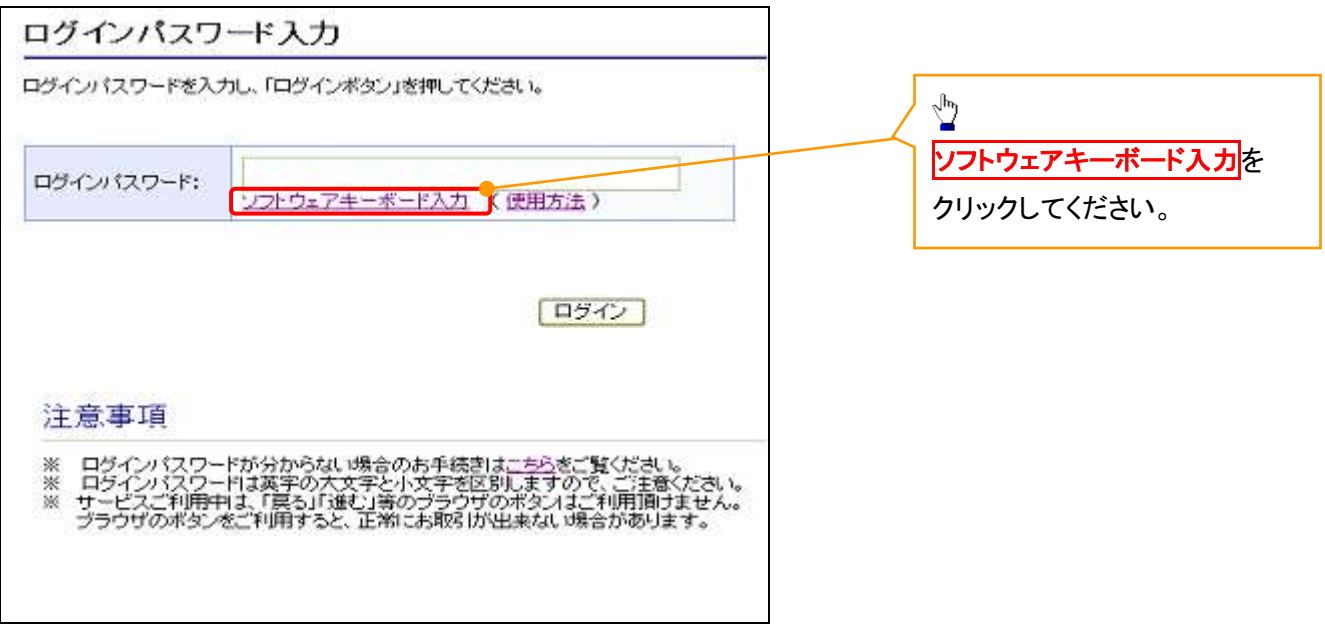

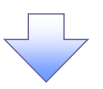

2. ソフトウェアキーボード画面(キーエリア説明)

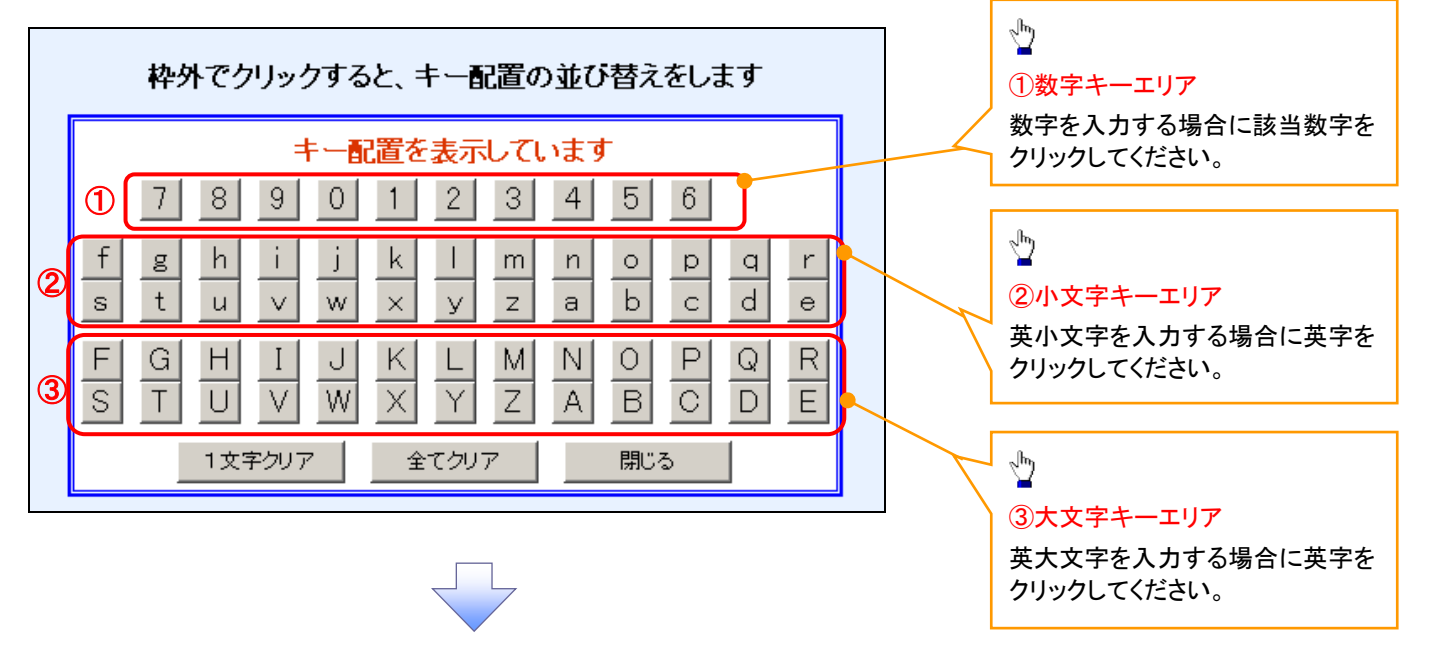

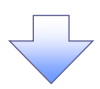

3. ソフトウェアキーボード画面(ボタン説明)

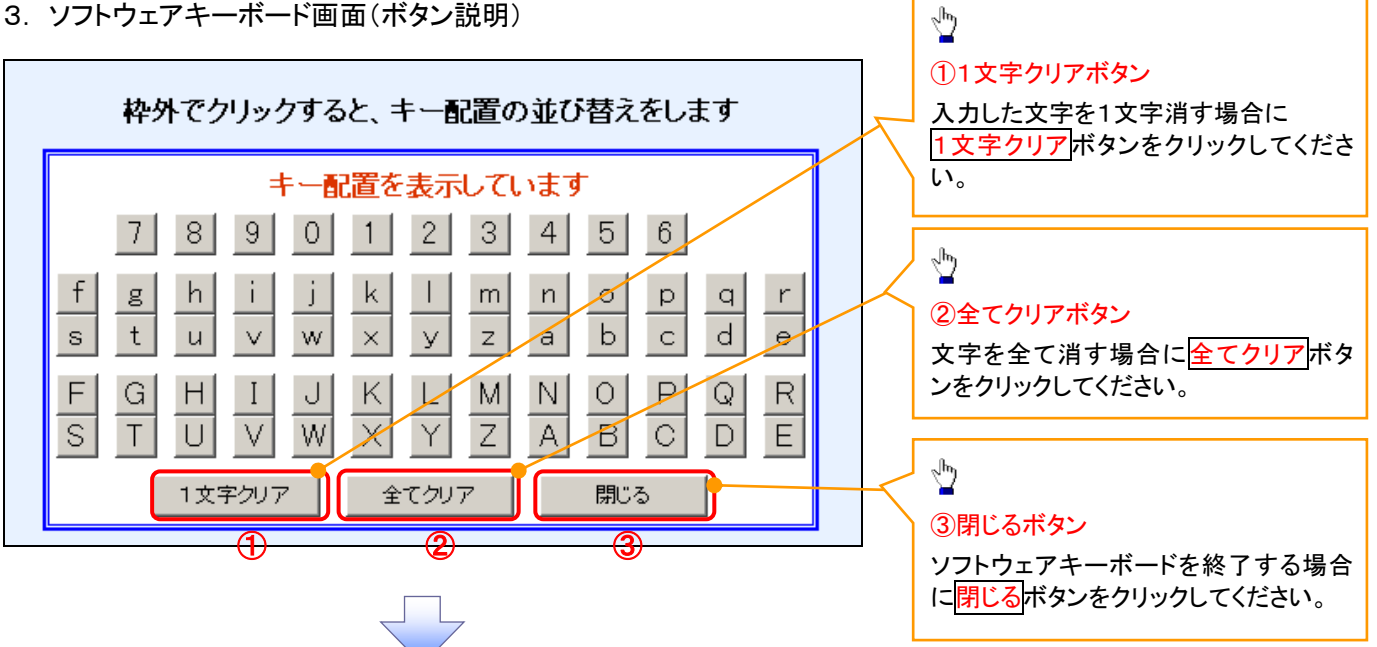

4. ソフトウェアキーボード画面(キー配置変更説明)

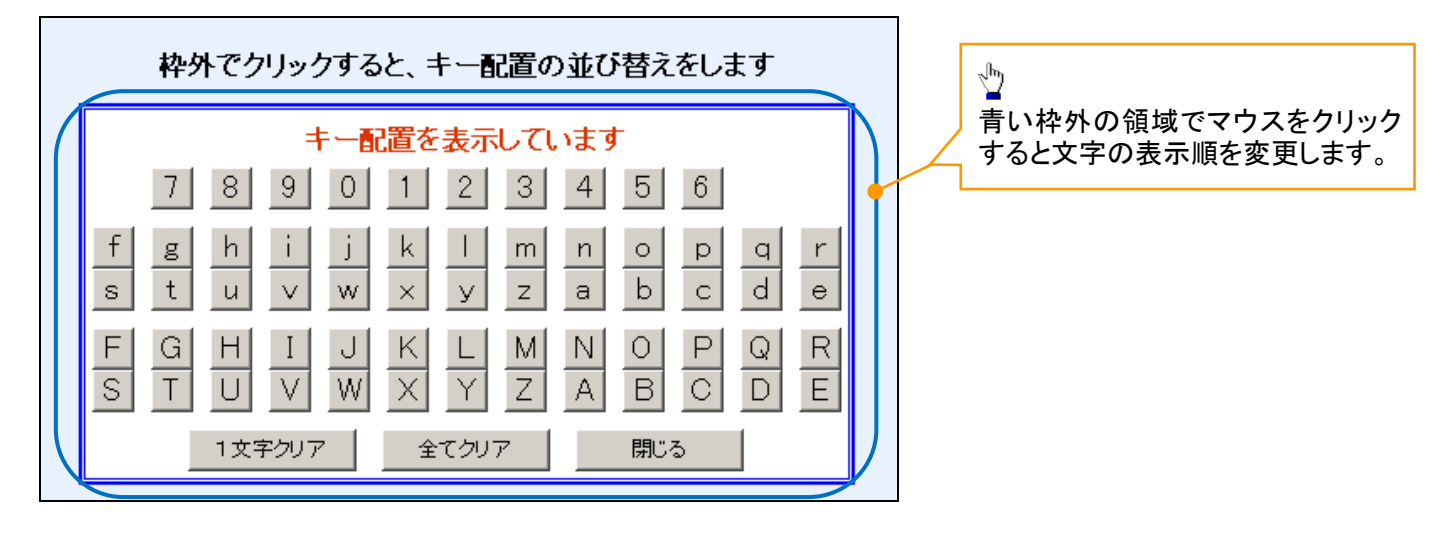

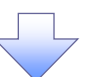

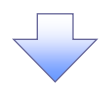

5. ソフトウェアキーボード画面(キー内容非表示説明)

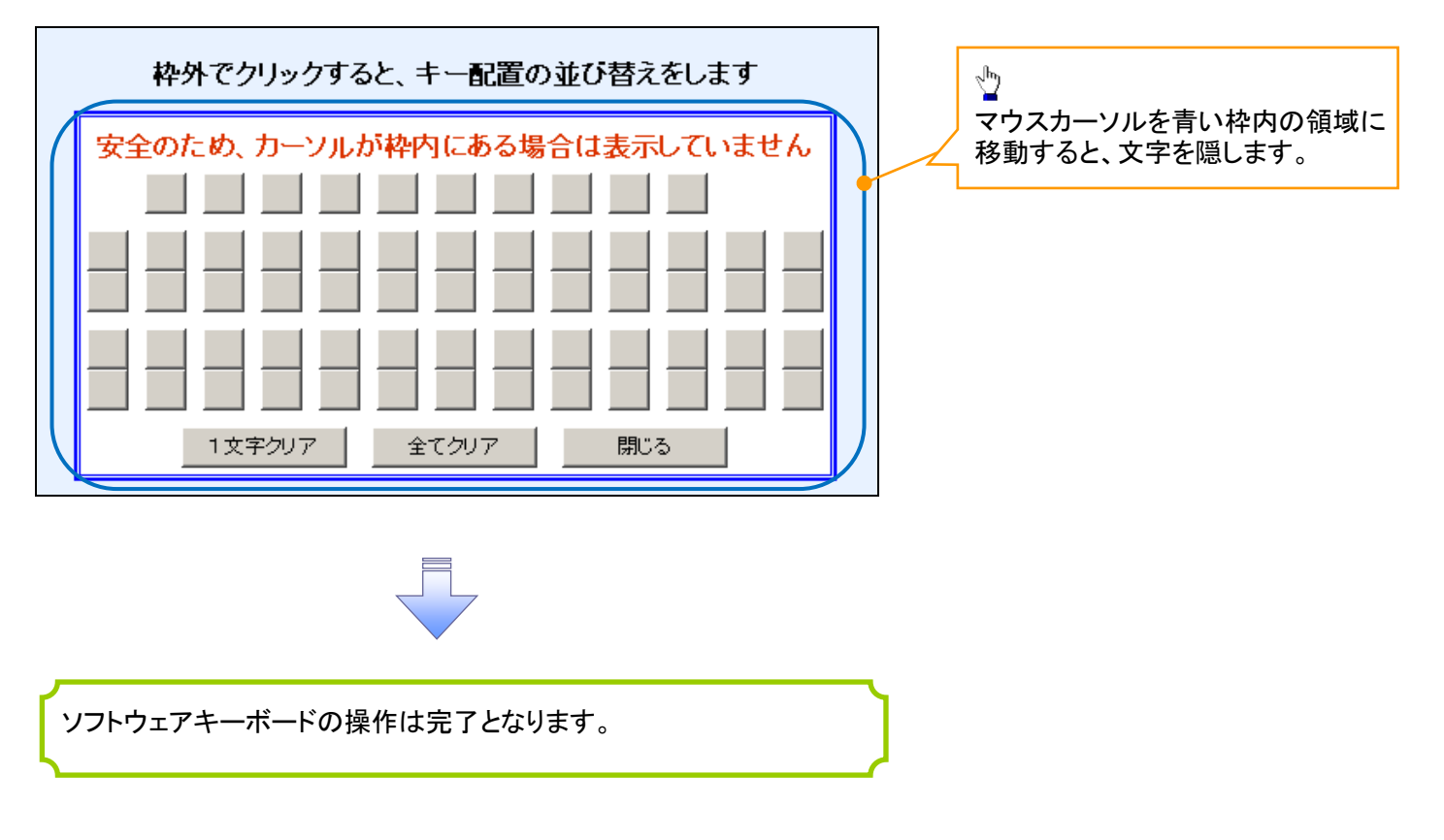

## 1. ソフトウェアキーボードの操作画面

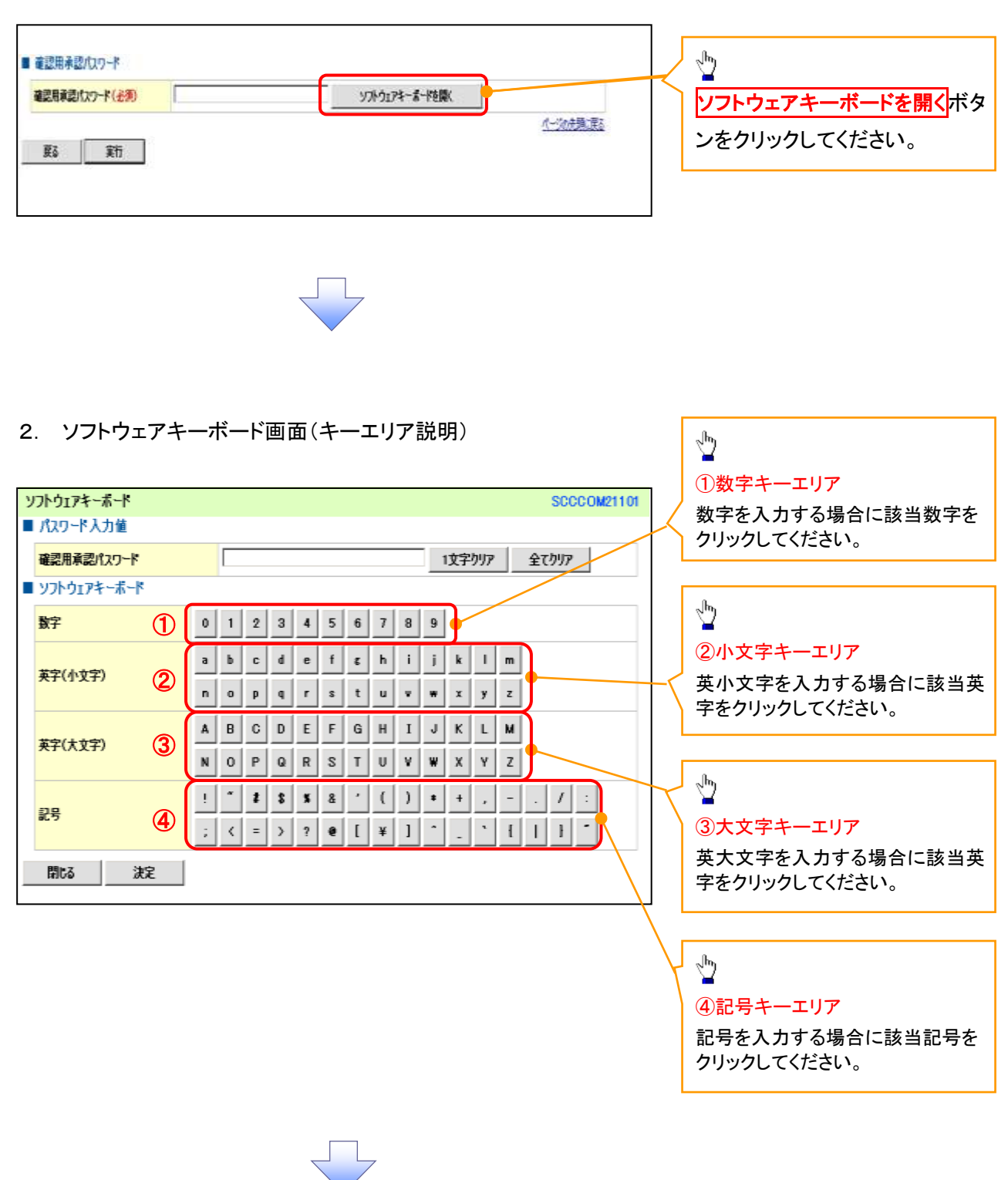

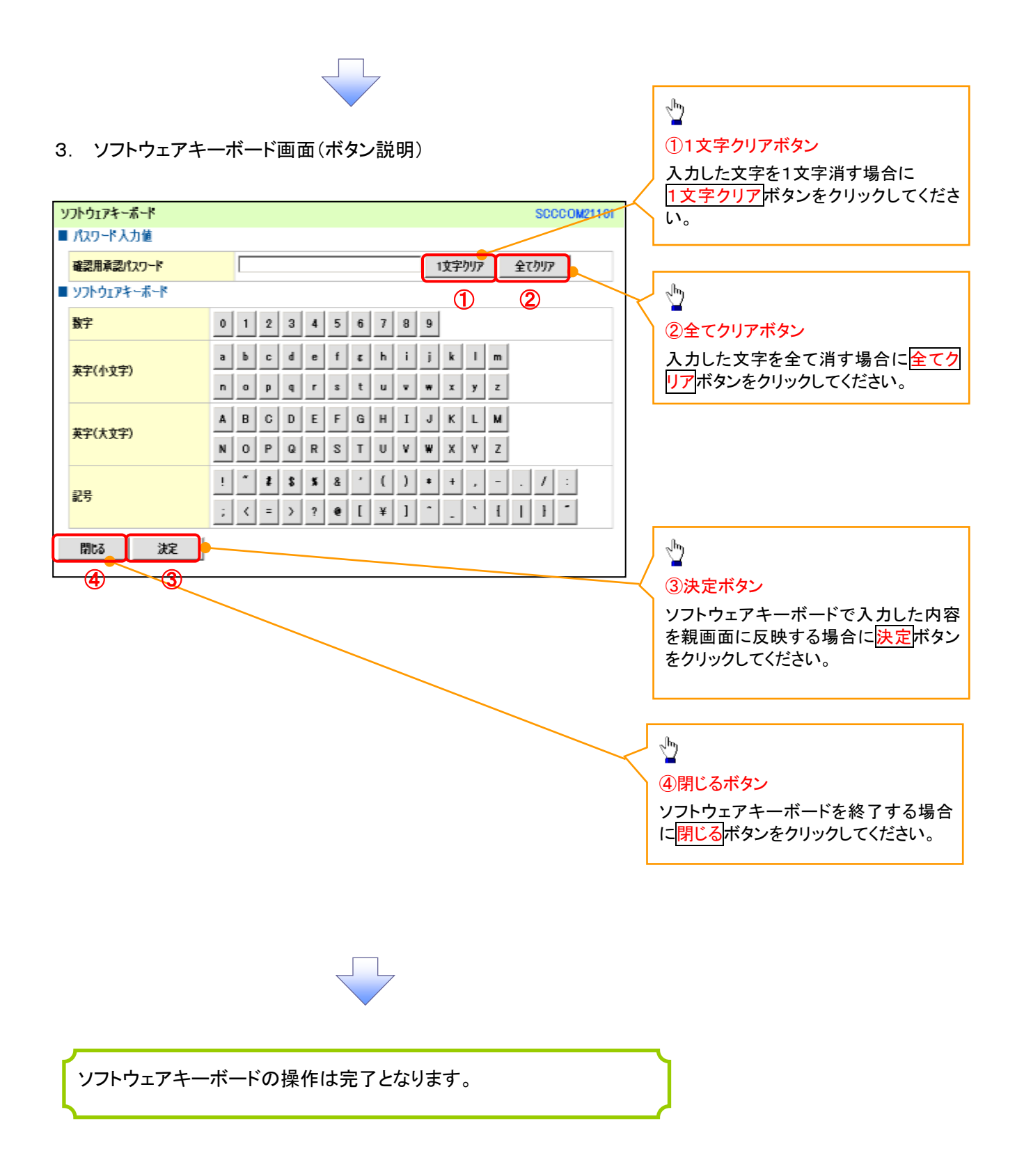